# ОХОРОННІ СИСТЕМИ

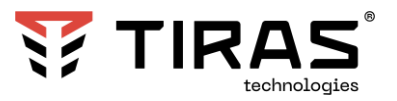

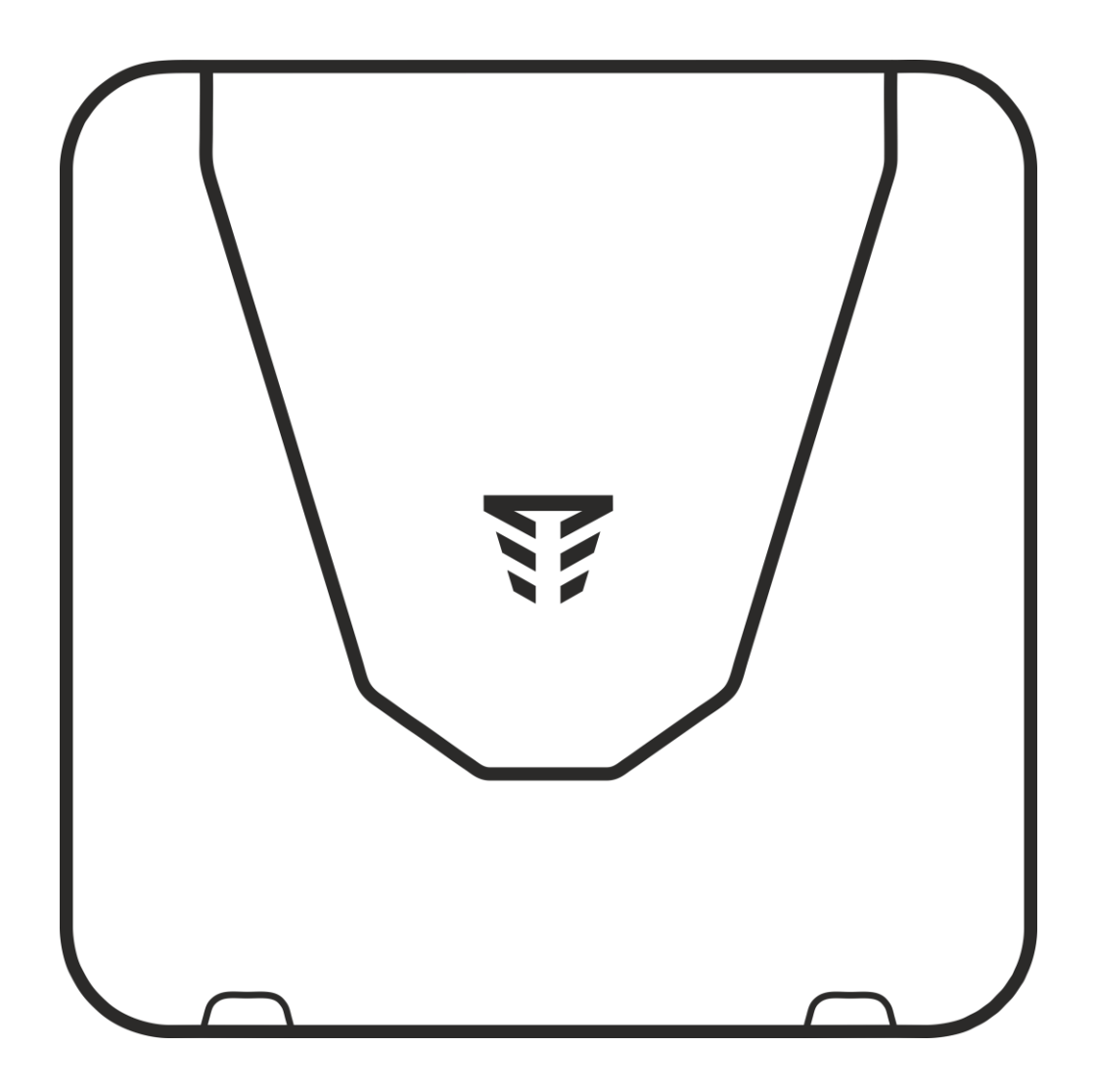

**ППК «Orion NOVA S» ППК «Orion NOVA S(i)»**

# **ППК «Orion NOVA XS» ППК «Orion NOVA XS(i)»**

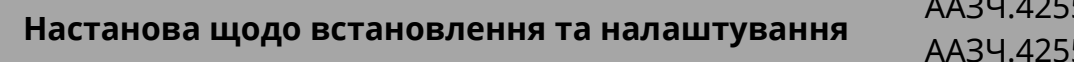

511.003/003-01 HB 511.002/002-01 HB

v 2.7

v 3.7

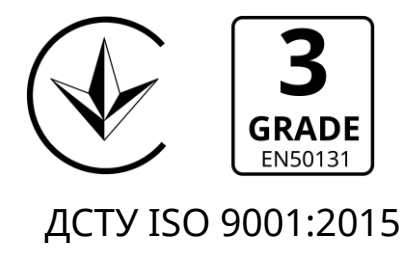

До роботи з приладами приймально-контрольними «Orion NOVA S», «Orion NOVA S(i)», «Orion NOVA XS», «Orion NOVA XS(i)» (далі – ППК), допускаються особи, які вивчили даний документ.

При встановленні та експлуатації ППК, обслуговуючому персоналу необхідно керуватися «Правилами технічної експлуатації електроустановок споживачів» та «Правилами безпечної експлуатації електроустановок споживачів».

Варто пам'ятати, що в робочому стані до клем ППК «L», «N» (зображено на рисунках А.1, А.2, А.3, А.4 в додатку А) підводиться небезпечна для життя напруга. Монтаж, демонтаж, обслуговування та локальне налаштування ППК **необхідно проводити при вимкненому електроживленні.**

Роботи з монтажу та демонтажу ППК повинні проводитися спеціалістами, які мають кваліфікаційну групу з електробезпеки, не нижче III.

При виконанні робіт слід дотримуватися правил пожежної безпеки.

В даному документі використовуються наступні позначення:

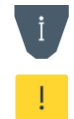

- додаткова інформація;
- важлива інформація, яка потребує особливої уваги.

Для завантаження документації та застосунків для мобільних пристроїв або ПК, скористайтесь наступними посиланнями:

# ДОКУМЕНТАЦІЯ:

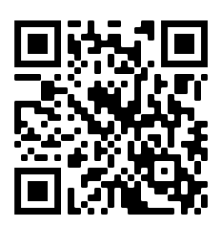

Настанова щодо встановлення та налаштування

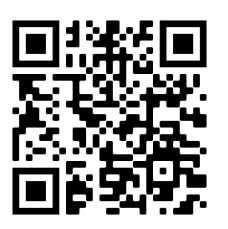

Настанова щодо експлуатування Паспорт

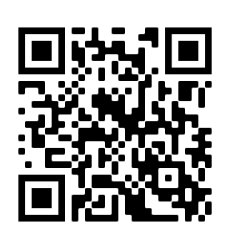

# ЗАСТОСУНКИ ДЛЯ МОБІЛЬНИХ ПРИСТРОЇВ ТА ПК:

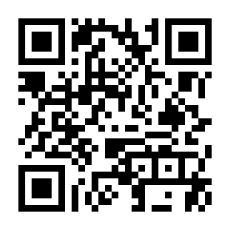

Control NOVA II (iOS)

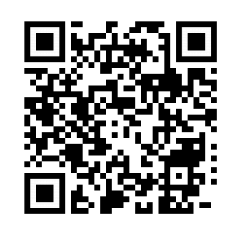

Control NOVA II (Android)

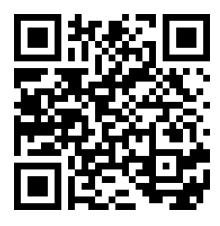

oLoader II (Windows)

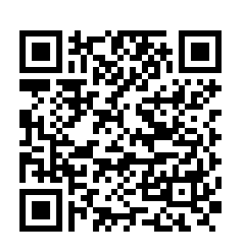

oLoader II (Android)

Сайт виробника: **www.tiras.ua**

# Історія змін в ППК

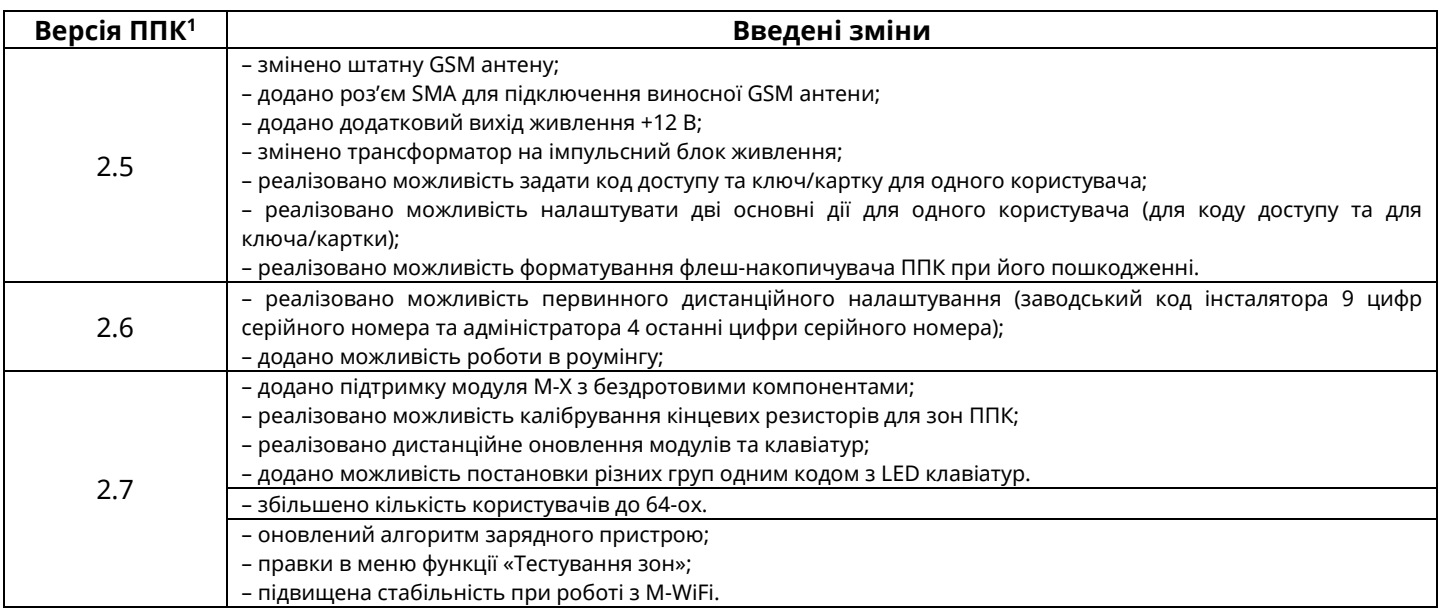

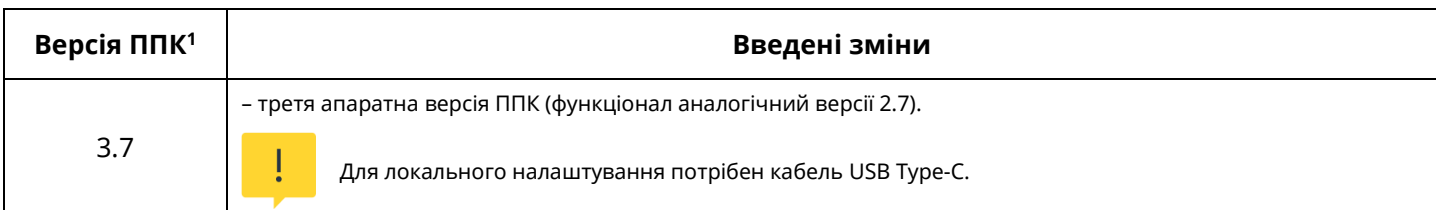

<sup>1</sup> *Версія ППК має формат HW.SV, де HW – апаратна версія ППК, SV – версія вбудованого програмного забезпечення ППК.*

# 3MICT

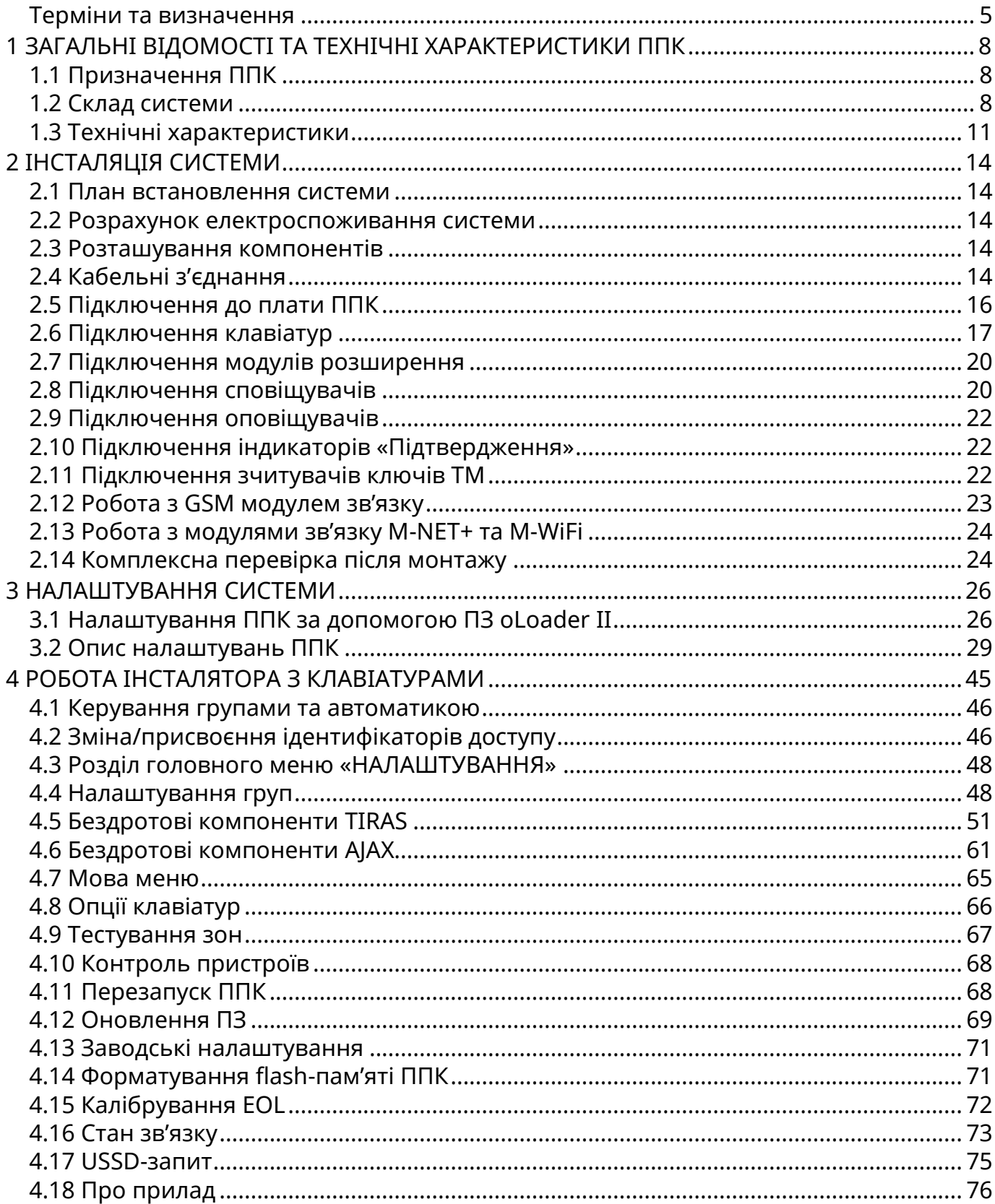

#### <span id="page-4-0"></span>**Терміни та визначення**

*Система охоронної сигналізації* (далі – система) – автоматизований комплекс (ППК, клавіатури, сповіщувачі, оповіщувачі тощо) для охорони різних об'єктів майна (будівель, включаючи прилеглу до них територію, окремих приміщень, сейфів та ін.). Основне призначення – попередити, по можливості запобігти або сприяти запобіганню ситуацій, в яких буде завдано шкоду людям або матеріальним і не матеріальним цінностям, пов'язаних насамперед з діями інших осіб.

*Шлейф сигналізації* (далі – ШС) – провідна лінія, що забезпечує зв'язок ППК зі сповіщувачами.

*Сповіщувач (датчик)* – пристрій, призначений для формування сигналу про тривоги, при проникненні або спробі проникнення на об'єкт охорони, або для ініціювання сигналу тривоги користувачем.

*Бездротовий сповіщувач* – сповіщувач, який передає на ППК сигнал про тривогу через радіоканал (не потребує підключення ШС).

*Оповіщувач (сирена)* – пристрій, призначений для формування звукових та світлових сигналів, при переході системи в режим тривоги. Оповіщувач також може використовуватись для підтвердження постановки/зняття групи (дивись п. 3.2.5).

*Зона* – приміщення, його частина або територія, які контролюються за допомогою сповіщувачів.

*Група* – логічний елемент системи, який може об'єднувати в собі зони типів «Вхідні двері», «Коридор», «Охоронна» і надає можливість користувачеві керувати їх станом.

*Залежна зона –* зона, яка ставиться під охорону після того, як було поставлено всі зони всіх груп, в які вона включена. Залежна зона знімається з охорони при знятті будьякої групи, в яку вона включена.

*Модуль розширення* – пристрій, призначений для нарощування кількості зон і (або) виходів.

*Тампер* – пристрій, призначений для виявлення несанкціонованого втручання в корпус або зміщення з місця монтажу компонента системи.

*Втручання* – відкриття корпусу (або відрив від стіни) будь-якого компонента системи, який обладнаний тампером.

*Проникнення* – несанкціоноване вторгнення до підохоронного приміщення неуповноваженою особою (особами).

*Маскування –* блокування огляду сповіщувача руху (зафарбовування або заклеювання лінзи непрозорим матеріалом, накриття).

*Режим тривоги* – стан ППК, що є результатом реагування на наявність небезпеки (втручання, проникнення або маскування).

*Черговий режим (режим охорони)* – стан системи, в якому може бути сформоване та передане сповіщення про тривогу на пульт централізованого спостереження (далі ПЦС), Control NOVA II, SMS-повідомленнями та контрольним дзвінком на мобільні телефони користувачів.

*Знято з охорони* – стан системи, в якому не може бути сформоване та передане сповіщення про стан тривоги, викликане проникненням. В системі можуть бути зони типів: «Цілодобова», «Тривожна кнопка», «Універсальний вхід», «Тамперна» та «Антимаскувальна» – які не можуть бути зняті з охорони (типи зон описані в п. 3.2.3).

*Вихід* – це елемент системи, який дозволяє керувати підключеними до нього пристроями шляхом подачі або відключення живлення.

*Сценарій* – запрограмована послідовність дій, які можуть виконуватись ППК. Налаштування сценаріїв детально описано в п. 3.2.6.

*Ідентифікатор доступу –* комбінація, яка використовується користувачем для авторизації в системі. В кожного користувача може бути 3 ідентифікатори доступу – код доступу, ключ/картка, код нападу.

*Код доступу* – комбінація від однієї до дванадцяти цифр, яка використовується користувачем при авторизації з клавіатури або Control NOVA II.

*Ключ/картка* – символьна комбінація ключа ТM, картки NFC тощо, яка використовується користувачем при авторизації зі зчитувачів.

*Код нападу* – комбінація, при введенні якої на ПЦС та Control NOVA II передається повідомлення про напад, а також відбувається відповідний запис в журнал подій ППК.

*Час затримки на вихід* – час, через який зони типу «Вхідні двері» та «Коридор», які входять в групу буде поставлено під охорону, після ініціювання постановки групи під охорону.

*Час затримки на вхід* – час, після порушення вхідних дверей, через який ППК сформує тривогу, якщо групу не буде знято з охорони.

*Автономний режим охорони* – режим роботи ППК, в якому не передаються повідомлення далі ПЦС. В автономному режимі ППК може передавати інформацію про стан системи на мобільний застосунок Control NOVA II, SMS-повідомленнями та контрольним дзвінком на визначені номери телефонів користувачів.

*Дисплейні клавіатури* – це клавіатури, які оснащені дисплеєм для взаємодії з користувачем та можливості керування і моніторингу стану системи. До дисплейних клавіатур відносяться наступні клавіатури: K-LCD, K-PAD OLED, K-PAD OLED+, K-GLCD.

*Світлодіодні клавіатури* – це клавіатури, які оснащені світлодіодними індикаторами для взаємодії з користувачем та можливості керування і моніторингу стану системи. До світлодіодних клавіатур відносяться наступні клавіатури: K-LED4, K-PAD4, K-PAD4+, K-LED8, K-PAD8, K-PAD8+, K-LED16, K-PAD16, K-PAD16+.

*Зчитувач* – це пристрій, який призначений для зчитування та передачі на ППК ідентифікатора доступу користувача в результаті чого відбувається керування елементами системи (згідно повноважень користувача). ППК працює з підключеними зчитувачами, які мають на виході протокол Touch Memory (далі – TM), перелік сімейств ключів ТМ з якими працює ППК описано в п. 2.11. Клавіатури типів: K-PAD4+, K-PAD8+, K-PAD16+ та K-PAD OLED+ мають вбудований безконтактний зчитувач, який дозволяє використовувати статичні NFC мітки (карти та брелки), як ідентифікатор доступу користувача.

*Tiras CLOUD II –* хмарний сервіс, який використовується для роботи ППК з Control NOVA II та oLoader II.

*Control NOVA II* – мобільний застосунок для дистанційного моніторингу та керування охоронною системою, доступний для Android (версії 5.0 або новішої) та iOS (версії 10.0 або новішої) пристроїв.

*oLoader II –* програмне забезпечення (далі ПЗ), призначене для локального та дистанційного налаштування ППК, доступне для ПК з OS Windows (починаючи з Windows 7), Mac OS (починаючи з Mac OS X 10.7 Lion) та пристроїв з ОС Android (версії 5.0 або новішої).

*USB флеш-накопичувач ППК* – носій інформації (вбудований в плату ППК), що використовується для збереження та зміни файлу конфігурації ППК, завантаження файлу оновлення вбудованого ПЗ та збереження файлу журналу подій при експортуванні з клавіатури. При підключені ППК до ПК або Android пристрою (п. 3.1.1), ППК визначається як USB флеш-накопичувач.

*Додавання* - процес налаштування бездротових компонентів, що включає введення серійного номера в конфігурацію ППК (приписування) та прив'язку бездротових компонентів з бездротовим модулем (активація)

*Приписування* - попереднє налаштування бездротового компонента в ППК за допомогою ПЗ oLoader: введення серійного номера, назви бездротового компонента, встановлення інтервалів тестування та кількості пропущених тестів, тощо.

*Активація* - процес прив'язки бездротового компонента та бездротового модуля. Потрібно увімкнути режим додавання в ППК (можливо без попереднього приписування за наявності дисплейної клавіатури) та натиснути кнопку "Увімкнення" на бездротовому компоненті.

# <span id="page-7-0"></span>**1 ЗАГАЛЬНІ ВІДОМОСТІ ТА ТЕХНІЧНІ ХАРАКТЕРИСТИКИ ППК**

В даному документі описано будову, принцип роботи і правила експлуатації ППК версії 2.7 та версії 3.7. У зв'язку з удосконаленням функціональності системи, версію та (або) ревізію вбудованого ПЗ ППК може бути змінено. Версія ППК відображається в пункті меню «Про прилад» на дисплейних клавіатурах, при роботі з ПЗ oLoader II (п. 3.1) а також в застосунку Control NOVA II (пункт «Про об'єкт»). Рекомендовано, перед встановленням ППК, здійснити оновлення версії вбудованого ПЗ ППК до актуальної (дивись п. 4.12).

### <span id="page-7-1"></span>**1.1 Призначення ППК**

ППК призначений для побудови автономної чи пультової системи охорони з функціями керування автоматикою.

В залежності від вимог об'єкту, що охороняється, до ППК підключаються провідні та/або бездротові сповіщувачі, оповіщувачі, модулі розширення та пристрої ідентифікації доступу.

Керування системою може здійснюватися з локальних пристроїв ідентифікації доступу (клавіатури, зчитувачі, радіобрелки) та дистанційно, через мережу internet, при використанні мобільного застосунку Control NOVA II.

ППК може передавати інформацію про стан системи на ПЦС, мобільний застосунок Control NOVA II, SMS-повідомленнями та контрольним дзвінком на визначені номери телефонів.

ППК призначений для безперервної роботи в приміщеннях з регульованими кліматичними умовами при відсутності прямого впливу кліматичних факторів зовнішнього середовища.

#### <span id="page-7-2"></span>**1.2 Склад системи**

#### **1.2.1 ППК**

На платі ППК наявні клеми для підключення 4 зон, клавіатур, зчитувачів ключів TM та оповіщувача. Для керування зовнішніми пристроями або для підключення виносних світлодіодів «Підтвердження постановки», наявні два транзисторні виходи. В корпусі ППК передбачене місце для встановлення АКБ ємністю 2,2 А·год, що слугує резервним джерелом живлення при відсутності основного – мережі 220 В.

#### **1.2.2 Модулі розширення**

В роз'єм MODULE1 або MODULE2 на платі ППК можна встановити модуль розширення M-OUT2R, M-WRL(A).

**M-OUT2R** – модуль розширення релейних виходів, який додає в систему 2 релейних виходи («сухі контакти»). Параметри комутації релейних виходів описано в п. 1.3.

**M-WRL(A)** – модуль розширення бездротових зон, який надає можливість підключити до 32 бездротових сповіщувачів Ajax, а також до 32 бездротових брелків. ППК підтримує роботу тільки з одним модулем M-WRL(A). Модуль підтримує роботу з наступними пристроями:

DoorProtect – сповіщувач відкриття дверей/вікон; MotionProtect – сповіщувач руху; MotionProtect Plus – сповіщувач руху; GlassProtect – сповіщувач розбиття скла;

8

CombiProtect – комбінований сповіщувач руху та розбиття скла; FireProtect – протипожежний димо-тепловий сповіщувач; FireProtect Plus – протипожежний димо-тепловий сповіщувач; LeaksProtect – сповіщувач виявлення затоплення; SpaceControl – брелок керування.

Кнопки на брелку виконують наступні дії: 1 – повна постановка групи під охорону, 2 – зняття групи з охорони, 3 – постановка групи в режимі "Я вдома", 4 – напад на користувача (для роботи повинен бути записаний код нападу, в користувача, якому приписаний брелок).

ППК не може одночасно працювати з модулем M-WRL(A).

### **1.2.3 Клавіатури**

Клавіатури призначені для моніторингу та керування станом системи і підключеної автоматики. ППК підтримує роботу з клавіатурами: K-LED4, K-PAD4, K-PAD4+, K-LED8, K-PAD8, K-PAD8+, K-LED16, K-PAD16, K-PAD16+, K-LCD, K-PAD OLED, K-PAD OLED+, K-GLCD. Максимальна кількість клавіатур, що підтримуються ППК – 4<sup>1</sup>. Всі провідні клавіатури підключаються через інтерфейс RS-485 (до клем ППК A1, B1). Обмін даними між ППК та клавіатурами відбувається у шифрованому вигляді. Захист від підміни клавіатури забезпечується унікальним серійним номером. Клавіатури типів: K-PAD4+, K-PAD8+, K-PAD16+ та K-PAD OLED+ мають вбудований безконтактний зчитувач, який дозволяє використовувати статичні NFC мітки (карти та брелки), що працюють на частотах 13.56 МГц як ідентифікатор доступу користувача. Підтримуються ідентифікатори, що відповідають стандартам ISO14443A, ISO14443B - MIFARE Classiс, MIFARE Ultralite тощо.

Короткий опис характеристик клавіатур приведено в таблиці 1.1.

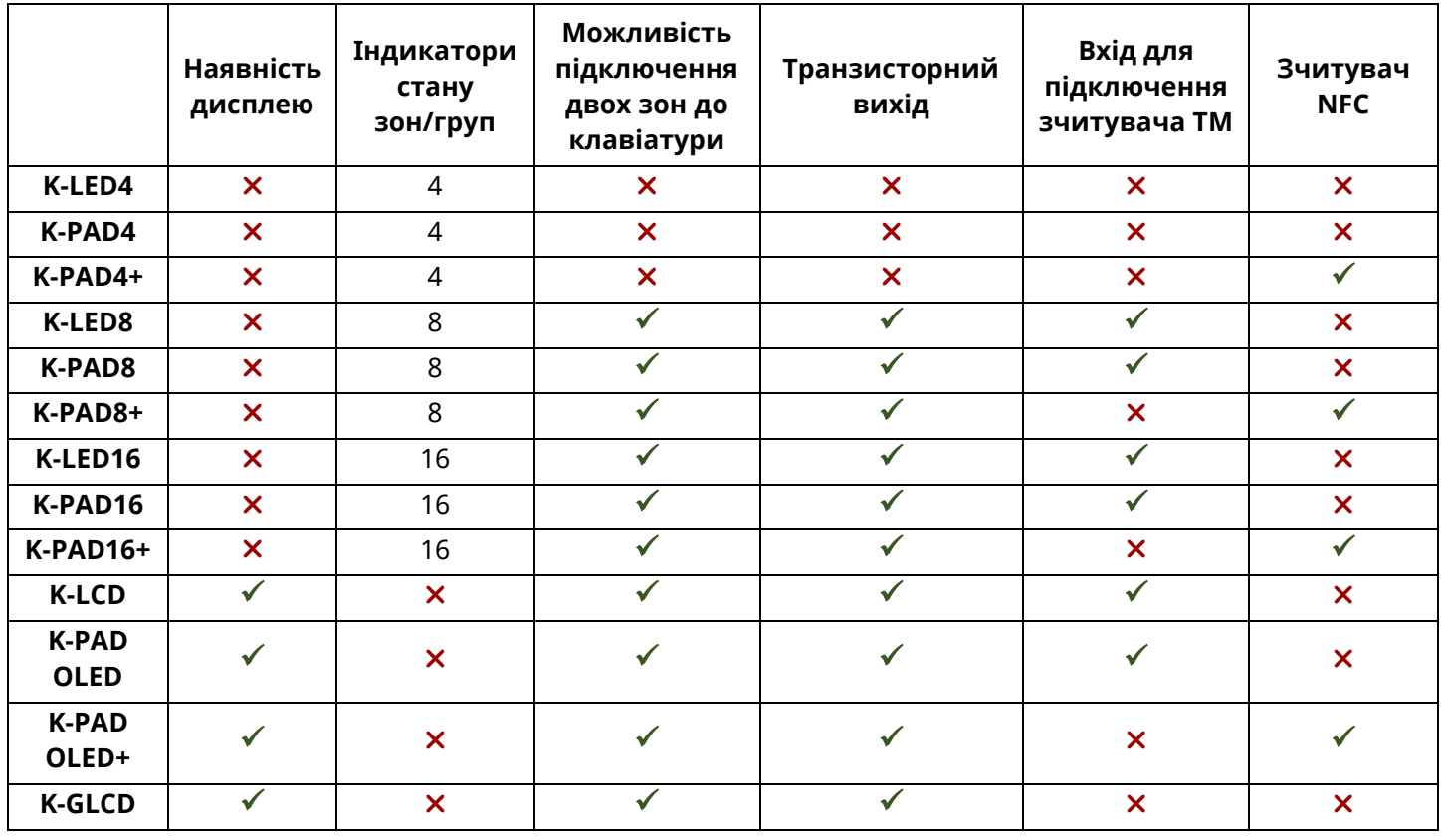

Таблиця 1.1 – Короткий опис характеристик клавіатур

<sup>1</sup> До Orion NOVA XS/XS(i) можна підключити максимально 2 клавіатури.

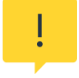

*При проектуванні системи необхідно обрати клавіатури з врахуванням максимальної кількості зон, які можуть бути на ній відображені (таблиця 1.2).*

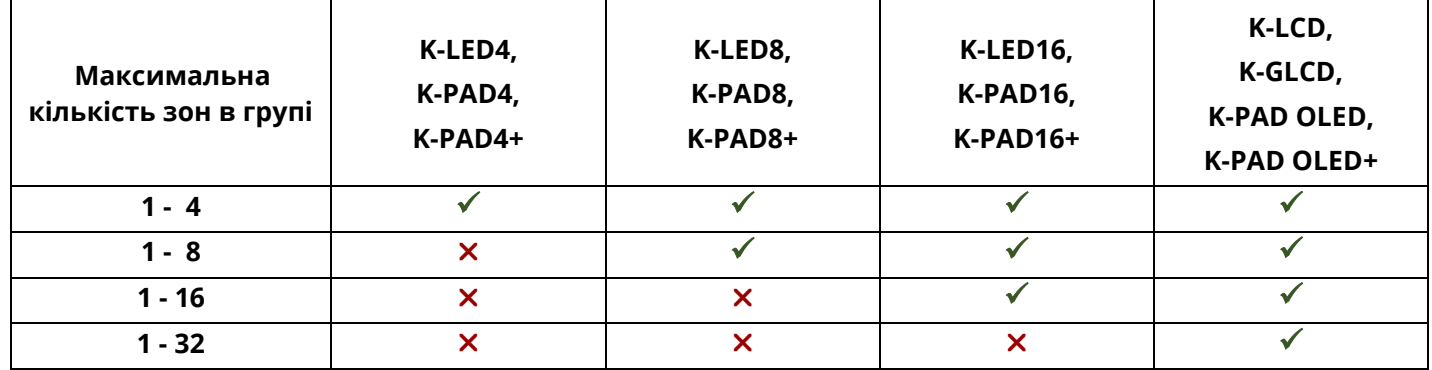

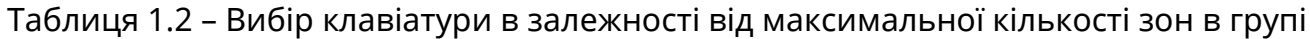

#### **1.2.4 Модулі зв'язку**

Для забезпечення двостороннього зв'язку ППК з ПЦС та сервісом Tiras CLOUD II призначені наступні модулі зв'язку:

**M-NET+** – забезпечує роботу ППК через мережу Ethernet, потребує підключення до локальної мережі через фізичний інтерфейс RJ-45.

**M-WiFi** – забезпечує роботу ППК через бездротову мережу Wi-Fi на частоті 2,4 ГГц по стандарту 802.11 b/g/n. Захист інформації, що передається по каналу Wi-Fi, забезпечується технологіями WPA PSK та WPA2 PSK. ППК підключається до вказаної в налаштуваннях точки доступу Wi-Fi, а через неї – до мережі internet.

**GSM** – забезпечує роботу ППК через мережу GSM (GPRS) по технології 2G. Модуль надає можливість передачі SMS-повідомлень та здійснення контрольного дзвінка на мобільні телефони користувачів. Модуль вбудований в плату ППК (рисунки А А.1, А.2, А.3, А.4 в додатку А) та має антену в комплекті.

# <span id="page-10-0"></span>**1.3 Технічні характеристики**

Технічні характеристики ППК наведені в таблиці 1.3.

# Таблиця 1.3 – Технічні характеристики ППК

| N <sub>2</sub> | Найменування параметру                                                                                                    | <b>Orion NOVA</b><br>S/S(i)        | <b>Orion NOVA</b><br>XS/XS(i) |
|----------------|----------------------------------------------------------------------------------------------------|------------------------------------|-------------------------------|
| 1.             | Кількість зон на платі ППК/в системі, од.                                                                                                    | $4/\text{до }32^1$                 | 4/до 32 <sup>1</sup>          |
| 2.             | Кількість керованих виходів на платі ППК/в<br>системі, од.                                                                                                    | $4/\mu$ о 12 <sup>1</sup>          | 2/до $61$                     |
| 3.             | Кількість клавіатур в системі, не більше                                                                                                    | 4                                  | $\overline{2}$                |
| 4.             | Кількість бездротових компонентів в системі, не<br>більше                                                                                                    | 32                                 |                               |
| 5.             | Ємність журналу подій ППК, од.                                                                                                    | 1000                               |                               |
| 6.             | Протоколи роботи ППК «Orion NOVA S/SX» з ПЦС                                                                                                    | «NOVA»,<br>«Sur-Gard» (Contact ID) |                               |
| 7.             | Протокол роботи ППК «Orion NOVA S(i)/SX(i)» з<br>ПЦС                                                                                                    | «Integral Fire»                    |                               |
| 8.             | Напруга мережі змінного струму для основного<br>живлення ППК, В частотою (50±1) Гц                                                                                                    | 187-242                            |                               |
| 9.             | Споживана потужність (без врахування зовнішніх<br>сповіщувачів і оповіщувачів), ВА, не більше                                                                                                   | 20                                 |                               |
| 10.            | Напруга на виходах +12V, POUT, SIR, B                                                                                                    | $10, 315, 2^2$                     |                               |
| 11.            | Напруга<br>необхідна<br>клемах<br>АКБ,<br>на<br>для<br>забезпечення роботи ППК, В                                                                                                    | 10,813,8                           |                               |
| 12.            | Час роботи ППК від повністю зарядженого АКБ<br>ємністю 2,2 А·год. (без врахування споживання<br>зовнішніх сповіщувачів та оповіщувачів, без<br>додаткових модулів та клавіатур), год, не менше: | 30                                 |                               |
| 13.            | Значення напруги на клемах АКБ, при якому<br>видається сповіщення про розряд АКБ, В                                                                                                    | $11,5 \pm 0,2$                     |                               |
| 14.            | Значення напруги на клемах АКБ, при якому<br>відбувається відключення ППК від АКБ, В                                                                                                    | $10,5 \pm 0,2$                     |                               |
| 15.            | Час повного відновлення заряду АКБ, год, не<br>більше                                                                                                    | 40                                 |                               |
| 16.            | Струм, що споживається від АКБ, мА, не більше:                                                                                                    |                                    |                               |
|                | ППК (без врахування споживання зовнішніх<br>16.1<br>сповіщувачів<br>оповіщувачів,<br>без<br>та<br>додаткових пристроїв та клавіатур)                                                            | 150                                |                               |
|                | 16.2 Модуль M-OUT2R                                                                                                    | 40                                 |                               |
|                | 16.3 Модуль М-Х                                                                                                    | 50                                 |                               |
|                | 16.4 Модуль M-WRL(A)                                                                                                    | 50                                 |                               |

 $^1$  Нарощування кількості зон та виходів забезпечується за допомогою клавіатур.

 $2$  Клавіатури в характеристиках яких вказана напруга живлення до 13,8 В - функціонують з даним ППК за призначенням.

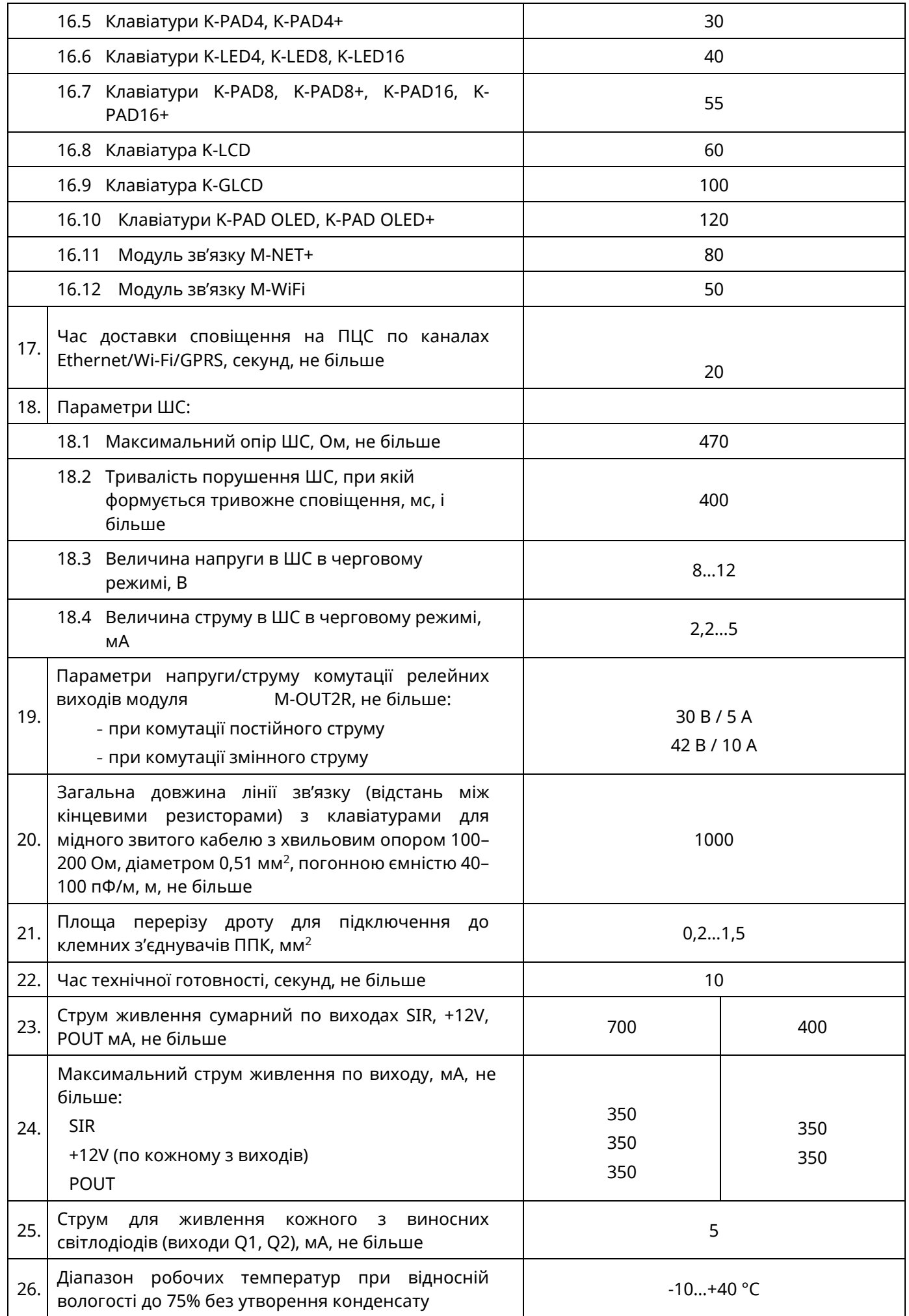

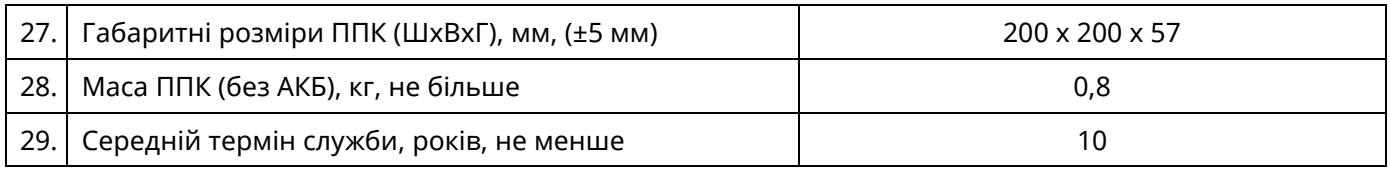

<span id="page-13-0"></span>

*Всі електричні з'єднання повинні виконуватись тільки при вимкненому електроживленні.*

### <span id="page-13-1"></span>**2.1 План встановлення системи**

Перед початком установки рекомендується виконати проектування системи: ППК, клавіатури, сповіщувачі, оповіщувачі та інше обладнання. Товсті стіни, металеві перегородки, дзеркала тощо зменшують дальність дії сигналу GSM, Wi-Fi, бездротових сповіщувачів. Слід пам'ятати про це, обираючи місце монтажу ППК. Місце встановлення ППК та інших компонентів системи повинно входити в зону дії охоронних сповіщувачів.

### <span id="page-13-2"></span>**2.2 Розрахунок електроспоживання системи**

На етапі проектування системи слід провести розрахунок струмів, які споживаються всіма компонентами системи: ППК, клавіатурами, модулями розширення, сповіщувачами, оповіщувачами та ін. Якщо сума струмів перевищує максимальний вихідний струм виходів ППК (+12V, POUT, SIR - 700 мА)<sup>1</sup>, то в системі необхідно використовувати додатковий БЖ (наприклад БЖ1215 – сумарний струм навантаження на виходи живлення 1,5 А).

Сума струмів, що споживаються всіма пристроями, підключеними до окремих виходів живлення (ППК, додатковий БЖ та ін.), не повинна перевищувати максимальний вихідний струм цих виходів.

Якщо в системі не використовується оповіщувач, то виходи живлення ППК можна максимально навантажити струмом споживання до 700 мА<sup>2</sup>.

### <span id="page-13-3"></span>**2.3 Розташування компонентів**

Конструкція ППК та клавіатур забезпечує можливість їх використання в настінному розташуванні. На основі корпусу ППК є отвори для його навішування на шурупи та отвори для фіксації шурупом до стіни. Елемент G3 на основі корпусу ППК (рисунок Б.1 в додатку Б) слугує для виявлення відриву від стіни. Його слід зафіксувати шурупом до стіни. При відриві основи корпусу від стіни, елемент G3 залишається на стіні, що призводить до порушення тампера відриву. Установчі розміри ППК наведені на рисунку Б.1 додатку Б. Установчі розміри клавіатур наведені в документації на них.

# <span id="page-13-4"></span>**2.4 Кабельні з'єднання**

Електричні з'єднання, при встановлені, виконати відповідно до схеми електричної підключення, що зображена на рисунках А.1, А.2, А.3, А.4 в додатку А.

### **2.4.1 Підключення компонентів по інтерфейсу RS-485**

Для підключення лінії зв'язку з клавіатурами (інтерфейс RS-485) слід використовувати кабель типу «звита пара». При наявності на об'єкті високого рівня електромагнітних завад, рекомендується використовувати звиту пару з екраном (наприклад FTP CAT 5e). Екран кабелю з'єднується з клемою GND ППК тільки з однієї сторони кабелю, екран на другому кінці кабелю необхідно ізолювати. При необхідності використовувати вже прокладену неекранованим кабелем лінію великої довжини

<sup>1</sup> Для Orion NOVA XS/XS(i) максимальний вихідний струм виходів ППК (+12V, SIR - 400 мА). <sup>2</sup> Для Orion NOVA XS/XS(i) максимальний струм споживання до 400 мА.

(особливо, якщо лінія прокладена між будівлями), рекомендовано використовувати додаткові модулі грозозахисту інтерфейсу RS-485.

При проектуванні кабельних з'єднань на об'єкті, необхідно звернути увагу на особливості вимог до топології шини RS-485 (рисунок 2.1).

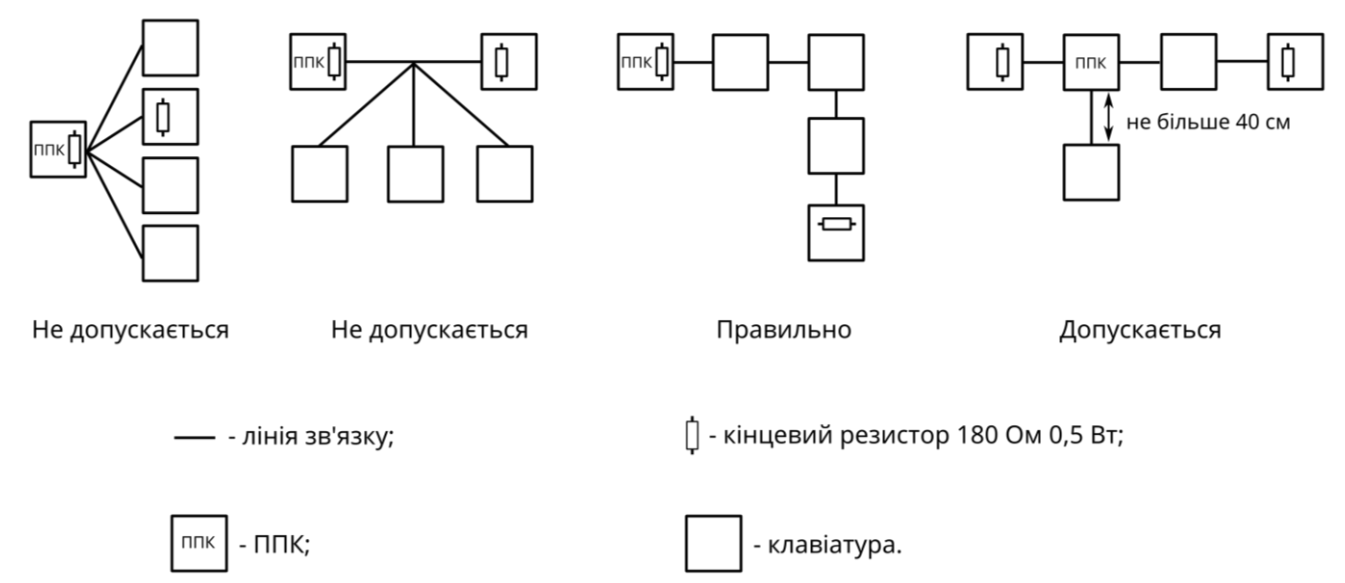

Рисунок 2.1 – Варіанти топології шини RS-485

Слід пам'ятати, що, для підключення шини інтерфейсу RS-485 (клеми A, B) потрібно використовувати жили однієї звитої пари (рисунок 2.2 – а). Використання різних звитих пар (рисунок 2.2 – б) або жил різних звитих пар (рисунок 2.2 – в) є неправильним.

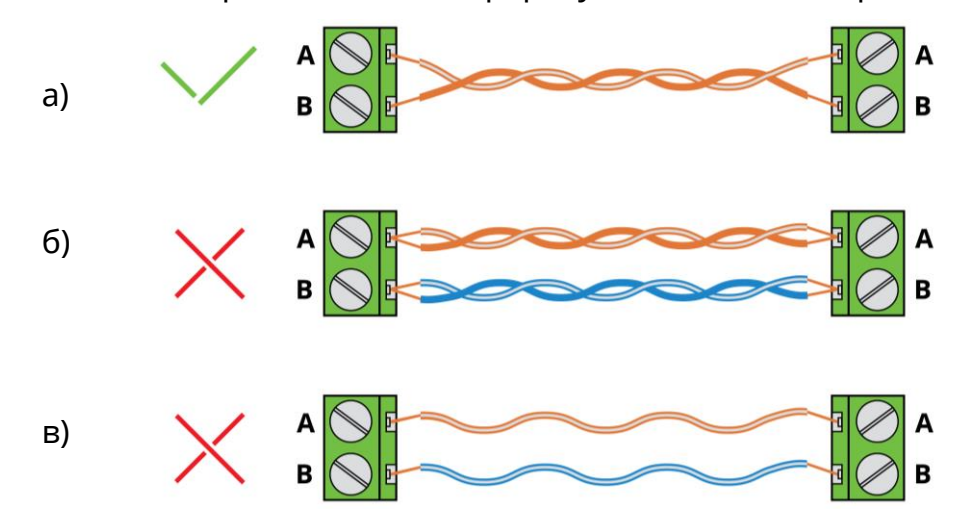

Рисунок 2.2 – Приклад підключення шини інтерфейсу RS-485

Якщо довжина лінії зв'язку більша 10 метрів, то на кінцях лінії зв'язку (паралельно між клемами А та B) необхідно встановити кінцеві резистори 180 Ом (поставляються у комплекті з ППК). Схемні землі ППК та елементів лінії зв'язку необхідно з'єднати між собою.

### *Якщо тип кабелю лінії зв'язку не «звита пара», то кінцеві резистори не встановлюються.*

Обирайте такий перетин проводів живлення, щоб падіння напруги між виходом живлення і підключеним пристроєм не перевищило 1В в порівнянні з вихідною напругою. Якщо використовується додатковий зовнішній блок живлення (наприклад БЖ1215, виробництва ТОВ «Тірас-12»), схемні землі додаткового блоку живлення і ППК необхідно з'єднати.

### **2.4.2 Підключення основного живлення (220 В)**

Перед підключенням живлення слід завершити всі роботи по встановленню і підключенню системи.

На місці встановлення ППК має бути доступна окрема лінія живлення 220 В, яка захищена автоматичним вимикачем, з параметрами відповідно до технічних характеристик ППК.

### *Перед підключенням кабелю основного живлення до роз'єму ППК, необхідно впевнитись у відсутності напруги на провідниках кабелю.*

Підключення основного живлення здійснюється через роз'єм на платі ППК. В з'ємну частину роз'єму підключаються провідники кабелю (рисунок 2.3). Зачищена від ізоляції ділянка провідників кабелю не повинна виступати за межі з'єднання (рекомендована довжина зачистки ізоляції 8 мм).

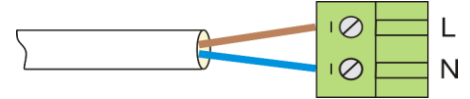

Рисунок 2.3 – Підключення кабелю до роз'єму

З'ємна частина роз'єму з кабелем підключається до роз'єму AC220V на платі ППК (рисунок 2.4). Після підключення роз'єму кабель необхідно закріпити за допомогою стяжки. Для підключення мережі 220 В рекомендується використовувати кабель з поперечним перерізом провідників не менше 0,75мм<sup>2</sup>.

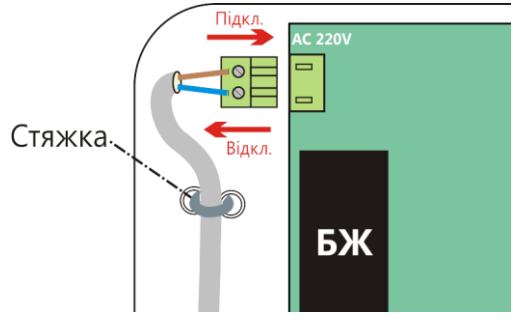

Рисунок 2.4 – Підключення роз'єму 220 В

*Забороняється відключати роз'єм, тягнучи за кабель живлення.*

# <span id="page-15-0"></span>**2.5 Підключення до плати ППК**

Плата ППК зображена на рисунку A.1 в додатку А. Опис клемних з'єднувачів ППК:

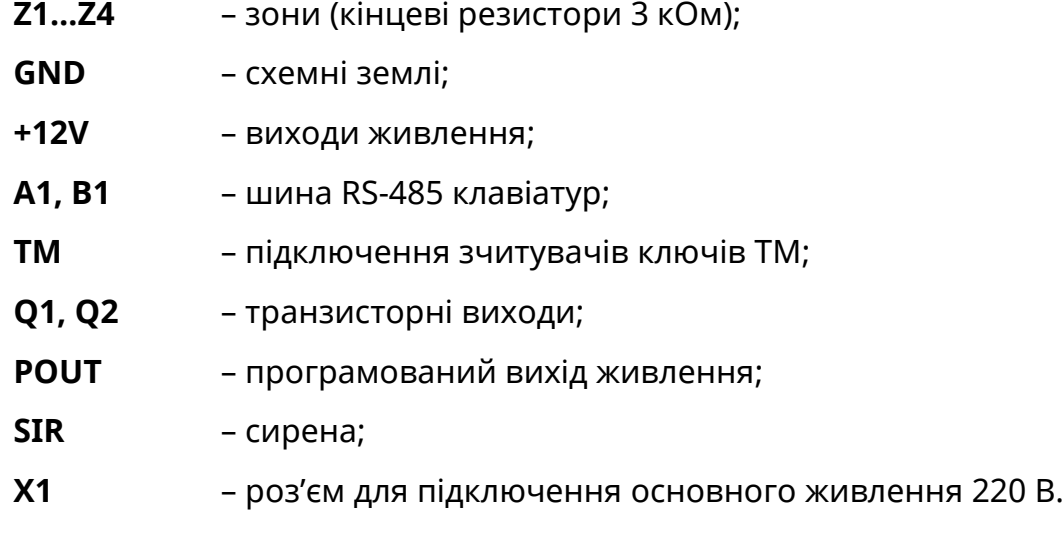

Кнопка TAMP1 на платі ППК слугує для виявлення несанкціонованого втручання в корпус ППК. Кнопка TAMP2 слугує для виявлення відриву корпусу ППК від стіни.

### <span id="page-16-0"></span>**2.6 Підключення клавіатур**

Інтерфейс RS-485 клавіатур (клеми А, В) підключається до клем А1, В1 ППК. Приклад підключення клавіатур зображено на схемах, які наведені на рисунках 2.3 (варіант ППК на початку лінії) та 2.4 (варіант ППК всередині лінії). Для підключення лінії обміну та живлення клавіатур, допускається використання жил одного кабелю при умові, що довжина кабелю не перевищує 30 м. При незадовільній якості лінії зв'язку (в меню інсталятора «Контроль пристроїв» кількість втрачених пакетів з клавіатурою більше 10 (п. 4.10)), потрібно перевірити якість монтажу і його відповідність вимогам даного розділу.

У випадку заміни обладнання, коли на об'єкті вже прокладений сигнальний кабель для лінії зв'язку з клавіатурою, щоб покращити обмін можна увімкнути опцію «Знижена швидкість обміну між ППК та клавіатурами» (п. 3.2.9).

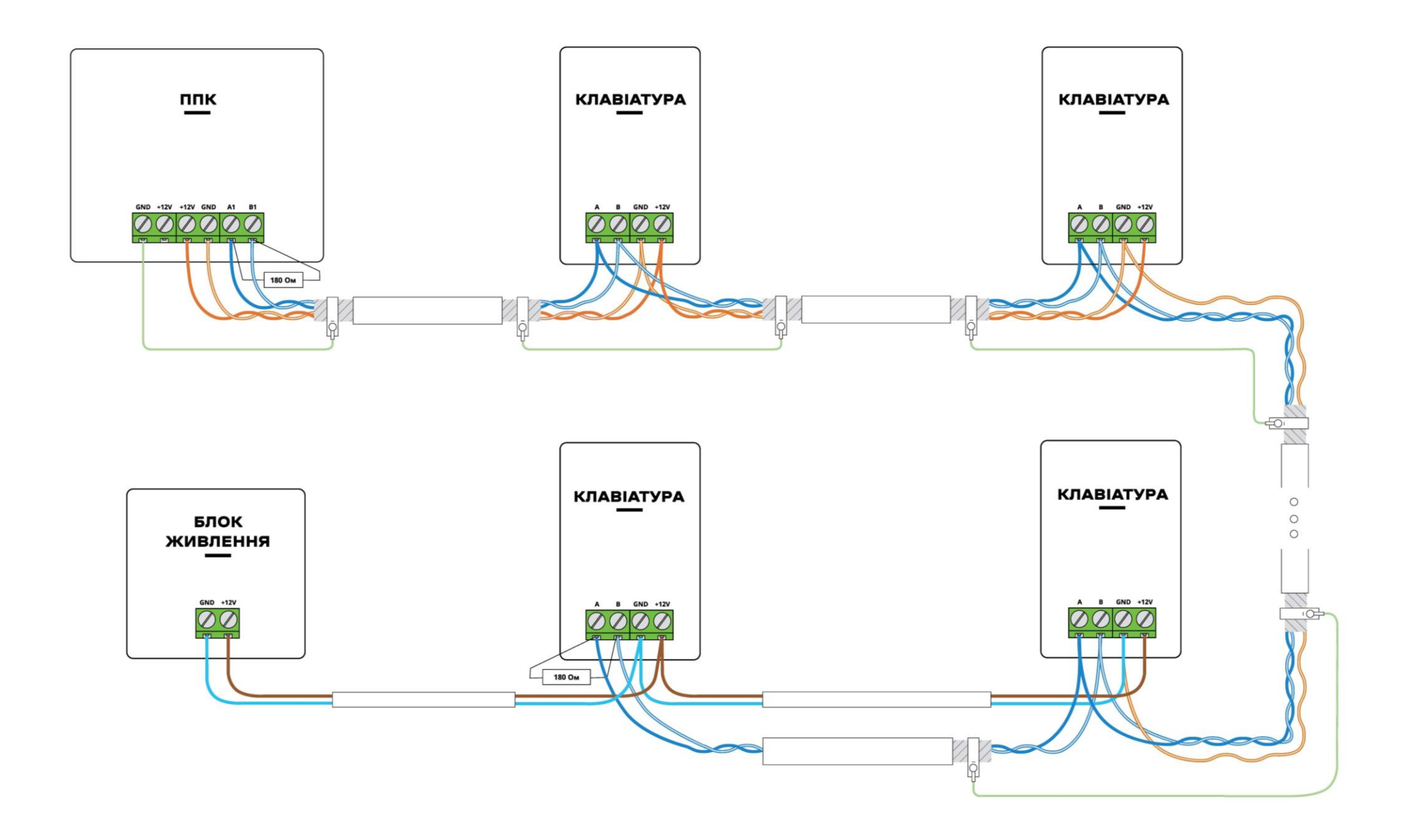

Рисунок 2.5 – Приклад підключення клавіатур (варіант ППК на початку лінії обміну)

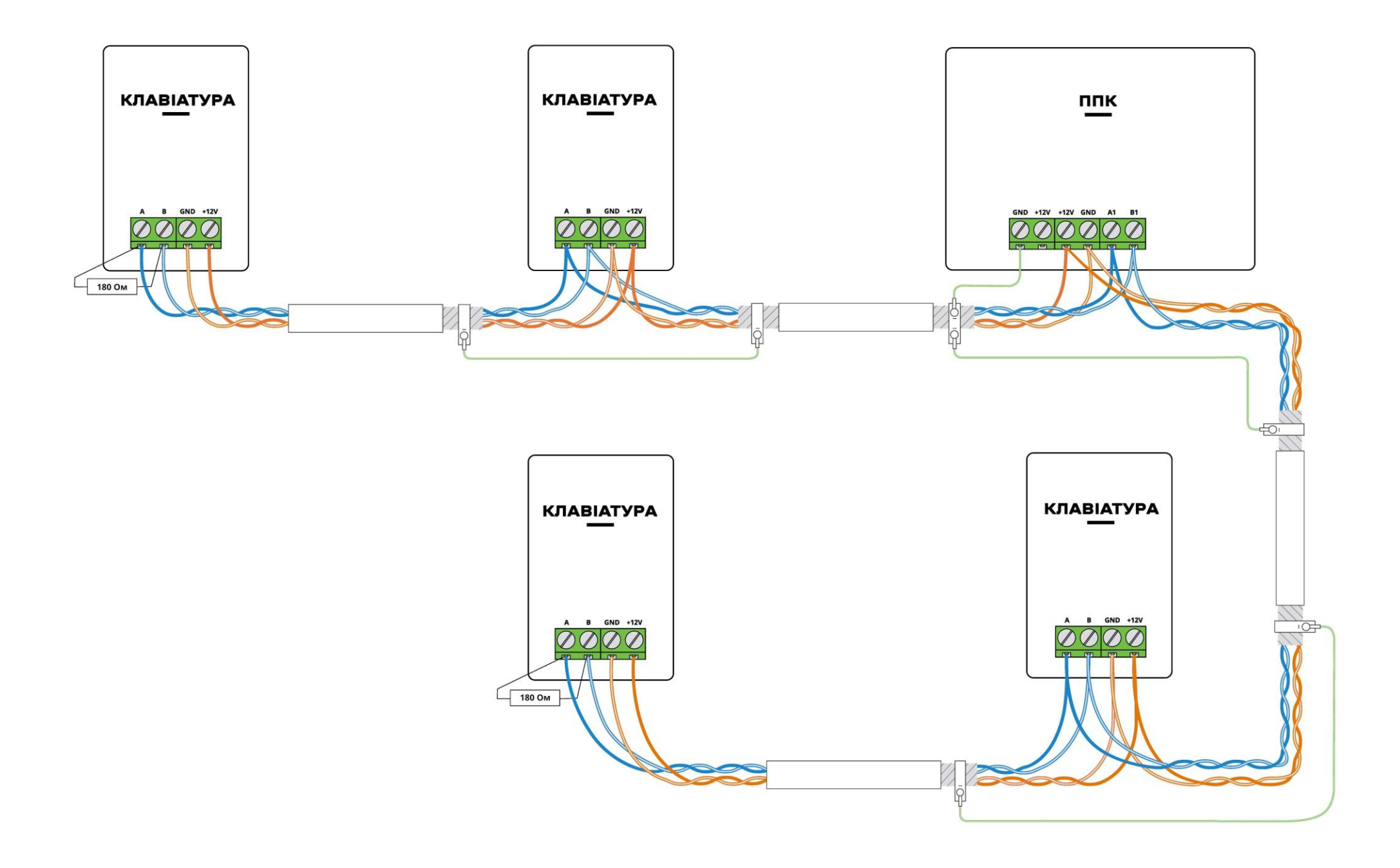

Рисунок 2.6 – Приклад підключення клавіатур (варіант ППК всередині лінії обміну)

# <span id="page-19-0"></span>**2.7 Підключення модулів розширення**

ППК підтримує роботу з модулями інтеграції бездротових компонентів M-WRL(A) а також з модулем релейних виходів M-OUT2R. Дані модулі встановлюються на плату ППК в роз'єм MODULE1 або MODULE2 (рисунки А.1, А.2, А.3, А.4 в додатку А). Для визначення стану роботи модуля M-WRL(A) на платі ППК передбачені світлодіодні індикатори: HL1 – для роз'єму MODULE1, HL5 – для роз'єму MODULE2 (рисунки А.1, А.2, А.3, А.4 в додатку А). Дані індикатори працюють в імпульсному режимі згідно з таблицею 2.1.

Таблиця 2.1 – Режими роботи індикаторів HL1 та HL5 з модулем M-WRL(A) $^{\rm 1}$ 

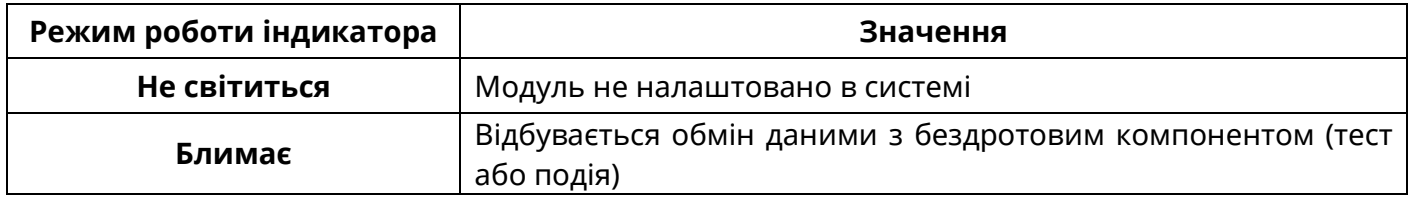

# <span id="page-19-1"></span>**2.8 Підключення сповіщувачів**

Для перевірки працездатності підключених сповіщувачів доступна функція тестування зон з клавіатур (дивись п. 4.9).

# **2.8.1 Підключення провідних сповіщувачів**

Провідні сповіщувачі, підключаються до клемних з'єднувачів відповідно до рисунку 2.7. Підключення ШС до клем ППК відбувається відповідно до схеми, яка зображена на рисунках А.1, А.2, А.3, А.4 в додатку А А. Підключення ШС до клавіатур відбувається згідно з документацією на них.

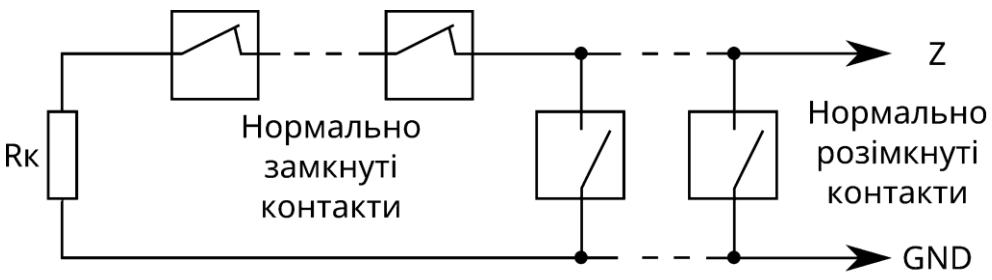

Rк - кінцевий резистор 3 кОм ± 1 %

Рисунок 2.7 – Схема підключення охоронних сповіщувачів з нормально замкнутими та нормально розімкнутими контактами

До зон ППК можна підключати ШС по типу 2EOL. Для цього, в налаштуваннях зон ППК, потрібно увімкнути параметр «2EOL» (п. 3.2.3). Підключення ШС по типу 2EOL дозволяє одночасно контролювати стан сповіщувача і його тампера за рахунок зміни опору в ШС (таблиця 2.2).

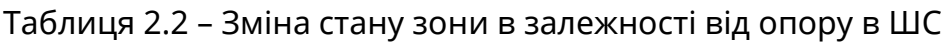

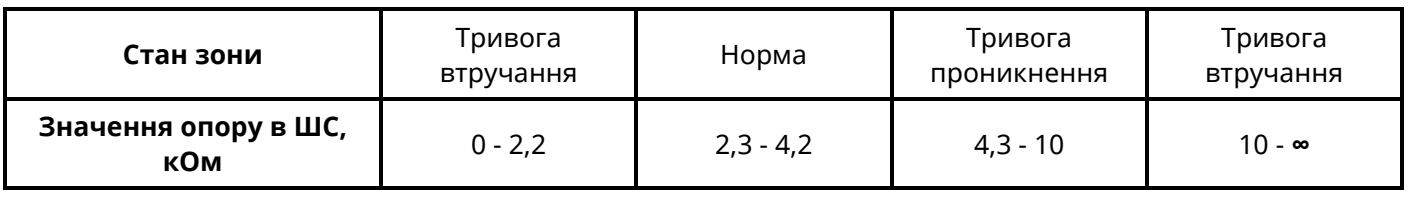

Приклади підключення сповіщувачів по типу 2EOL наведені на рисунку 2.8, а) – підключення з використанням трьох жил кабелю, б) – підключення з використанням чотирьох жил кабелю.

<sup>1</sup> Опис роботи індикаторів наведений для робочого режиму ППК.

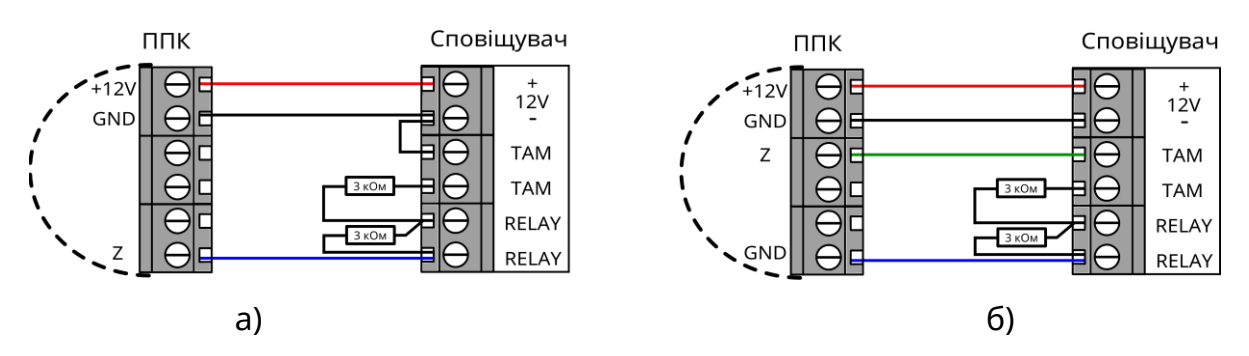

Рисунок 2.8 – Приклади підключення сповіщувачів по типу 2EOL

Сповіщувачі, що потребують для роботи живлення +12 В, підключити до клемних з'єднувачів +12V на платі ППК. Сповіщувачі та/або пристрої, що потребують для роботи керованого (з можливістю відключення) живлення +12 В, підключити до клемного з'єднувача POUT на платі ППК та відповідно налаштувати вихід.

# **2.8.2 Підключення сповіщувачів, які потребують скидання живлення**

Двопровідні сповіщувачі, яким потрібно скидання живлення, потребують підключення за схемою, наведеною на рисунку 2.9.

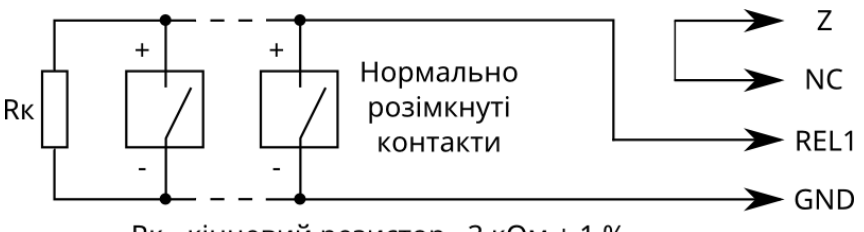

Rк - кінцевий резистор 3 кОм ± 1 %

Рисунок 2.9 – Схема підключення двопровідних сповіщувачів з нормально розімкнутими контактами

Кількість двопровідних сповіщувачів, що може бути включена паралельно, обмежена сумарним струмом їх споживання в черговому режимі  $I_{max} = 1$  мА. Для забезпечення можливості скидання тривожного стану двопровідних сповіщувачів після спрацювання, необхідно налаштувати сценарій, що буде розмикати контакти релейного виходу модуля M-OUT2R на час 5 секунд. Приклад налаштування сценарію наведено в таблиці В.1 в додатку В.

# **2.8.3 Підключення бездротових сповіщувачів**

Перед встановленням бездротових сповіщувачів на місце використання, необхідно виконати їх додавання до зон модуля M-X або M-WRL(A) в залежності від виробника сповіщувачів. Процес додавання сповіщувачів описано в п. 4.5 та п. 4.6.

### *Процес додавання бездротових сповіщувачів до зон можливий за наявності клавіатури (будь-якого типу, крім X-PAD) або по старту ППК.*

Після додавання сповіщувачів до зон, необхідно перевірити можливість передачі сигналів на ППК з місця запланованого встановлення. Для перевірки якості зв'язку потрібно опитати стан бездротового сповіщувача з клавіатури (п. 4.5) або порушити тампер сповіщувача. Якщо якість зв'язку низька чи ППК не отримує сигнали від сповіщувача, необхідно змінити місце розташування сповіщувача. Після досягнення високої або середньої якості зв'язку між ППК та сповіщувачами, їх можна встановити в місці розташування.

Сповіщувачі X-Shift та DoorProtect дозволяють підключити до зовнішнього контакту додатковий сповіщувач (з NC контактами). В DoorProtect спрацювання основного та додаткового сповіщувача інформативно не розрізняються. В X-Shift спрацювання інформативно розрізняються.

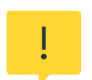

*Для бездротових компонентів Tiras спрацювання інформативно розрізняються в ПЦС «МОСТ» :*

- *серверною версією "Most5.exe" починаючи з v2.214.1.*
- *версією "Subserver\_GPRS.exe" починаючи з v2.405.1.*

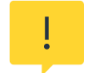

*В разі заміни модуля M-X або M-WRL(A) додавання сповіщувачів необхідно виконувати повторно.*

### <span id="page-21-0"></span>**2.9 Підключення оповіщувачів**

Оповіщувач(і) підключється(ються) до виходу SIR та (або) POUT<sup>1</sup> ППК. Для контролю лінії зв'язку з оповіщувачем, потрібно підключити резистор 3 кОм до клемних з'єднувачів оповіщувача відповідно до рисунках А.1, А.2, А.3, А.4 в додатку А.

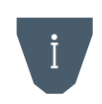

*Оповіщувач, при порушенні тампера ППК, клавіатур, модулів розширення, зон 2EOL, та зон типу «Тамперна» – вмикається, тільки якщо в системі наявні групи, що знаходяться під охороною.*

# <span id="page-21-1"></span>**2.10 Підключення індикаторів «Підтвердження»**

Світлодіодні індикатори підтвердження можливо підключити до виходів ППК та клавіатур. Підключення індикаторів підтвердження здійснюється згідно зі схемами, які зображені на рисунку 2.10 – а) підключення за схемою «Виносний світлодіод», б) підключення за схемою «Відкритий колектор».

Режими роботи індикатора «Підтвердження» описані в таблиці В.2 додатку В.

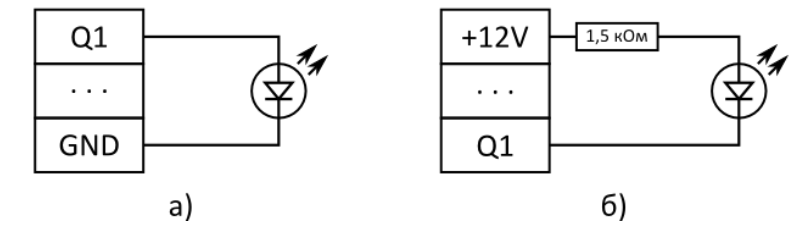

Рисунок 2.10 – Схеми підключення індикаторів підтвердження

# <span id="page-21-2"></span>**2.11 Підключення зчитувачів ключів TM**

Зчитувачі ключів TM підключаються до відповідних клем плати ППК (рисунки А.1, А.2, А.3, А.4 в додатку А) та клавіатур (схеми підключення наведені в документації на них). ППК працює з ключами сімейств: 1961S, 1963L, 1971, 1972, 1973 1977, 1982U, 1985, 1982, 1990A, 1992, 1993, 1995, 1996 в комплекті зі зчитувачами ключів, а також з брелками в комплекті зі зчитувачами, які емулюють роботу в режимі TM. Прикладання брелків рівнозначно прикладанню ключів TM. Процедуру приписування ключів ТМ описано в п. 4.2. Світлодіоди, вбудовані в зчитувачі, можуть підключатися до ППК як виносні світлодіоди підтвердження. Схема підключення зчитувача TM зображена на рисунку 2.11.

<sup>1</sup> У Orion NOVA XS/XS(i) відсутній вихід POUT.

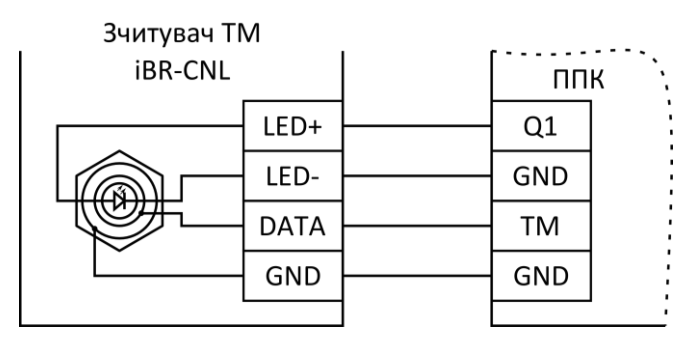

Рисунок 2.11 – Схема підключення зчитувача ключів TM

Максимальна довжина лінії зв'язку зі зчитувачами ключів TM обмежена її ємністю (4 нФ) і складає ~30 м для проводу типу ТРП 2х0,4 мм<sup>2</sup>. Максимальний опір лінії 100 Ом. Необхідна кількість зчитувачів підключається паралельно. При підключенні необхідно дотриматись вимог, описаних в документації на зчитувач.

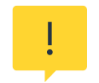

*Деякі зчитувачі переходять на зовнішнє управління індикацією лише після першої зміни стану виходу, до якого підключена світлодіодна індикація зчитувача.*

# <span id="page-22-0"></span>**2.12 Робота з GSM модулем зв'язку**

Для роботи по каналу GSM (GPRS) необхідно встановити SIM-карти в тримачі XS5. Після встановлення SIM-карти, необхідно перевірити рівень сигналу мережі GSM для кожної SIM-карти. Для відображення рівня сигналу призначені індикатори SIM1/SIM2 на платі ППК. Градацію рівня сигналу приведено в таблиці 2.3. Також, рівень GSM сигналу можна переглянути з клавіатур (дивись п. 4.15) або застосунку Control NOVA II.

Таблиця 2.3 – Градація рівня сигналу GSM-мережі на індикаторах SIM1 та SIM2 ППК

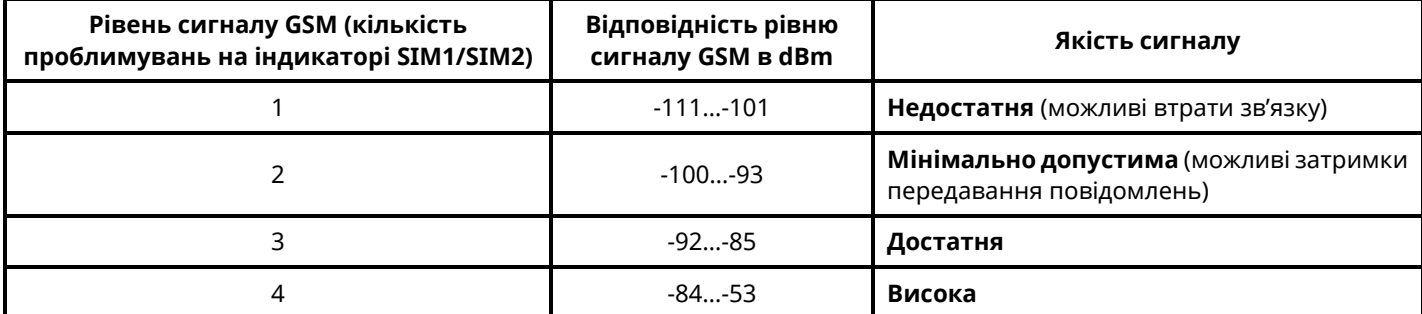

Якщо при перевірці не було досягнуто достатнього рівня GSM сигналу (3 проблимування індикатора SIM) за допомогою вбудованої антени, або під час експлуатації ППК спостерігалась нестабільна робота GSM-каналу, то рекомендується додатково використовувати канал зв'язку Ethernet/Wi-Fi (потрібен модуль «M-NET+»/«M-WiFi»), або підключити виносну GSM-антену на SMA роз'єм X3 (рисунки А.1, А.2, А.3, А.4 в додатку А).

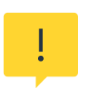

*Для того, щоб ППК почав працювати з виносною антеною, необхідно увімкнути опцію «Використовувати виносну GSM антену» в налаштуваннях ППК (див. п. 3.2.9). Опцію дозволяється вмикати тільки після підключення виносної антени до роз'єму.*

Для визначення стану GSM-з'єднання, на платі ППК розташований світлодіодний індикатор GSM NET. Даний індикатор працює в імпульсному режимі згідно з таблицею 2.4.

Таблиця 2.4 – Режими роботи індикаторів GSM NET, SIM1 та SIM2 на платі ППК<sup>1</sup>

<sup>1</sup> О*пис роботи індикаторів наведений для робочого режиму ППК.*

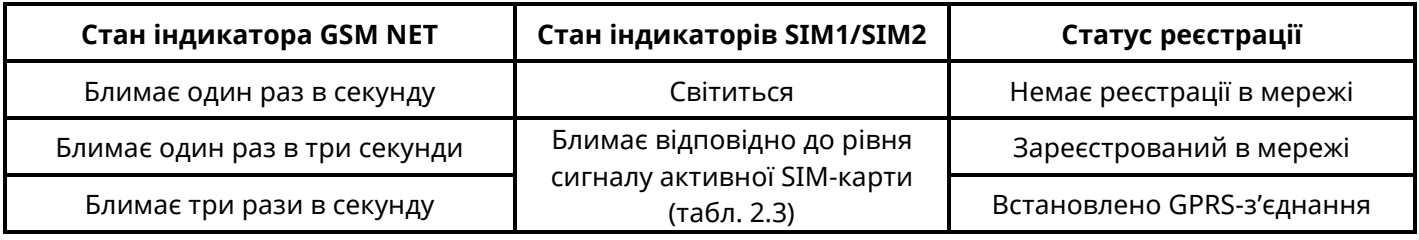

*Не рекомендується встановлювати виносну антену поблизу джерел потужного електромагнітного випромінювання (колекторні електродвигуни, рентгенівські апарати і т. д.).*

*Встановлення/вилучення SIM-карти слід проводити тільки при вимкненому електроживленні ППК.*

### <span id="page-23-0"></span>**2.13 Робота з модулями зв'язку M-NET+ та M-WiFi**

Для роботи по каналу Ethernet необхідно встановити модуль M-NET+ (поставляється окремо) в роз'єм MODULE1 або MODULE2 ППК рисунки А.1, А.2, А.3, А.4 в додатку А). Кабель мережі Ethernet (інтерфейс RJ-45) підключається до з'єднувача X1 на платі M-NET+.

Для роботи по каналу Wi-Fi необхідно встановити модуль M-WiFi (поставляється окремо) в роз'єм MODULE1 або MODULE2 ППК (рисунки А.1, А.2, А.3, А.4 в додатку А). Рівень Wi-Fi сигналу можна переглянути з клавіатур (дивись п. 4.15) або застосунку Control NOVA II. Градацію рівня сигналу приведено в таблиці 2.5.

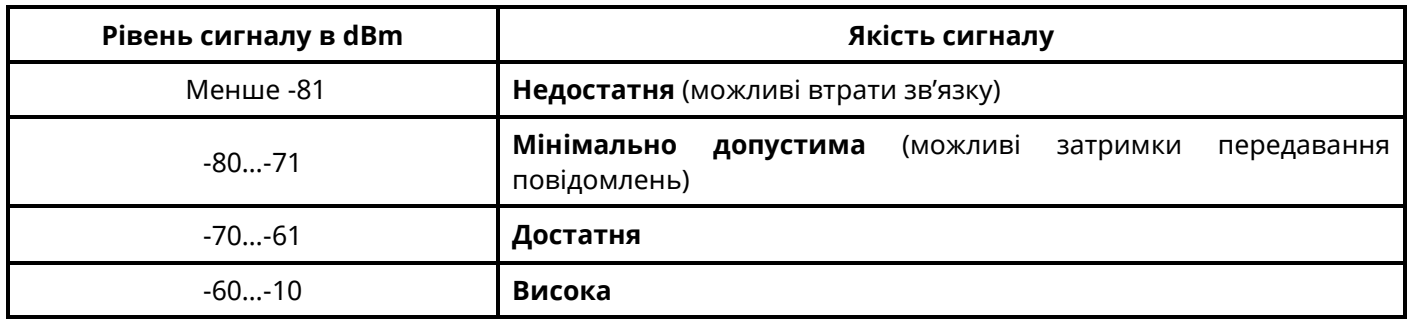

Таблиця 2.5 – Градація рівня Wi-Fi сигналу

Для визначення стану роботи модулів зв'язку M-NET+ та M-WiFi, на платі ППК розташовані світлодіодні індикатори: HL1 – для роз'єму MODULE1, HL5 – для роз'єму MODULE2 (рисунки А.1, А.2, А.3, А.4 в додатку А). Дані індикатори працюють в імпульсному режимі згідно з таблицею 2.6.

Таблиця 2.6 – Режими роботи індикаторів HL1 та HL5 з модулями зв'язку M-WiFi та M-NET+

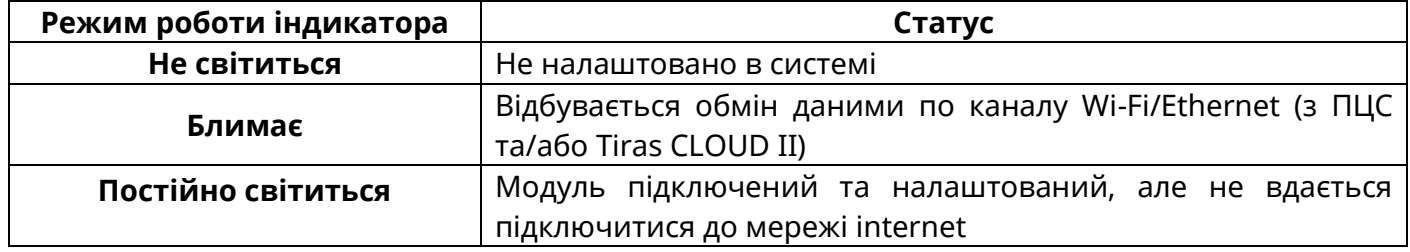

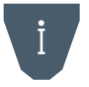

*ППК, одночасно, підтримує роботу тільки з одним з модулів зв'язку M-NET+ або M-WiFi.*

### <span id="page-23-1"></span>**2.14 Комплексна перевірка після монтажу**

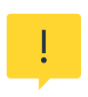

*Після встановлення ППК на об'єкті та після кожної наступної зміни його конфігурації, рекомендується виконати перевірку працездатності ППК по усіх каналах зв'язку для виключення можливості некоректного запису налаштувань та несправності обладнання.*

Для здійснення перевірки після монтажу необхідно виконати наступні дії:

1) переконатися, що ППК передає повідомлення, наведені нижче, на ПЦС та (або) Tiras CLOUD II, по черзі в кожному налаштованому каналі зв'язку (кожна SIM карта, модуль зв'язку M-NET+ або M-WiFi):

– керування групою(ами) з використання кожного зареєстрованого ідентифікатора доступу користувачів;

– перехід в «Черговий режим» кожної зони системи;

– видачу повідомлення «Тривога» при порушенні кожної зони та втручання в корпус компонента системи.

*Для виявлення втручання в корпус та відриву від стіни ППК, параметри «Тампер відкриття корпусу» та «Тампер відриву від стіни» (п. 3.2.1) повинні бути увімкнені. Для виявлення втручання в корпус компонентів системи, параметр «Тамперний захист» (п. 3.2.1, 3.2.2) повинен бути увімкнений.*

2) пересвідчитись у щільності з'єднання клемних з'єднувачів з контактами АКБ. Перевірити працездатність ППК та компонентів системи від АКБ;

3) зняти джампери блокування тамперів (на компонентах системи де вони передбачені);

4) після перевірки прилад опломбувати (при необхідності). Корпуси всіх клавіатур та ППК, під час роботи системи, повинні бути закриті.

<span id="page-25-0"></span>Налаштування ППК може здійснюватися за допомогою:

– Windows ПК або Android-пристрою зі встановленим ПЗ oLoader II (локально або дистанційно) – повне налаштування;

– підключених дисплейних клавіатур – часткове налаштування.

# <span id="page-25-1"></span>**3.1 Налаштування ППК за допомогою ПЗ oLoader II**

Для налаштування ППК призначене спеціальне ПЗ oLoader II. Версія для ПК з ОС Windows доступна для завантаження на сайті виробника [www.tiras.ua](http://www.tiras.ua/) в розділі «Завантаження/Програмне забезпечення». Версія для пристроїв з ОС Android доступна для завантаження через сервіс «Google Play Маркет». Детальний опис налаштувань ППК в ПЗ oLoader II наведено в п. 3.2.

Налаштування ППК за допомогою ПЗ oLoader II може здійснюватися локально (через кабельне з'єднання) та дистанційно (через сервіс Tiras CLOUD II), при умові, що це дозволено в налаштуваннях ППК.

Версія ПЗ ППК відображається при завантажені налаштувань з ППК в пункті «Пристрої/ППК».

# **3.1.1 Локальне налаштування ППК через ПЗ oLoader II**

Локальне підключення ППК до Windows ПК або Android–пристрою здійснюється через інтерфейс USB. Для підключення необхідно:

– відкрити кришку ППК, відключити мережу 220 В від ППК, зняти клеми з АКБ;

– з'єднати USB кабелем ППК та Windows ПК або Android-пристрій (для підключення до Windows ПК потрібен кабель USB-A/mini USB-B або USB-C (для версії 3.х), для підключення до Android-пристрою потрібно 2 кабелі: USB-OTG/micro USB-B або USB-OTG/USB type-C та USB-A/mini USB-B.)

- завантажити налаштування з ППК;

- змінити налаштування;

- завантажити налаштування в ППК (може вимагатись введення коду доступу інсталятора, в залежності від налаштування опції «Захист конфігурації кодом інсталятора» п. 3.2.9);

- відключити USB кабель (перед відключенням USB кабелю від ПК чи від Androidпристрою потрібно **обов'язково** виконати процедуру безпечного відключення ППК (виконується аналогічно операції відключення USB флеш-накопичувача)).

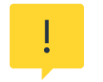

*Для можливості локального налаштування ППК Ваш Android-пристрій обов'язково має підтримувати технологію USB-OTG.*

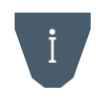

*Для зменшення розряду АКБ Android-пристрою рекомендується відключати Androidпристрій від ППК на час редагування конфігурації. Достатнім є підключення на час завантаження налаштувань з ППК та в ППК.*

Для увімкнення ППК необхідно встановити клеми на АКБ та підключити мережу 220 В.

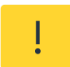

*Заборонено відключати живлення ППК одразу після його включення (до засвічування індикатора GSM NET).*

*Після зміни налаштувань ППК з ПЗ oLoader II, всі зони, при увімкненні ППК, переходять в початковий стан: «Вхідні двері», «Коридор», «Охоронна» – знято з охорони, «Тривожна кнопка», «Цілодобова», «Універсальний вхід», «Тамперна», «Антимаскувальна» – під охороною. Перед зміною налаштувань ППК уповноважена особа повинна сповістити користувачів системи про те, що налаштування ППК буде змінено і групи користувачів будуть зняті з охорони.*

**Увага!** ППК, після подачі живлення, почне приймати налаштування записані ПЗ oLoader II, при умові коректно налаштованої конфігурації. Під час цього процесу індикатори SIM1 та SIM2 будуть швидко блимати (по черзі). Після прийому налаштувань почне блимати індикатор активної SIM-карти та(або) індикатор GSM NET.

Якщо, після зміни конфігурації та подачі живлення, індикатори SIM1 та SIM2 не будуть блимати (як описано вище), а одразу почне блимати індикатор GSM NET, це означає, що ППК не прийняв нові налаштування. В такому випадку необхідно:

- перевірити наявність доступу на вхід в 3-ій рівень п. 3.2.9;
- впевнитись в правильності введеного коду доступу інсталятора;
- для виключення збою роботи флеш-накопичувача ППК виконати його форматування (п. 4.14).

# **3.1.2 Повернення до заводських налаштувань**

Для відновлення заводських налаштувань за допомогою ПЗ oLoader II необхідно:

- виконати підключення ППК згідно з п. 3.1.1, запустити ПЗ oLoader II;

- натиснути кнопку **«Завантажити налаштування з приладу»** (для автоматичного визначення типу та версії ПЗ ППК);

- натиснути кнопку **«Заводські налаштування»**;
- натиснути кнопку **«Завантажити налаштування в прилад»**;
- при необхідності, ввести код інсталятора (дивись п. 3.2.9) та натиснути **«ОК»**;
- виконати процедуру безпечного відключення USB від ППК;
- подати живлення на ППК.

Після увімкнення ППК встановить заводські налаштування, наведені в таблиці В.3 додатку В.

# **3.1.3 Скидання ідентифікаторів доступу користувачів**

Для скидання ідентифікаторів доступу необхідно:

- відкрити кришку ППК, відключити мережу 220 В від ППК, зняти клеми з АКБ;

- підключити клеми до АКБ, натиснути та утримувати кнопку «RESET», натиснути кнопку «BAT START» (дивись рисунки А.1, А.2, А.3, А.4 в додатку А). Після початку проблимування індикатора GSM NET на платі ППК можна відпустити кнопки.

Ідентифікатори доступу користувачів буде змінено на заводські (згідно з таблицею В.3 в додатку В). Решта налаштувань ППК, при цьому, залишаться без змін.

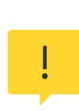

*Якщо в ППК увімкнений параметр «Захист конфігурації кодом інсталятора» п. 3.2.9 та відсутній Інсталятор в системі, то після скидання ідентифікаторів доступу користувачів, зміна налаштувань ППК за допомогою ПЗ oLoader II, буде можлива при введенні заводського коду доступу адміністратора під час запису налаштувань (при умові що код доступу адміністратора не був змінений після скидання ідентифікаторів).*

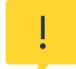

**Після скидання ідентифікаторів доступу користувачів необхідно змінити стандартні ідентифікатори доступу для підвищення безпеки.**

### **3.1.4 Дистанційне налаштування ППК за допомогою ПЗ oLoader II**

Дистанційне налаштування ППК можливе при його роботі з сервісом Tiras CLOUD II та потребує наявності підключення ПК або Android-пристрою до мережі internet.

Для здійснення дистанційного налаштування ППК «з коробки» необхідно виконати наступні дії:

1) створити обліковий запис в сервісі Tiras CLOUD II (в ПЗ oLoader II чи застосунку Control NOVA II) або використати вже наявний;

2) в слот SIM1 ППК встановити SIM-карту з наявним internet-трафіком. ППК, при цьому, має бути відключений від електроживлення;

3) подати живлення на ППК та дочекатись реєстрації в мережі мобільного оператора;

4) додати ППК в обліковий запис Tiras CLOUD II протягом 10 хвилин після подачі живлення. Для цього в застосунку oLoader II потрібно виконати дії:

– у вікні «Об'єкти» натиснути кнопку «+» (додати);

– у полі «Серійний номер приладу» ввести 9-значний серійний номер ППК;

– у полі «Код доступу» ввести заводський код доступу інсталятора (9-значний серійний номер ППК);

– у полі «Ім'я об'єкту» ввести назву об'єкту (від 1 до 50 символів);

– натиснути кнопку «Додати».

5) вибрати в списку об'єктів потрібний ППК та ввести діючий код інсталятора (після введення коду інсталятора, буде здійснено завантаження налаштувань з ППК в oLoader  $II)$ ;

6) змінити налаштування ППК;

7) завантажити налаштування в ППК.

Якщо ППК на момент отримання налаштувань **знятий з охорони** – він перезавантажиться і прийме нові налаштування.

Якщо ППК на момент отримання налаштувань знаходиться **під охороною** – він прийме нові налаштування після зняття всіх груп системи з охорони або після виконання перезавантаження.

# <span id="page-28-0"></span>**3.2.1 Пристрої**

ППК підтримує роботу з модулями розширення M-OUT2R, «M-WRL(А)». Для додавання модуля в систему необхідно налаштувати відповідні параметри в ПЗ oLoader II.

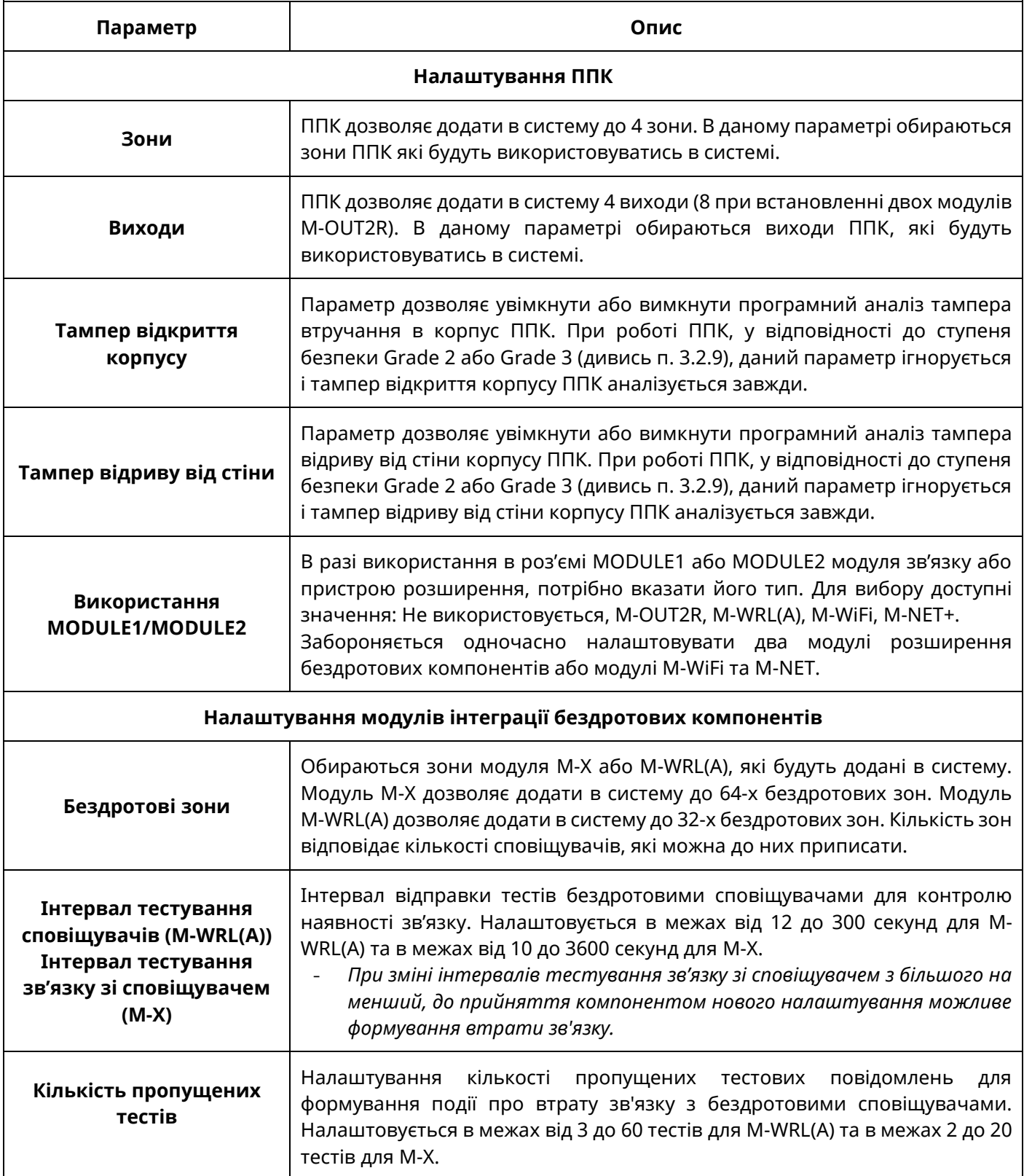

### **3.2.2 Клавіатури**

ППК підтримує роботу максимум із 4 клавіатурами (для Orion NOVA XS/XS(i) максимум 2). Для ідентифікації клавіатур в системі використовуються їх дев'ятизначні серійні номери. Для додавання клавіатури в систему необхідно обов'язково вказати її тип та серійний номер у відповідних полях в ПЗ oLoader II. При налаштуванні роботи доданих клавіатур необхідно вказувати додаткові параметри згідно з таблицею:

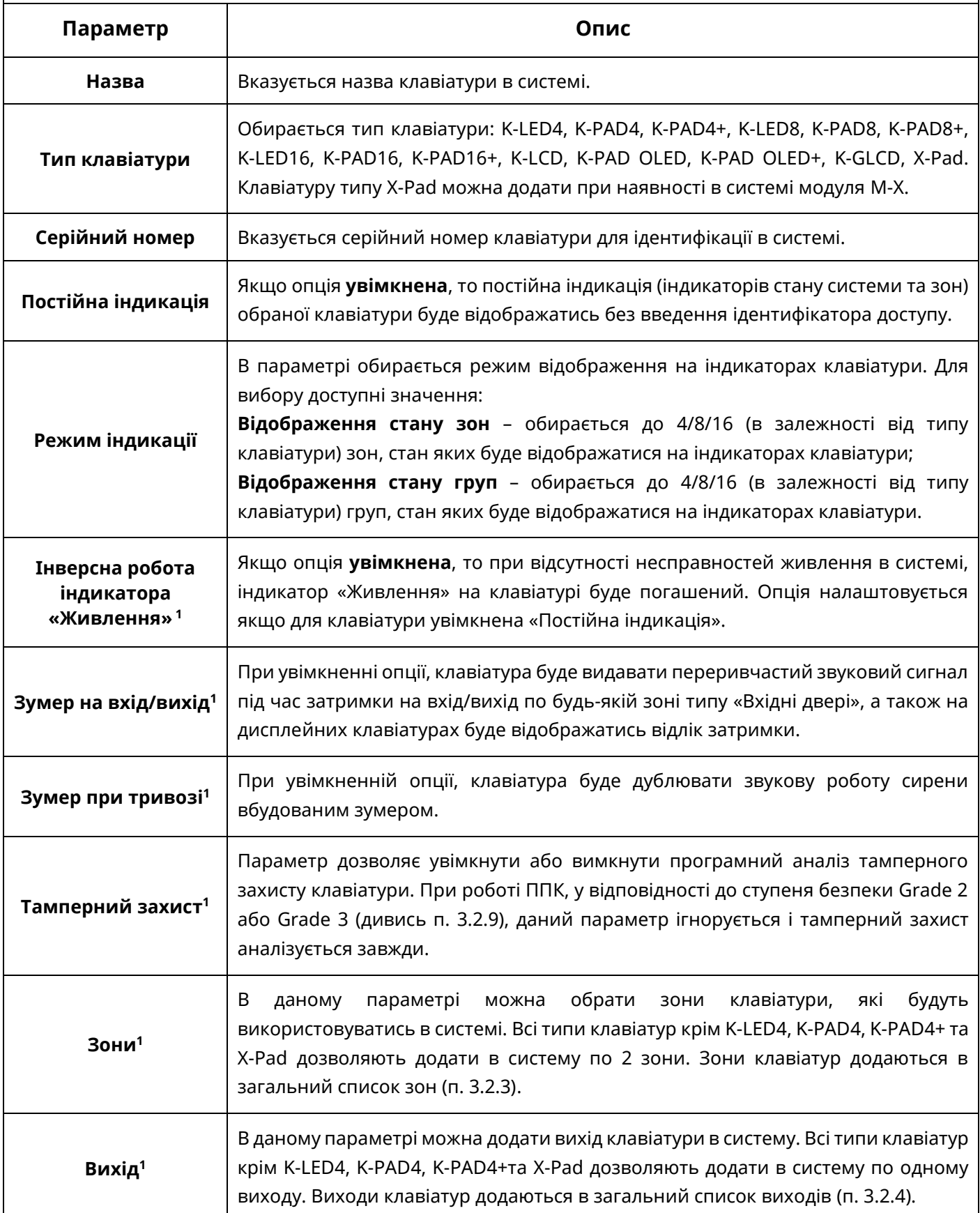

| Присутність <sup>1</sup>                                       | В налаштуванні параметру обираються зони, при порушенні яких буде<br>вмикатися екран та підсвічування клавішного поля клавіатури. Для вибору<br>доступні зони типу «Вхідні двері», «Коридор», «Охоронна».                                                                                                    |  |  |  |
|----------------------------------------------------------------|----------------------------------------------------------------------------------------------------|--|--|--|
| Дверний дзвоник <sup>1</sup>                                   | В налаштуванні параметру обираються зони, при порушенні яких клавіатура<br>буде видавати 4 коротких звукових сигнали. Для вибору доступні зони типу<br>«Вхідні двері», «Коридор», «Охоронна».                                                                                                    |  |  |  |
| Індикація стану<br>системи <sup>2</sup>                        | Якщо опція увімкнена, то настінна індикація клавіатури буде дублювати<br>індикатори стану системи за пріоритетом (тривога, несправність, охорона).                                                                                                    |  |  |  |
| Нічник <sup>2</sup>                                            | Функція, яка дає можливість засвічування настінної індикації на визначений<br>період часу. В налаштуванні вказується період доби коли буде відбуватись<br>світіння (щоденний період часу).<br>Також в налаштуваннях можна обрати колір настінної індикації (білий,<br>блакитний, морська хвиля, темно синій, фіолетовий, сіро-зелений). Функція не<br>працює, якщо час не синхронізовано з ПЦС або з Tiras CLOUD II. |  |  |  |
| Налаштування додаткових параметрів бездротових клавіатур X-Pad |                                                                                                    |  |  |  |
| Інтервал<br>тестування зв'язку<br>з клавіатурою                | Інтервал відправки тестів клавіатурою для контролю наявності зв'язку.<br>Налаштовується в межах від 10 до 3600 секунд з кроком в 10 секунд. Даний<br>параметр впливає на строк служби АКБ клавіатури.                                                                                                    |  |  |  |
| Кількість<br>пропущених тестів                                 | Налаштування кількості пропущених тестових повідомлень для формування<br>події про втрату зв'язку з клавіатурою. Налаштовується в межах від 2 до 20<br>тестів.                                                                                                    |  |  |  |
| Час роботи<br>яскравої підсвітки                               | В даному параметрі налаштовується час, після закінчення якого, підсвітка<br>клавішного поля клавіатури буде світитися з 50% яскравістю до переходу<br>клавіатури в режим очікування. Час відраховується після останнього<br>натиснення кнопки на клавіатурі. Значення параметру задається в межах від 5<br>до 17 секунд.                                                                                             |  |  |  |
| Час переходу в<br>режим очікування                             | Налаштування часу переходу клавіатури в режим очікування після останнього<br>натиснення кнопки на клавіатурі. Налаштовується час в межах від 5 до 20<br>секунд. На клавіатурі в режимі очікування не підсвічується клавішне поле, а<br>також не відображає стан системи та зон на індикаторах.                                                                                                    |  |  |  |
| Звук при<br>натисканні кнопок                                  | При увімкненні опції, натиснення кнопок клавіатури буде супроводжуватися<br>сигналом зумера.                                                                                                    |  |  |  |
| "Зумер на вихід"                                               | При увімкненні опції, клавіатура буде видавати переривчастий звуковий сигнал<br>під час затримки на вихід по будь-якій зоні типу «Вхідні двері».                                                                                                    |  |  |  |

<sup>1</sup> Параметр недоступний для клавіатур типу X-Pad;

 $\mathcal{L}_\text{max}$  and  $\mathcal{L}_\text{max}$  and  $\mathcal{L}_\text{max}$  and  $\mathcal{L}_\text{max}$ 

<sup>2</sup> Параметр доступний тільки для клавіатур типу K-GLCD.

# **3.2.3 Зони**

Кількість зон в системі залежить від налаштувань модулів розширення та клавіатур але не може перевищувати 32. Для кожної зони в системі можна налаштувати додаткові параметри згідно з таблицею:

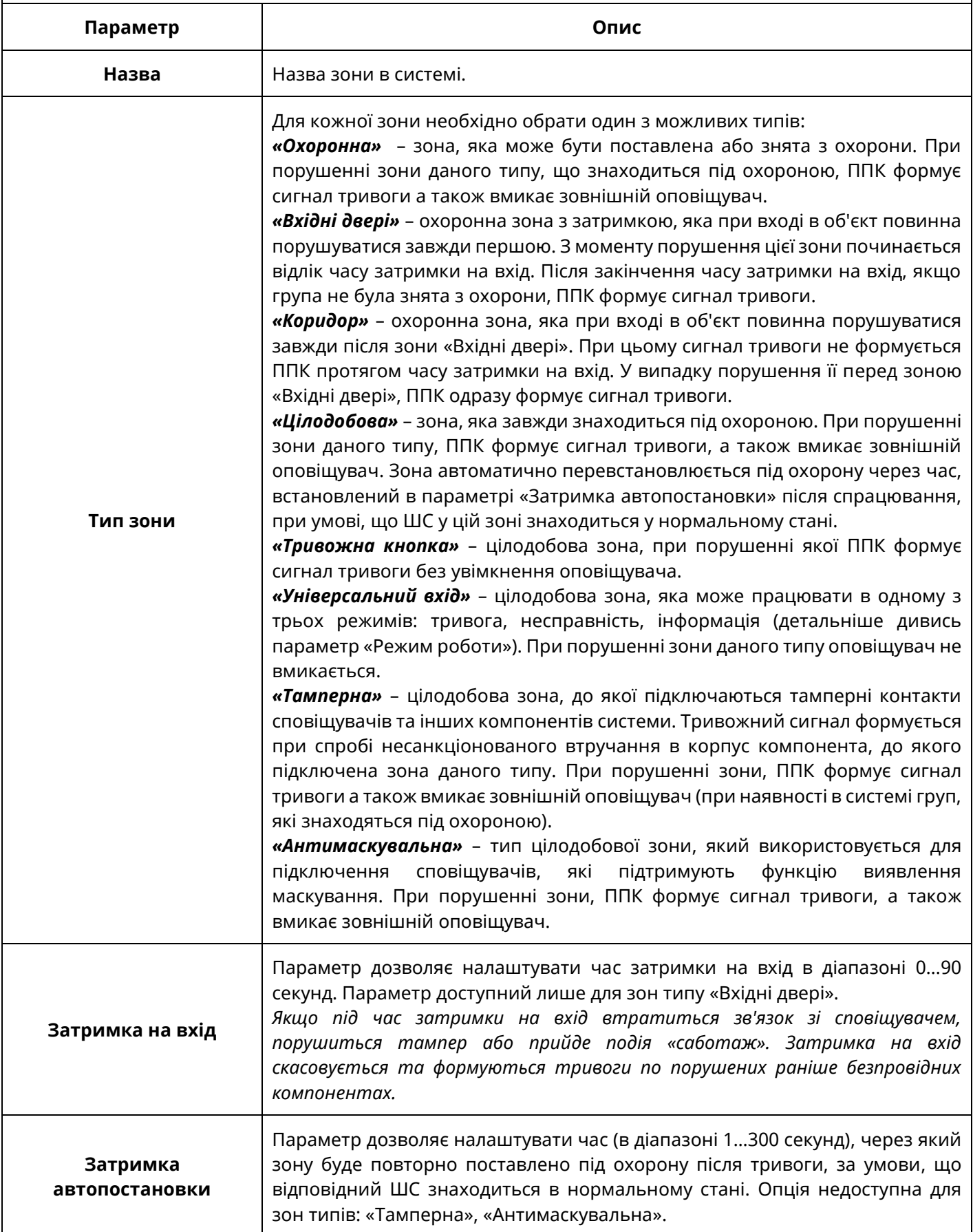

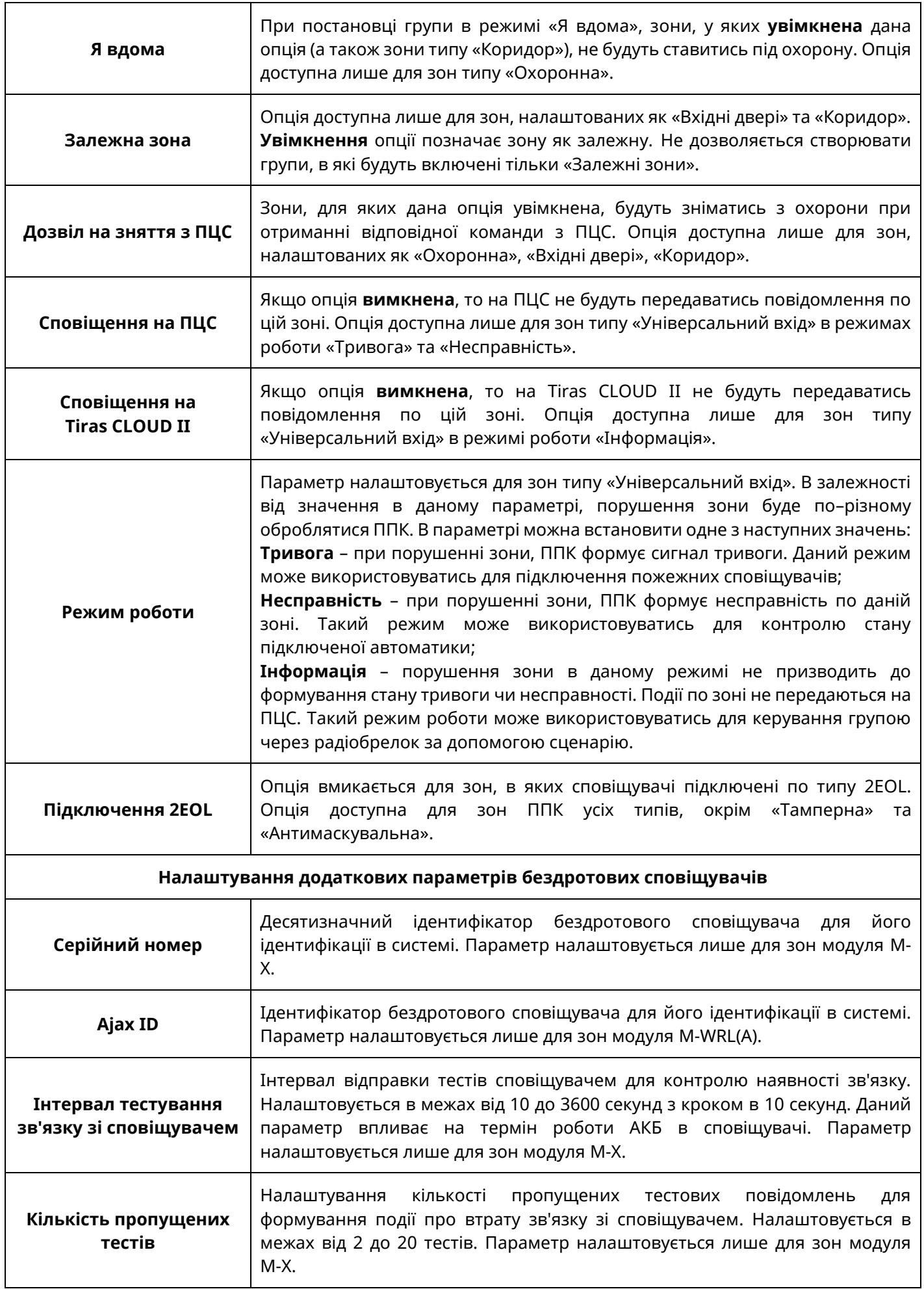

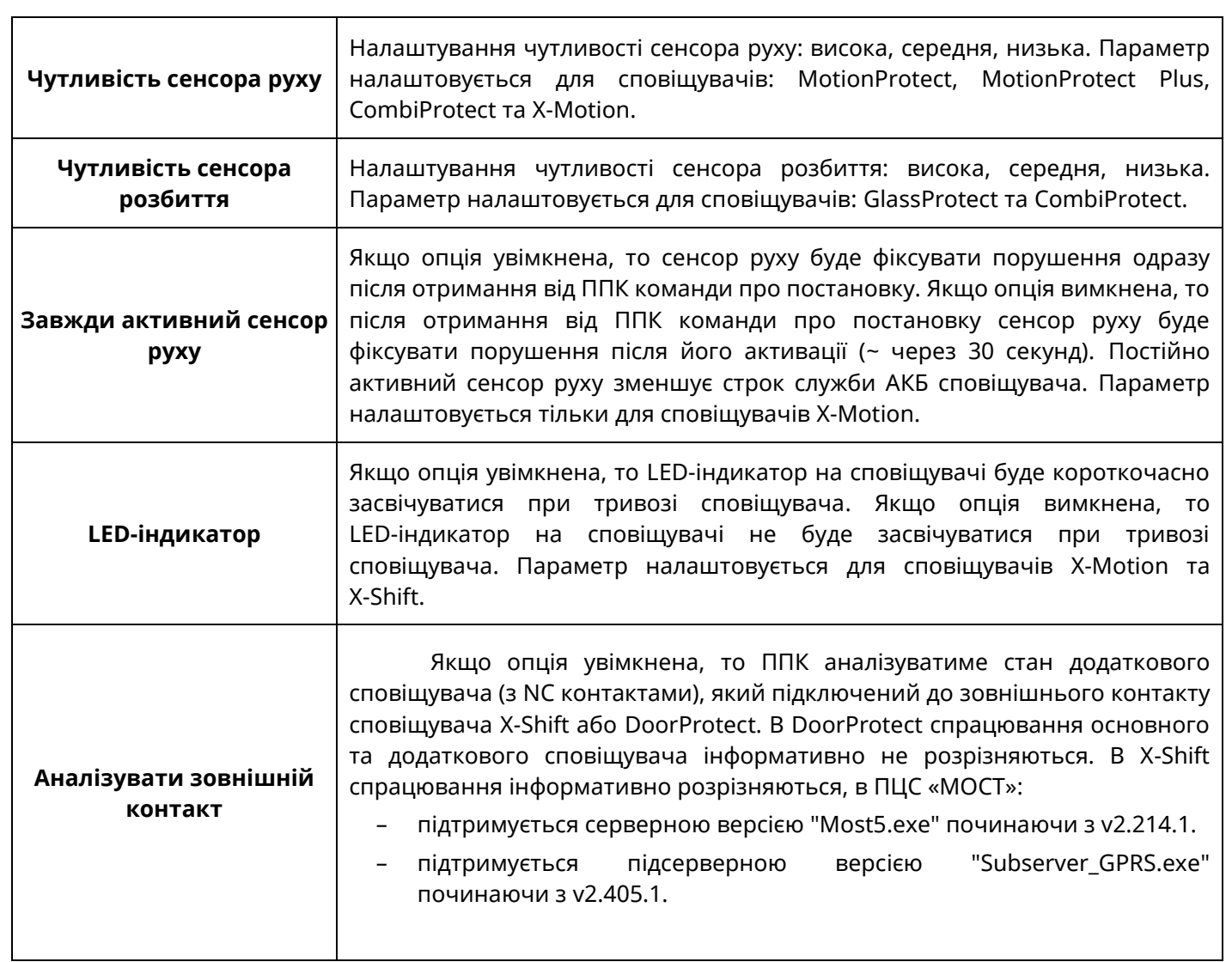

# **3.2.4 Виходи**

Кількість виходів в системі залежить від налаштувань модулів розширення та клавіатур, але не може перевищувати 12<sup>1</sup>. Для кожного з виходів в системі необхідно вказати додаткові параметри згідно таблиці:

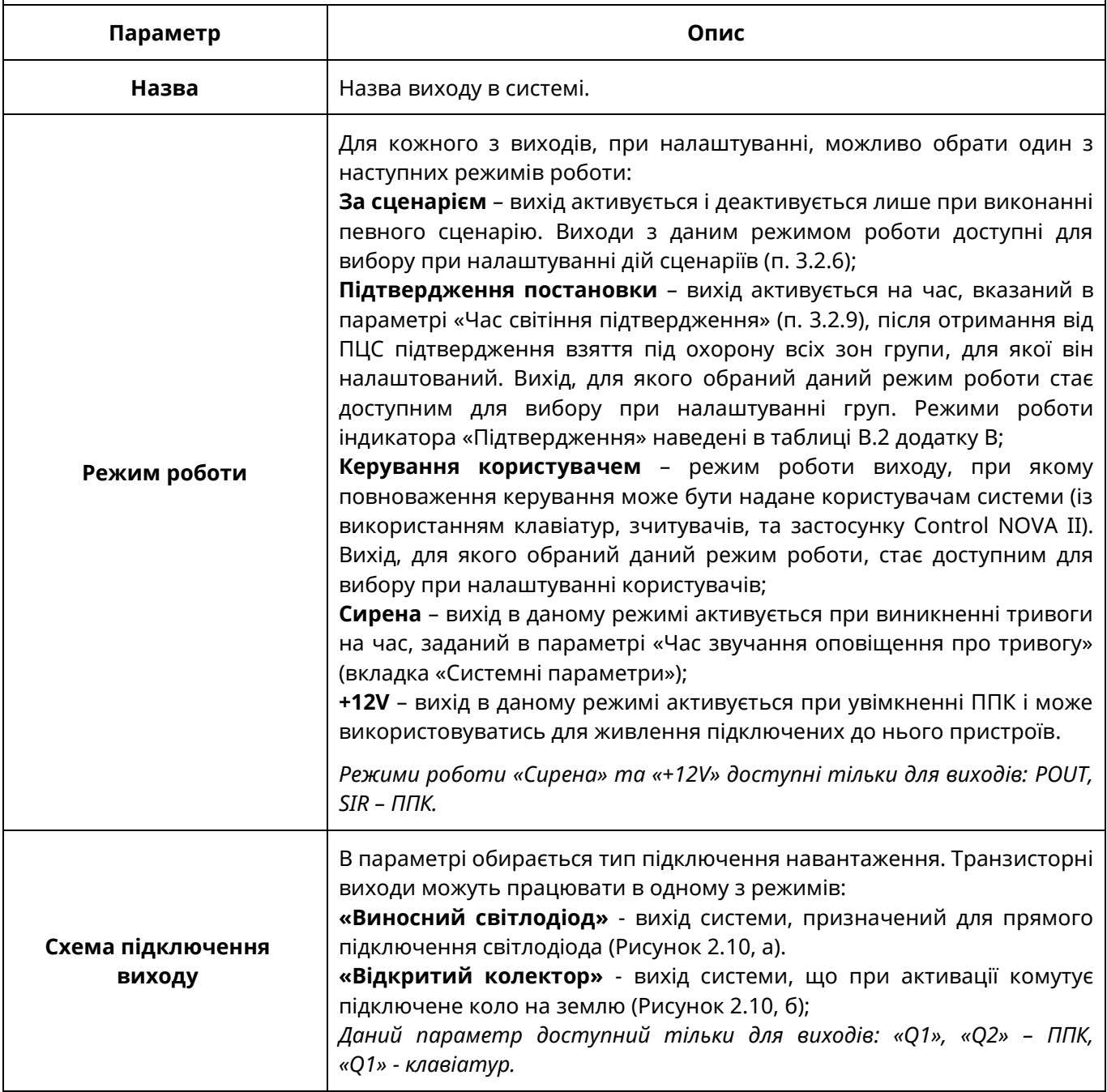

 $1$  Для Orion NOVA XS/XS(i) кількість модулів не може перевищувати 6.

### **3.2.5 Групи**

В системі можливо створити максимум 16 груп<sup>1</sup>. Для кожної з груп необхідно вказати додаткові параметри згідно таблиці:

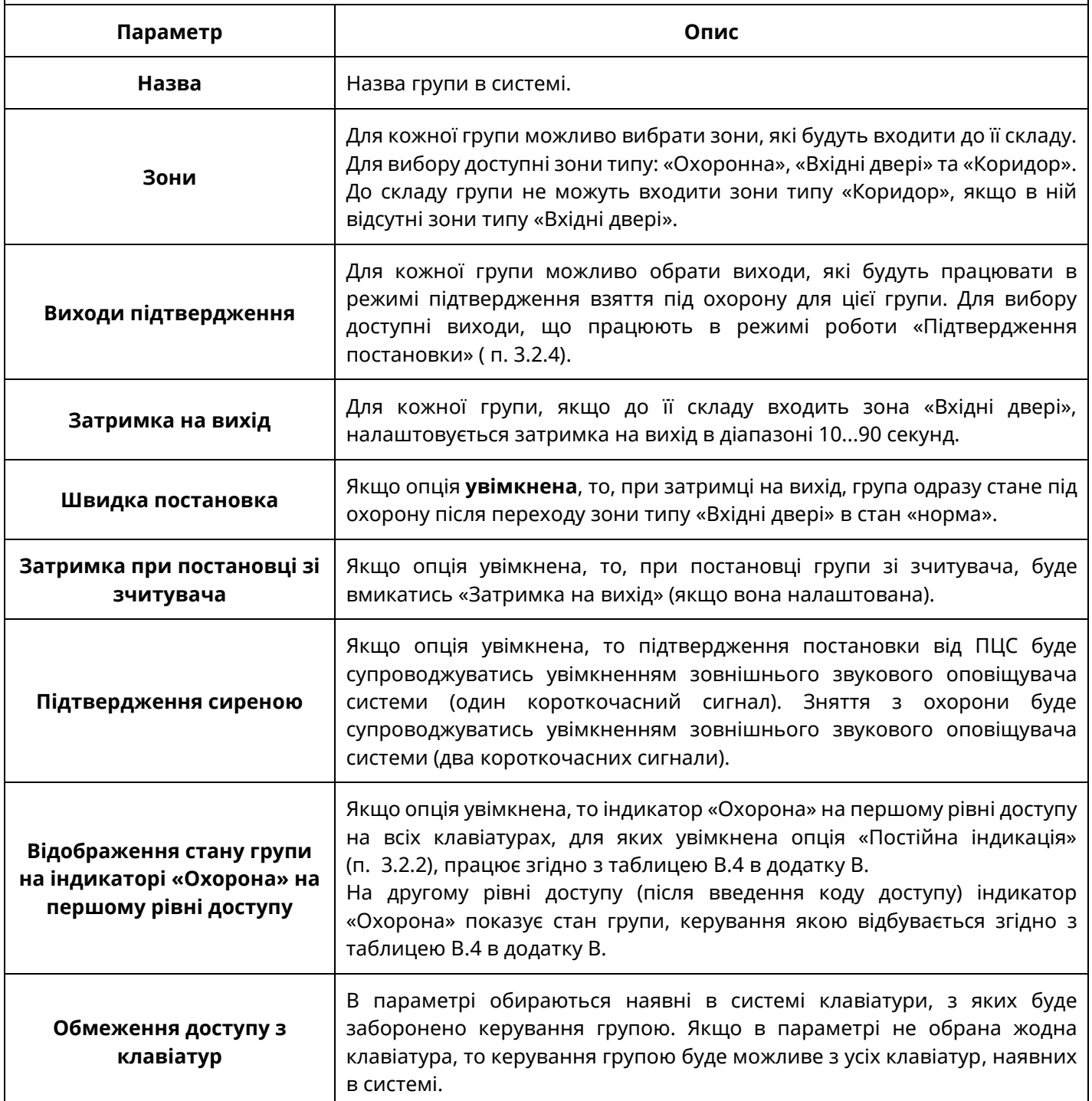

 $1$  Для Orion NOVA XS/XS(i) максимальна кількість груп – 8.
## **3.2.6 Сценарії**

В системі можливо налаштувати максимум 8 сценаріїв<sup>1</sup>. Приклади налаштування сценаріїв наведені в таблиці В.1 додатку В*.* Для сценаріїв є можливість вказати додаткові параметри згідно з таблицею:

| Параметр       | Опис                                                                                                    |
|----------------|----------------------------------------------------------------------------------------------------|
| Назва          | Назва сценарію в системі.                                                                                                    |
| Спосіб запуску | Для кожного сценарію можливо обрати спосіб запуску – умова, що призведе до його<br>виконання. Для вибору доступні значення:<br>Користувачем з першого рівня - сценарій активується користувачем з першого рівня<br>доступу (без введення коду доступу) або з другого рівня доступу (якщо в користувача є право<br>на запуск сценарію);<br>Користувачем з другого рівня - сценарій активується користувачем з другого рівня доступу<br>(після введення коду доступу);<br>При постановці під охорону - сценарій активується при постановці зони або групи, вказаної<br>як параметр;<br>При підтверджені постановки - сценарій активується при підтвердженні постановки зони<br>або групи, яка вказана як параметр;<br>При знятті з охорони - сценарій активується при знятті будь-якої зони або групи, вказаної<br>як параметр;<br>При тривозі - сценарій активується при тривозі зони або групи, що вказана як параметр;<br>При активації універсального входу - сценарій запускається при активації зони типу<br>«Універсальний вхід», що вказана як параметр;<br>При деактивації універсального входу - сценарій запускається при деактивації зони типу<br>«Універсальний вхід», що вказана як параметр;<br>При затримці на вхід - сценарій запускається в момент, коли починається затримка на вхід<br>по зоні типу «Вхідні двері», вказаній як параметр;<br>При затримці на вихід - сценарій запускається в момент, коли починається затримка на<br>вихід по групі, вказаній як параметр.                                                                                                    |
| Дiї            | Для кожного сценарію можливо додати до шістнадцяти дій. Дія сценарію може бути обрана з<br>наступних варіантів:<br>Пропустити - виконується наступна дія, параметри не вказуються;<br>Затримка - виконується затримка перед виконанням наступної дії, як параметр необхідно<br>вказати час затримки в секундах;<br>Активація Виходу - виконується активація виходу ППК чи клавіатур, вказаного як параметр<br>(для вибору доступні виходи в режимі «за сценарієм»);<br>Деактивація Виходу - виконується деактивація виходу ППК чи клавіатур, вказаного як<br>параметр (для вибору доступні виходи в режимі «за сценарієм»);<br>Повтор - дія використовується, якщо потрібно налаштувати сценарій, що буде виконуватись<br>в циклі, поки виконуються умови запуску (наприклад, для реалізації блимання індикатора).<br>Якщо черга доходить до стадії «ПОВТОР», то сценарій починає виконуватись з першої дії;<br>Пауза - коли черга виконання доходить до даної дії, то сценарій очікує, коли перестануть<br>виконуватись умови його запуску. Після цього починають виконуватися дії, які розташовані<br>нижче паузи. Дана дія використовується для того, щоб закінчити виконання сценарію,<br>повернувши виходи в початковий стан (наприклад, виключити оповіщувач при зникненні<br>стану тривоги). Параметр дії не вказується;<br>Постановка - дія використовується для постановки груп з радіобрелків та інтеграції з<br>сторонніми системами. В якості параметру обираються - група яку буде поставлено під<br>охорону та користувач який буде ініціатором постановки;<br>Зняття - Дія використовується для зняття груп з радіобрелків та інтеграції з сторонніми<br>системами. В якості параметру обираються - група яку буде знято з охорони та користувач<br>який буде ініціатором зняття;<br>Постановка/Зняття - Дія використовується для постановки/зняття груп з радіобрелків та<br>інтеграції з сторонніми системами. В якості параметру обираються - група яку буде<br>поставлено/знято та користувач який буде ініціатором зняття. |

 $1$  Для Orion NOVA XS/XS(i) максимальна кількість сценаріїв – 4.

## **3.2.7 Користувачі**

Для роботи з ППК можливо налаштувати до 64 користувачів. Користувачі «Інсталятор» та «Адміністратор» мають особливі повноваження описані нижче.

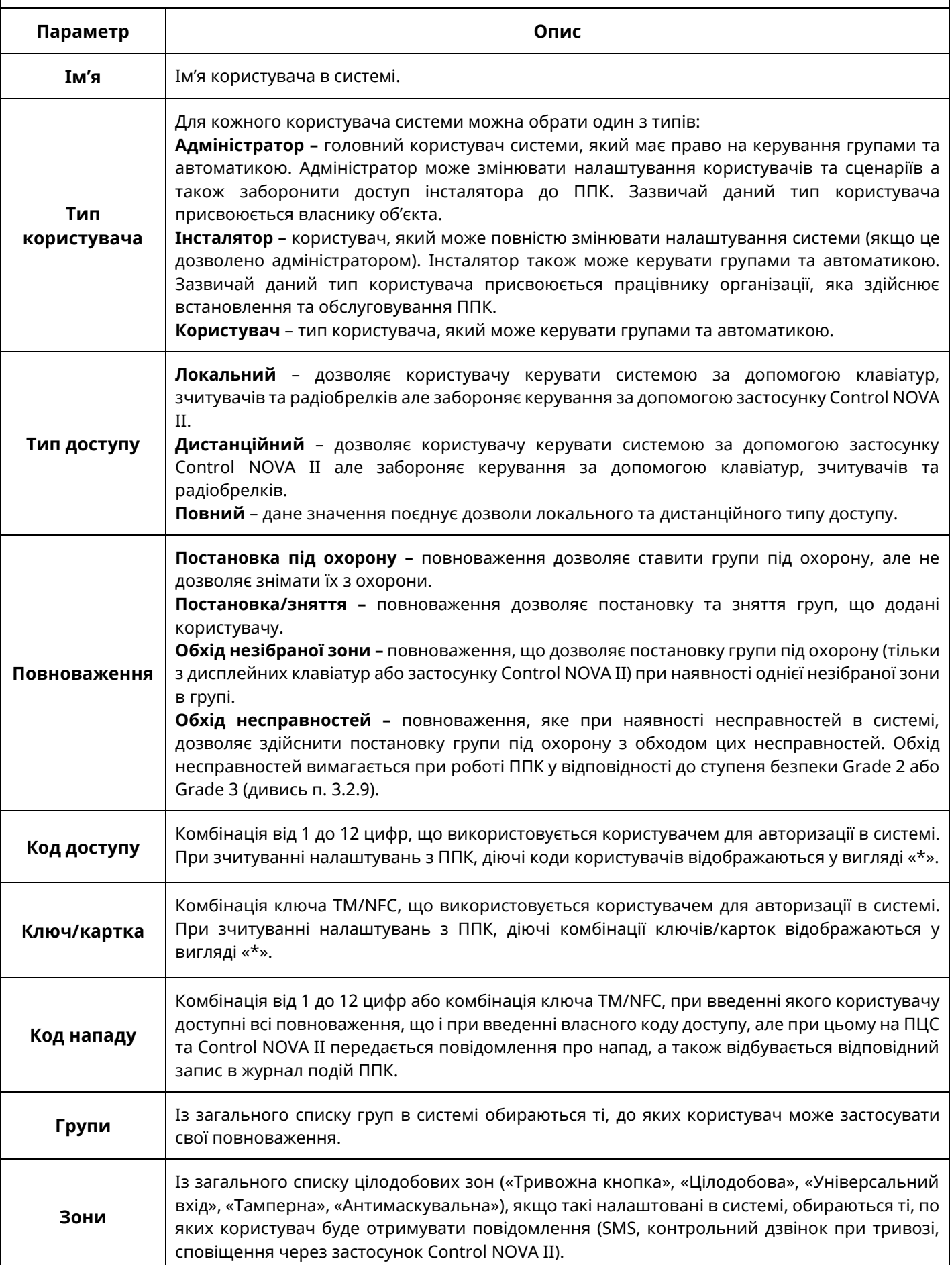

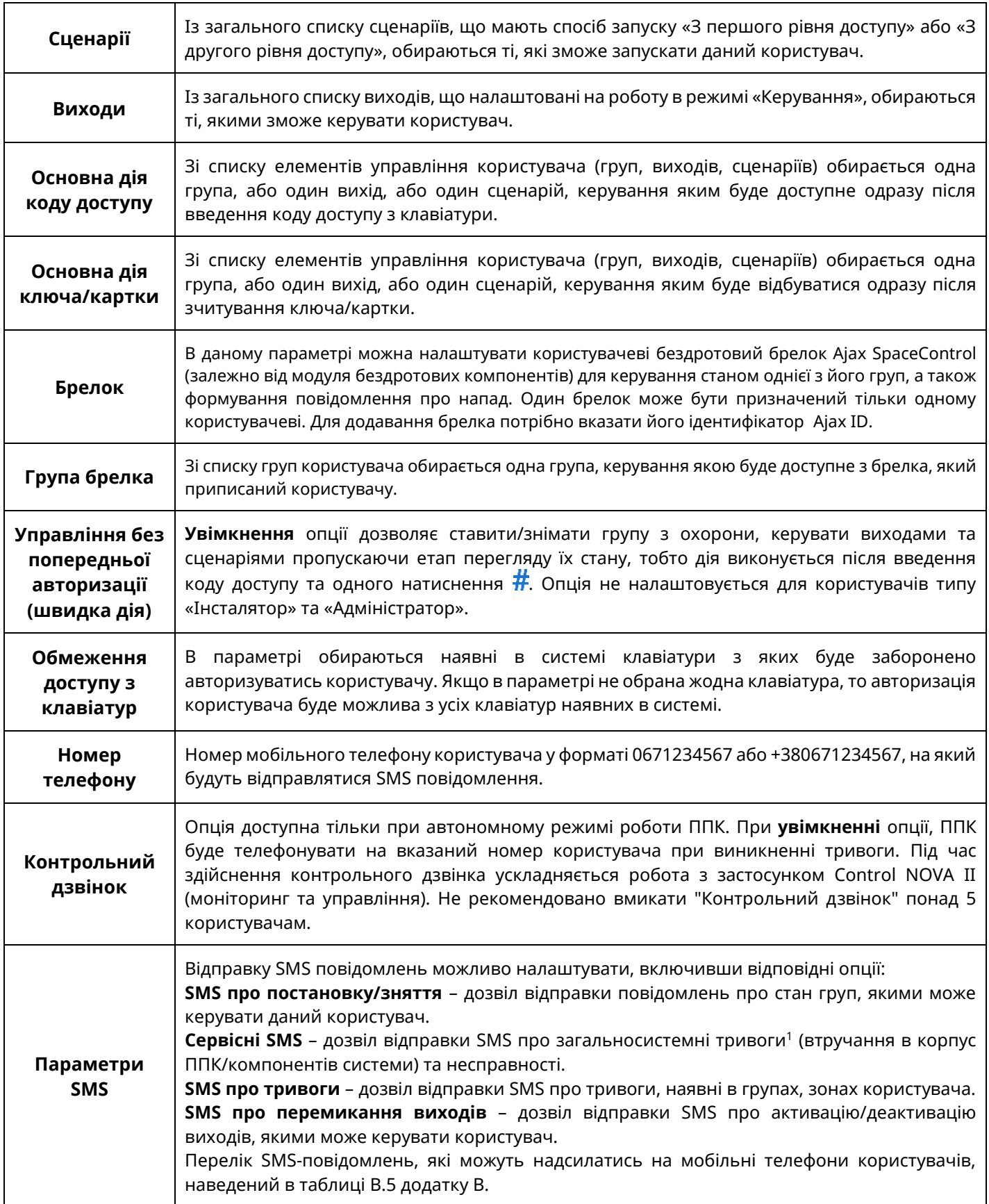

<sup>1</sup> SMS-повідомлення про загальносистемні тривоги (втручання в корпус ППК/компонентів системи) надсилаються тільки адміністратору.

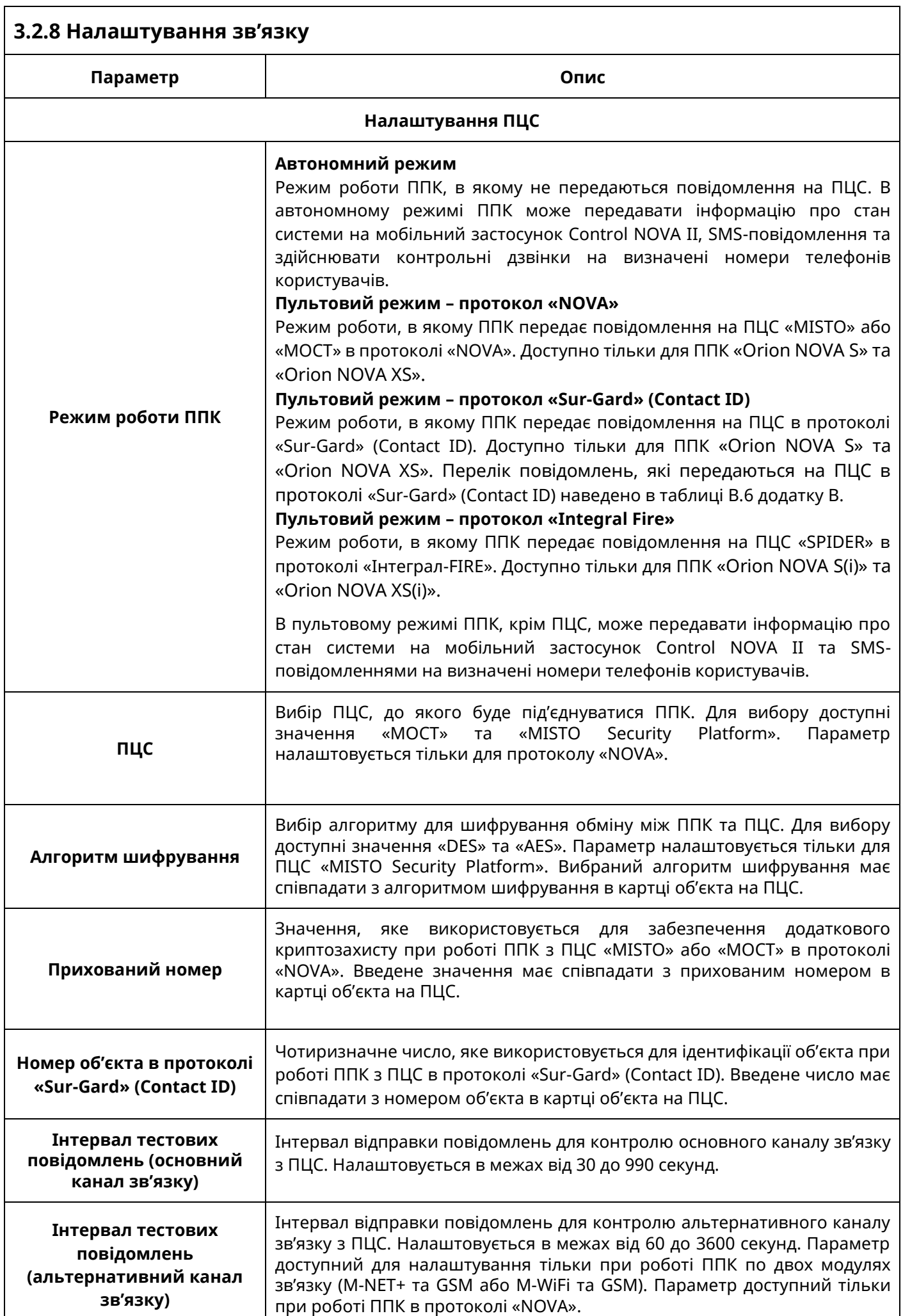

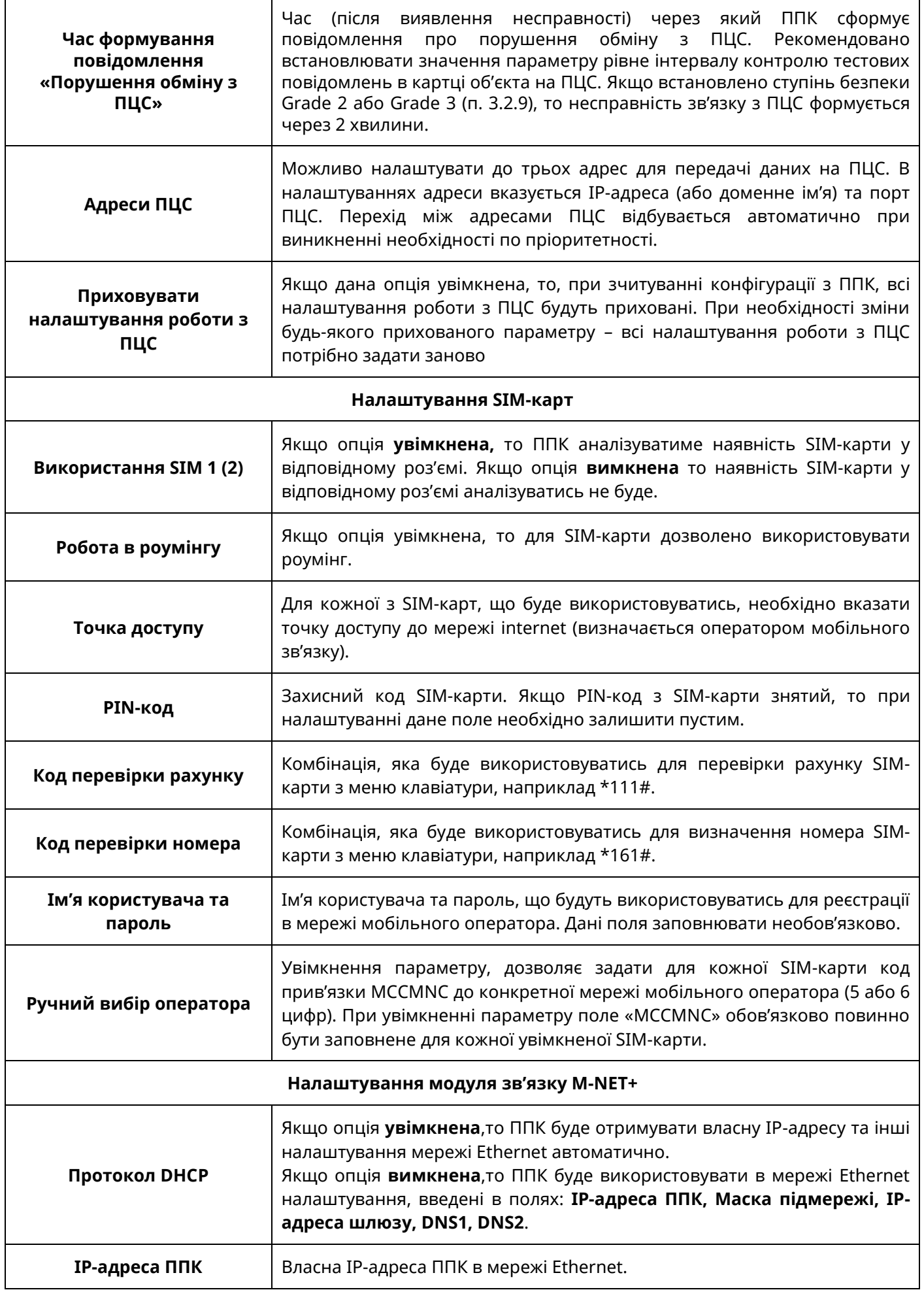

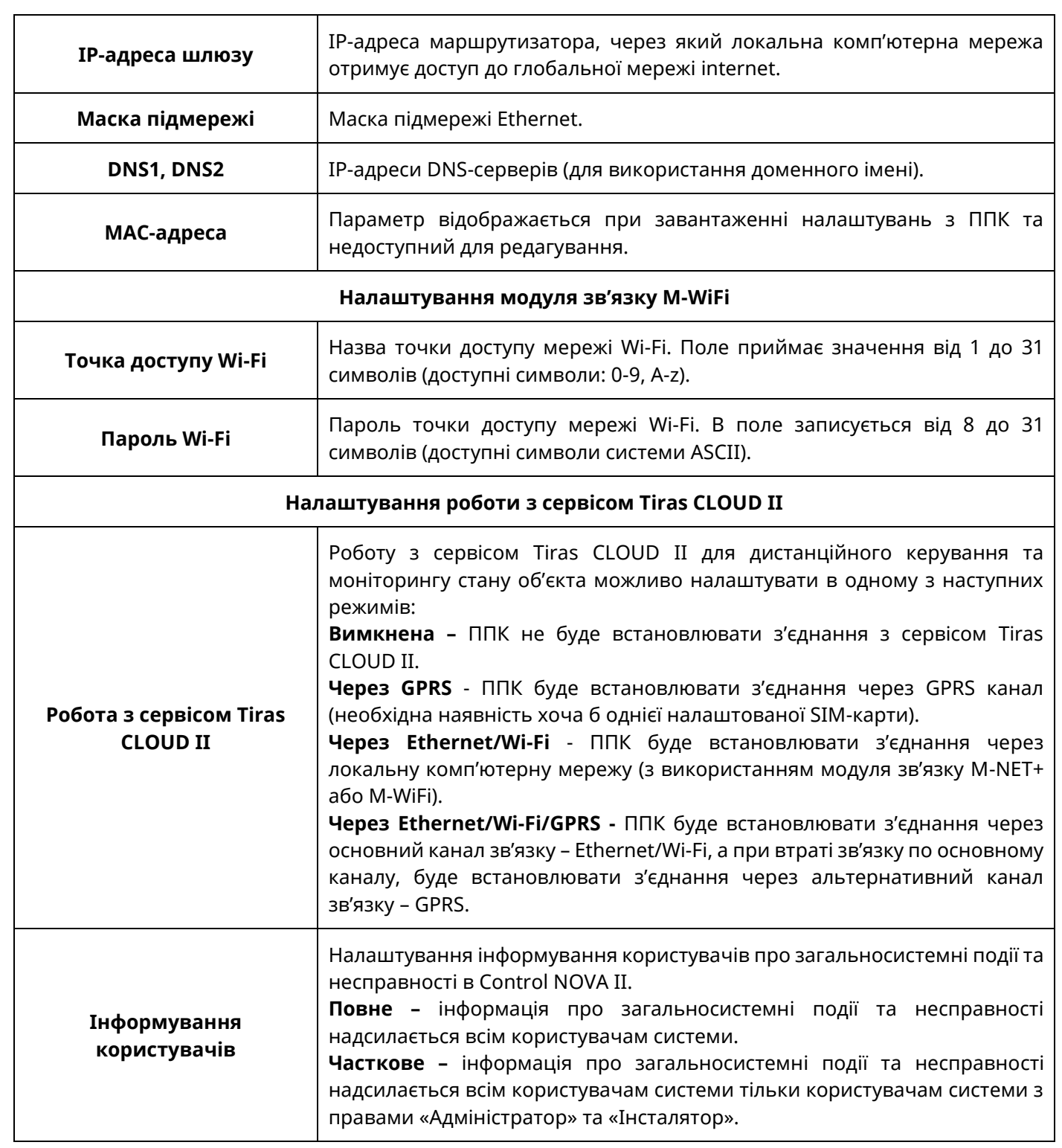

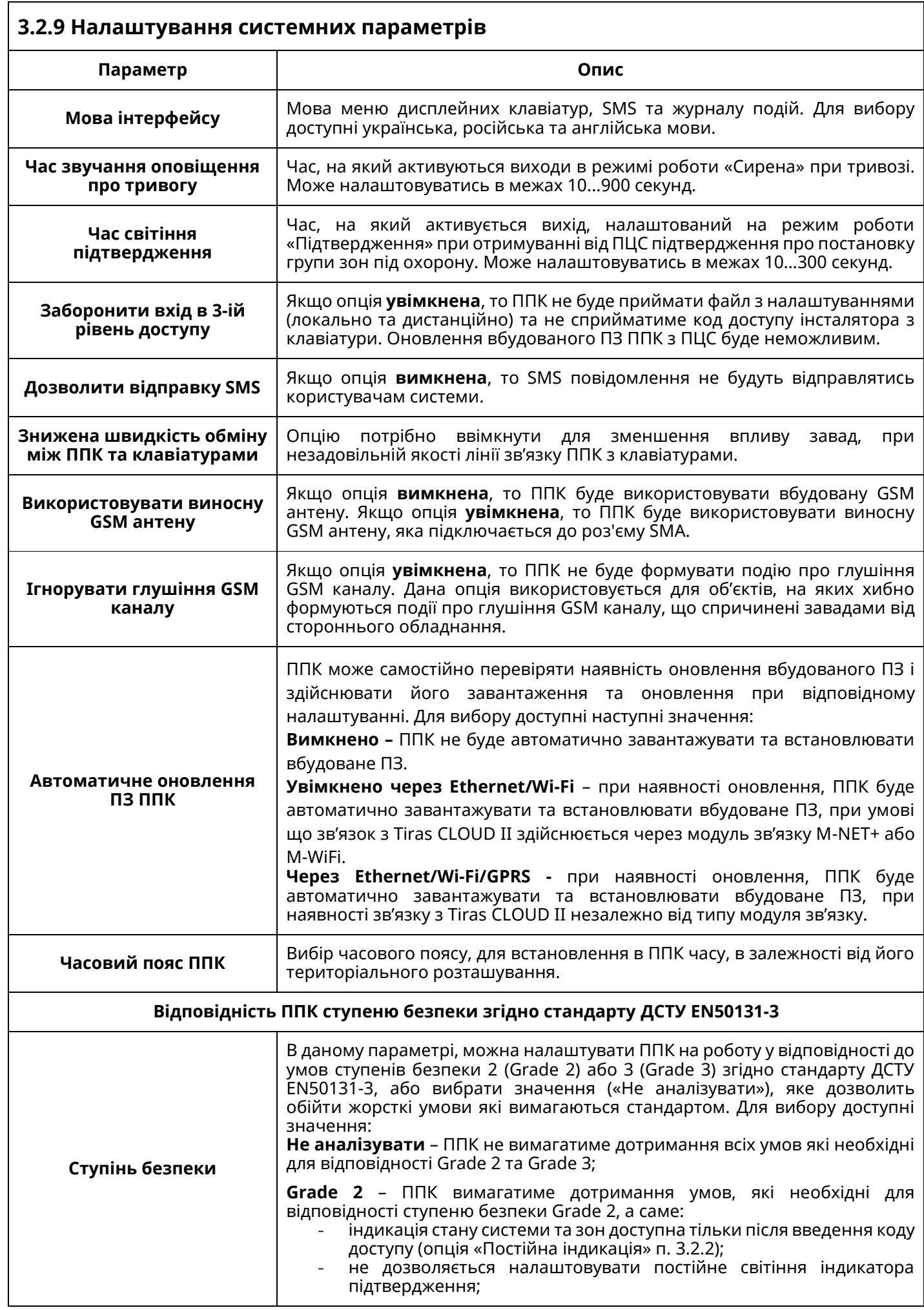

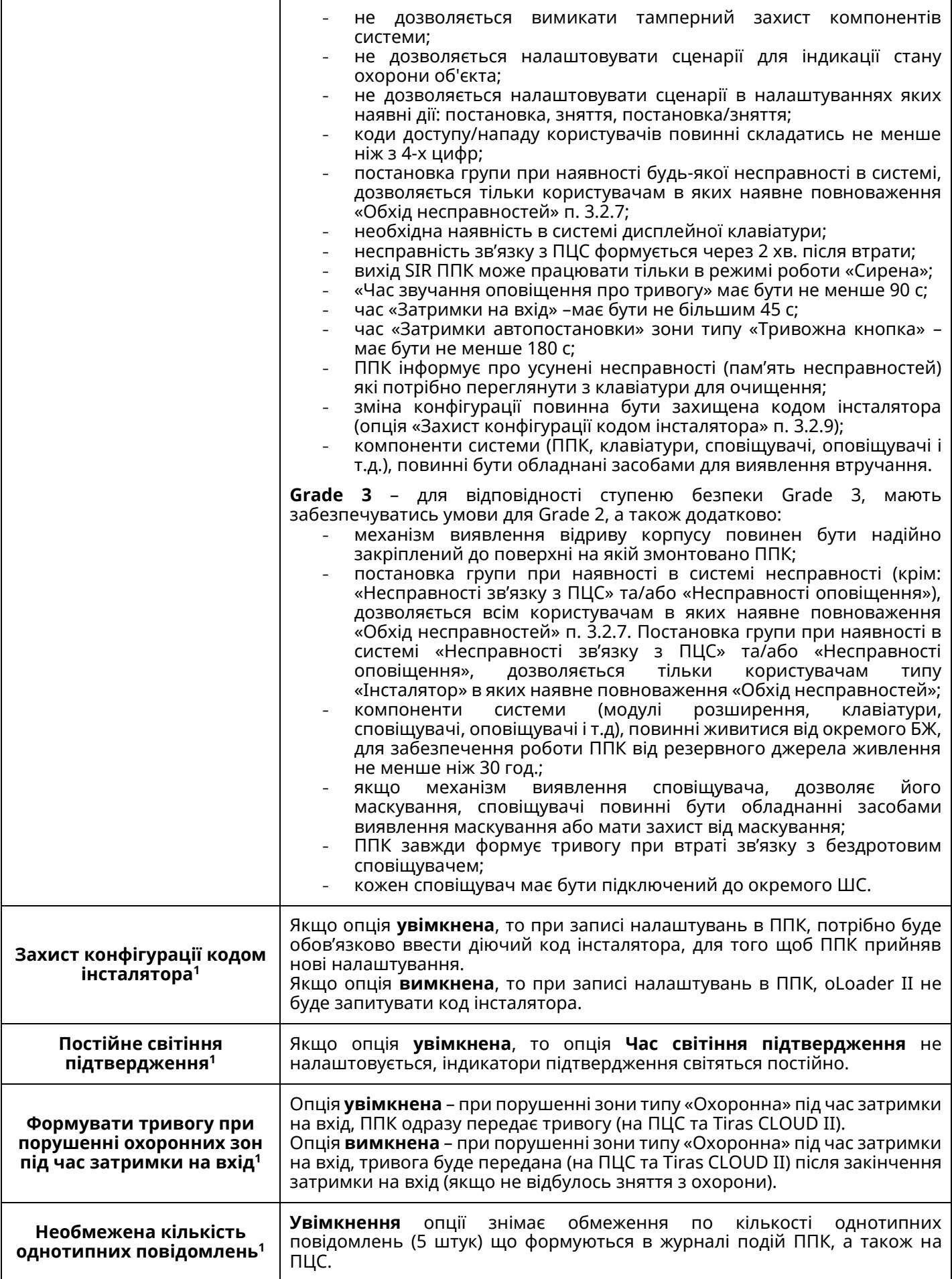

<sup>1</sup> Параметр недоступний при виборі ступеня безпеки Grade 2 або Grade 3.

# **4 РОБОТА ІНСТАЛЯТОРА З КЛАВІАТУРАМИ**

Для доступу інсталятора до функцій приладу через клавіатури – параметр «Заборонити вхід в 3-ій рівень доступу» (п. 3.2.9) повинен бути вимкнений.

Дисплейні клавіатури надають можливість інсталятору здійснювати:

- перегляд стану системи;
- керування групами (постановка/зняття) та автоматикою (п. 4.1);
- зміну власних ідентифікаторів доступу (п. 4.2.1);
- зміну налаштувань груп (п. 4.4), бездротових компонентів (п. 4.5), сценаріїв (п. 4.6), мови меню (п. 4.7), опцій клавіатур (п. 4.8);
- запуск функції тестування зон (п. 4. 9.1);
- перегляд якості зв'язку з підключеними пристроями (п. 4.10);
- перезапуск ППК (п. 4.11.1);
- перевірку та завантаження оновлень вбудованого ПЗ (п. 4.12);
- відновлення заводських налаштування (п. 4.13.1);
- форматування flash-пам'яті ППК (п. 4.14);
- перегляд поточного стану зв'язку з ПЦС та Tiras CLOUD II (п. 4.15)
- виконувати USSD-запити (п. 4.16);

За допомогою світлодіодних клавіатур у інсталятора є можливість:

- частково переглядати стан системи;
- керувати групами (постановка/зняття) та автоматикою (п. 4.1);
- змінювати власні ідентифікатори доступу (п. 4.2.2);
- приписувати бездротові компоненти та переглядати якість сигналу (п. 4.5);
- запускати функцію тестування зон (п. 4.9.2);
- перезапускати ППК (п. 4.11.2);
- відновлювати заводські налаштування (п. 4.13.2);
- форматування flash-пам'яті ППК (п. 4.14);
- переглядати рівень сигналу мережі GSM та або Wi-Fi (п. 4.15);

При роботі з дисплейними клавіатурами переміщення між пунктами відбувається за допомогою кнопок  $\blacktriangle$  та  $\nabla$ . При натисканні кнопки  $\blacktriangleright$  відбувається вибір пункту. Для повернення в попереднє меню, потрібно натиснути кнопку  $\blacktriangleleft$  (або  $\star$ ).

Після введення коду доступу інсталятора з дисплейної клавіатури на дисплеї буде відображено головне меню інсталятора. Пункти даного меню наведені в таблиці 4.1. Якщо в інсталятора наявні елементи управління, то після введення коду доступу на дисплеї клавіатури буде відображатися вікно керування цими елементами і для переходу в головне меню потрібно натиснути кнопку  $\blacktriangleleft$  (або  $\star$ ).

Таблиця 4.1 – Головне меню інсталятора

| N <sub>2</sub> | Розділ меню <sup>1</sup>  | Призначення                                                                                                    |  |
|----------------|---------------------------|----------------------------------------------------------------------------------------------------|--|
| 1.             | <b>TPUBOLN</b>            | Відкриває список тривог, що були зафіксовані з<br>моменту<br>попереднього перегляду даного пункту меню                                              |  |
| 2.             | <b>НЕСПРАВНОСТІ</b>       | Відкриває список несправностей, що були зафіксовані з моменту<br>попереднього перегляду даного пункту меню                                          |  |
| 3.             | <b>OXOPOHA</b>            | Відкриває список доступних для керування груп                                                                                                    |  |
| 4.             | <b>ABTOMATIAKA</b>        | Відкриває список доступних для керування виходів та сценаріїв                                                                                       |  |
| 5.             | ΙДΕΗΤИΦΙΚΑΤΟΡΙ<br>ДОСТУПУ | Дозволяє інсталятору змінити власні ідентифікатори доступу                                                                                          |  |
| 6.             | <b>НАЛАШТУВАННЯ</b>       | Відкриває список додаткових налаштувань інсталятора                                                                                                 |  |
| 7.             | СТАН ЗВ'ЯЗКУ              | Відкриває меню перегляду поточного стану зв'язку з ПЦС та Tiras<br>CLOUD II. Також можна переглянути рівень сигналу Wi-Fi або активної<br>SIM-карти |  |
| 8.             | USSD-3ANMT                | Дозволяє інсталятору виконувати USSD-запити з налаштованих SIM-<br>карт, для отримання сервісної інформації від оператора мобільного<br>зв'язку     |  |
| 9.             | ПРО ПРИЛАД                | Відображає поточну версію вбудованого ПЗ ППК, його серійний<br>номер та GID (тільки для ППК Orion NOVA S(i))                                        |  |

### **4.1 Керування групами та автоматикою**

Інсталятор, як і інші користувачі системи може керувати доданими йому групами, виходами та сценаріями, а також переглядати їх стан, якщо це дозволено в його повноваженнях. Детально про керування системою описано в розділі 2 документу «Настанова щодо експлуатування ППК Orion NOVA S/S(i)» (далі НЕ).

## **4.2 Зміна/присвоєння ідентифікаторів доступу**

Інсталятор може змінити власні ідентифікатори доступу за допомогою клавіатур, ПЗ oLoader II, застосунку Control NOVA II.

### **4.2.1 Зміна ідентифікаторів доступу за допомогою дисплейних клавіатур**

Для зміни **коду доступу** необхідно:

- 1) ввести на клавіатурі діючий код доступу та  $\#$ ;
- 2) в головному меню обрати розділ «ЗМІНА КОДУ»;
- 3) обрати пункт «КОД ДОСТУПУ»;
- 4) ввести новий код доступу та  $\#$ ;
- 5) повторно ввести новий код доступу та натиснути та  $\#$ .

Для зміни ідентифікатора **ключа/картки** необхідно:

- 1) ввести на клавіатурі діючий код доступу та  $\#$ :
- 2) в головному меню обрати розділ «ЗМІНА КОДУ»;
- 3) обрати пункт «КЛЮЧ/КАРТКА»;
- 4) прикласти ключ/картку до зчитувача;

<sup>1</sup> В залежності від налаштувань ППК та поточного стану системи, деякі розділи головного меню можуть бути відсутні.

5) повторно прикласти ключ/картку до зчитувача.

Для зміни **коду нападу** необхідно:

- 1) ввести на клавіатурі діючий код доступу та  $\#$ ;
- 2) в головному меню обрати розділ «ЗМІНА КОДУ»;
- 3) обрати пункт «КОД НАПАДУ»;
- 4) ввести новий код нападу та  $\#$ ;
- 5) повторно ввести новий код нападу та натиснути та  $\#$ .

**4.2.2 Зміна ідентифікаторів доступу за допомогою світлодіодних клавіатур**  Для зміни **коду доступу** необхідно ввести на клавіатурі:

- 1) діючий код доступу  $\# 1 \#$  (індикатор  $\blacktriangledown$  починає блимати 1 раз в секунду);
- 2) новий код доступу  $#$  (індикатор  $\blacktriangledown$  починає блимати 2 рази в секунду);
- 3) повторно ввести новий код доступу  $\#$ .

Для зміни ідентифікатора **ключа/картки** необхідно ввести на клавіатурі:

1) діючий код доступу **# 15 #** (індикатор <del>▼ починає блимати 1 раз в секунду)</del>;

2) прикласти ключ/картку до зчитувача (індикатор ₩ починає блимати 2 рази в секунду);

3) повторно прикласти ключ/картку до зчитувача.

Для зміни **коду нападу** необхідно ввести на клавіатурі:

- 1) діючий код доступу **# 2 #** (індикатор **◆** починає блимати 1 раз в секунду);
- 2) новий код нападу  $\#$  (індикатор  $\blacktriangledown$  починає блимати 2 рази в секунду);
- 3) повторно ввести новий нападу  $\#$ .

Вдалу зміну ідентифікатора доступу підтверджують чотири коротких сигнали зумера клавіатури. При невдалій зміні ідентифікатора (при повторному введені комбінації не співпадають, або введений ідентифікатор вже використовується) прозвучить один довгий сигнал.

# **4.2.3 Зміна ідентифікаторів доступу за допомогою ПЗ oLoader II**

Для зміни ідентифікаторів доступу необхідно:

- 1) зчитати конфігурацію з ППК або створити нову конфігурацію;
- 2) перейти у вкладку «Користувачі»;
- 3) відкрити налаштування інсталятора і вибрати необхідний ідентифікатор доступу;
- 4) активувати параметр «Змінити»;
- 5) ввести нову комбінацію ідентифікатора;
- 6) зберегти налаштування в ППК.

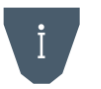

### *При записі конфігурації, в якій було змінено код доступу інсталятора, потрібно ввести код інсталятора, який використовувався до зміни налаштувань ППК.*

Процес зміни коду доступу за допомогою застосунку Control NOVA II описаний в п. 2.7.3 НЕ.

### **4.3 Розділ головного меню «НАЛАШТУВАННЯ»**

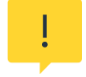

*Вхід в розділ меню «НАЛАШТУВАННЯ» не доступний при наявності зон типу «Охоронна», «Вхідні двері», «Коридор», які знаходяться під охороною.*

При роботі з дисплейними клавіатурами, інсталятору доступний розділ головного меню «НАЛАШТУВАННЯ» (таблиця 4.2). При виборі цього розділу відкривається меню, яке містить пункти згідно таблиці 4.2.

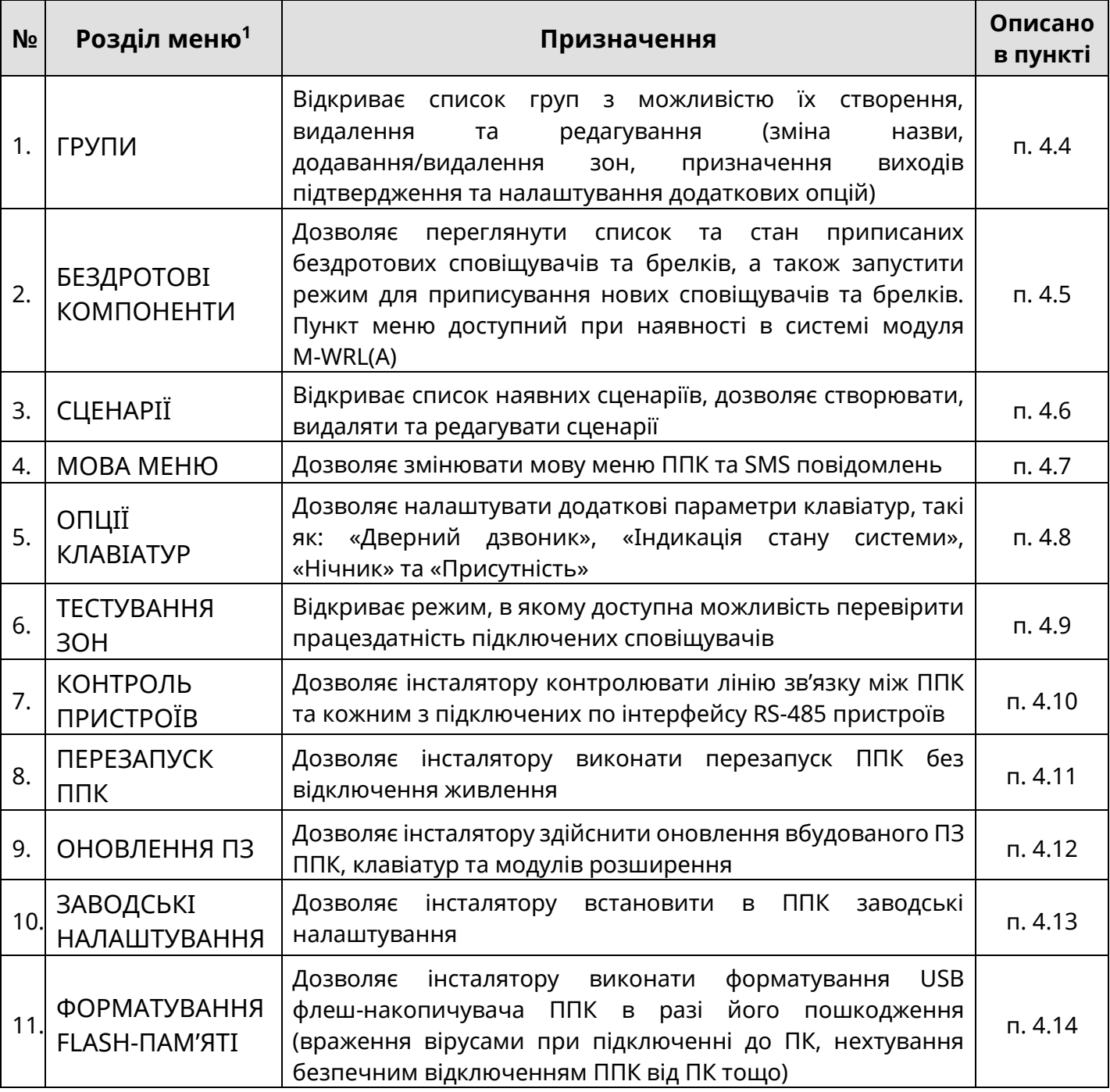

Таблиця 4.2 – Меню «НАЛАШТУВАННЯ» інсталятора

#### **4.4 Налаштування груп**

Обравши пункт **«ГРУПИ»**, інсталятору відкривається список вже створених груп і пункт «НОВА ГРУПА». При створенні нової групи, або виборі вже існуючої, інсталятору

<sup>1</sup> В залежності від налаштувань ППК та поточного стану системи, деякі розділи меню можуть бути відсутні.

відкривається меню налаштування групи, що містить пункти згідно таблиці 4.3. Таблиця 4.3 – Меню налаштування груп

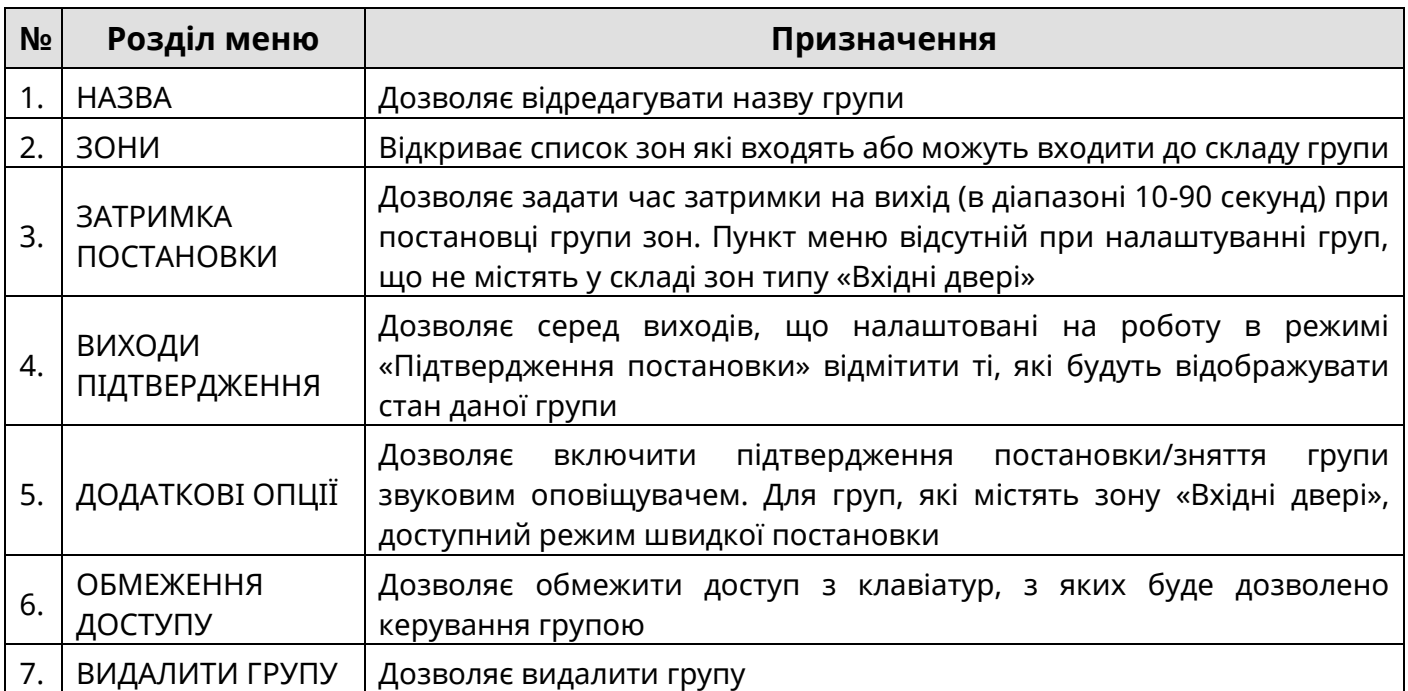

При виборі пункту **«НАЗВА»**, відкривається вікно редагування назви групи (рисунок 4.1).

| <u>НАЗВА ГРУПИ 1:</u> |                    |
|-----------------------|--------------------|
| <b>KBAPTUPA</b>       |                    |
|                       |                    |
| $F1-IH\Phi$ O.,       | <b>F3-36EPELTN</b> |

Рисунок 4.1 – Вікно редагування назви групи

Курсор вказує символ, що редагується. Положення курсора змінюється при натисканні кнопок  $\#$ ,  $\star$ . Введення символів відбувається при натисканні кнопок «0...9», розміщених на сенсорному полі клавіатури (перелік символів, доступний при натисканні кожної кнопки, відображається на дисплеї клавіатури, а також наведений в паспорті на клавіатуру). При натисканні кнопки «F2» відбувається видалення вибраного символу.

При виборі пункту **«ЗОНИ»**, відкривається список зон, які наявні в системі, типів «Вхідні двері», «Коридор», «Охоронна» (рисунок 4.2).

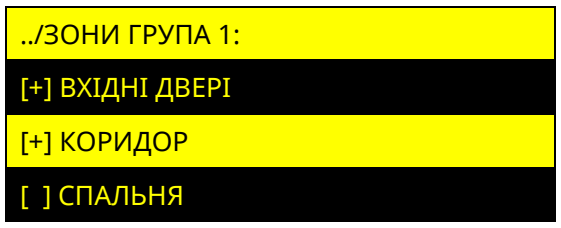

Рисунок 4.2 – Вікно вибору зон що входять до складу групи

Зліва від кожної зони розміщений символ «[+]» або «[ ]», що означає, відповідно, включена дана зона в групу, чи ні.

### *До складу групи не можуть входити зони типу «Коридор», якщо в ній відсутні зони типу «Вхідні двері».*

При виборі пункту **«ЗАТРИМКА ПОСТАНОВКИ»**, відкривається вікно редагування

часу, наданого для виходу з приміщення, при постановці групи під охорону (рисунок 4.3).

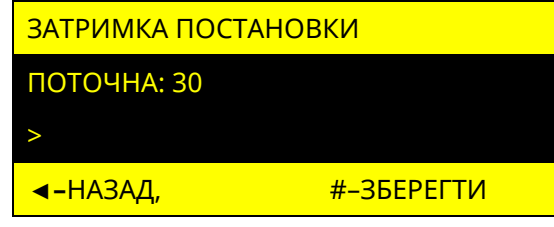

Рисунок 4.3 – Вікно редагування часу затримки на вихід

У вікні відображається поточний час затримки на вихід. Кнопками «**0**» - «**9**» інсталятор вводить новий час затримки на вихід. При натисненні кнопки  $#$  відбувається заміна поточного часу новим.

При виборі пункту **«ВИХОДИ ПІДТВЕРДЖЕННЯ»**, відкривається список доступних виходів, які налаштовані на режим роботи «Підтвердження постановки» (рисунок 4.4).

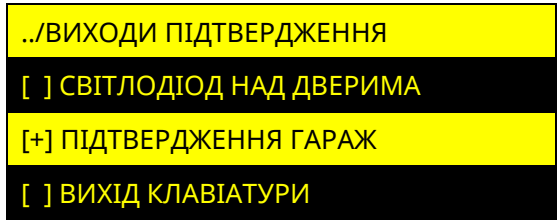

Рисунок 4.4 – Вікно вибору виходів підтвердження для групи

Зліва від кожного виходу розміщений символ «[+]» або «[ ]», що означає, відповідно, використовується вихід для підтвердження групи, чи ні.

При виборі пункту **«ДОДАТКОВІ ОПЦІЇ»**, відкривається вікно зі списком додаткових налаштувань групи (рисунок 4.5).

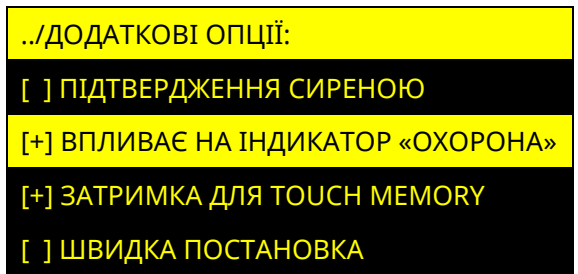

Рисунок 4.5 – Вікно додаткових опцій групи

Зліва від кожної опції розміщений символ «[+]» або «[ ]», що означають, відповідно, включена дана опція для групи чи ні. Опції груп «ЗАТРИМКА ДЛЯ TOUCH MEMORY» та «ШВИДКА ПОСТАНОВКА» наявні тільки для груп, які містять в складі зону типу «Вхідні двері».

При виборі пункту **«ОБМЕЖЕННЯ ДОСТУПУ»**, відкривається вікно зі списком наявних в системі клавіатур (рисунок 4.6).

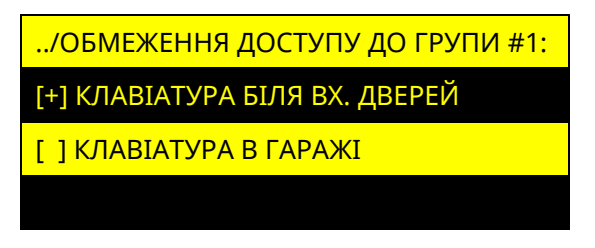

Рисунок 4.6 – Вікно вибору клавіатур для обмеження доступу до групи

Символом «[+]» позначаються клавіатури з яких заборонено керувати групою. Якщо жодна **клавіатура не позначена** символом «[+]», то обмеження доступу з клавіатур **не відбувається** (групою можна керувати з будь-якої клавіатури в системі).

При виборі пункту **«ВИДАЛИТИ ГРУПУ»**, інсталятору пропонується підтвердити видалення групи натисненням кнопки  $\#$ , або відмінити дію натисненням кнопки  $\blacktriangleleft$ .

### **4.5 Бездротові компоненти TIRAS**

### **4.5.1 Меню налаштувань бездротових компонентів**

Обравши пункт **«БЕЗДРОТОВІ КОМПОНЕНТИ»**, на дисплеї відображаються параметри, які наведені в таблиці 4.4. При відсутності в системі модуля M-X пункт меню «БЕЗДРОТОВІ КОМПОНЕНТИ» – відсутній.

Бездротові компоненти TIRAS:

**X-Shift** - сповіщувач відкриття дверей/вікон;

**X-Motion -** сповіщувач руху;

**X-Key** - брелок керування з тривожною кнопкою;

**X-Pad** - бездротова світлодіодна клавіатура.

Таблиця 4.4 – Меню налаштування бездротових компонентів

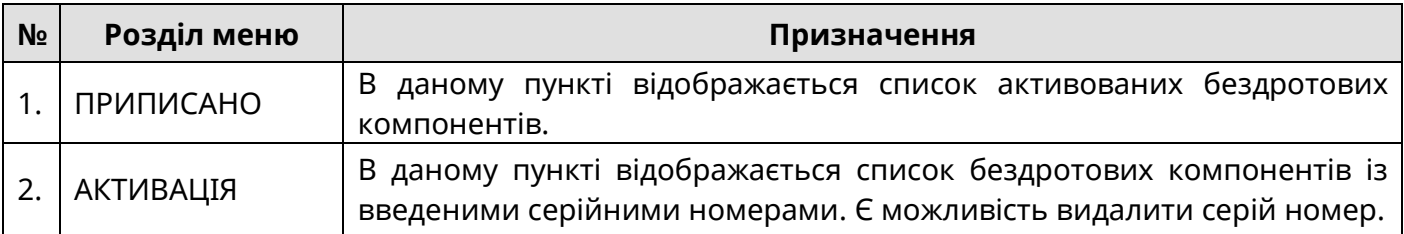

Обравши пункт «ПРИПИСАНО», на дисплеї відображаються параметри, які наведені в таблиці 4.5. При відсутності активованих бездротових компонентів пункт «ПРИПИСАНО» - відсутній.

#### Таблиця 4.5 – Меню приписано

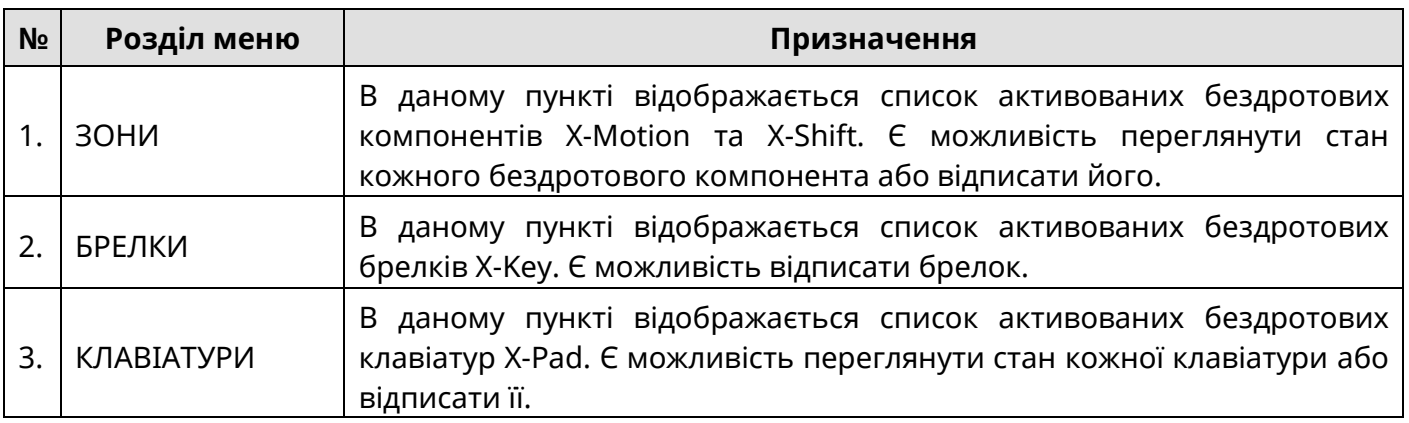

При виборі пункту **«ЗОНИ»** відкривається список зон, з активованими бездротовими компонентами (рисунок 4.7).

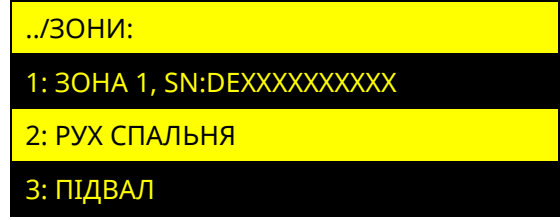

Рисунок 4.7 – Вікно зон, з активованими бездротовими компонентами

Обравши зону, є можливість переглянути стан її бездротового компонента та можливість його відписати від зони, для X-Key відсутній пункт «СТАН» (рисунок 4.8).

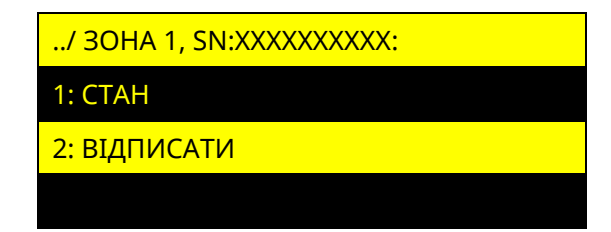

Рисунок 4.8 – Вікно перегляду стану або відписки бездротового компонента

При виборі пункту «СТАН» на дисплеї відображається інформація про бездротовий компонент:

- серійний номер;
- тип бездротового компонента;
- стан зв'язку;
- якість зв'язку;
- якість сигналу в dBm;
- температура в градусах Цельсія;
- заряд батареї живлення;
- версія програмного забезпечення.

Приклад відображення стану бездротового компонента зображено на рисунку 4.9.

Якщо бездротовий компонент «Offline», то інформація – відсутня.

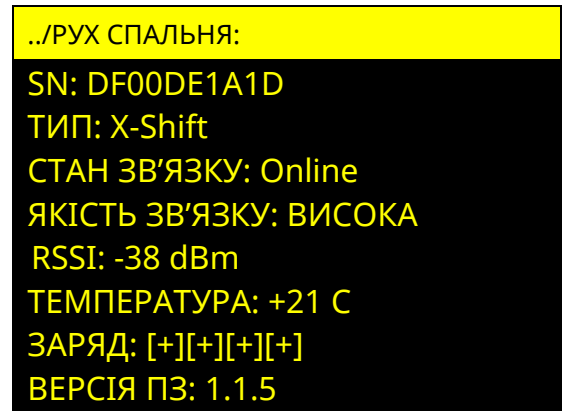

Рисунок 4.9 – Вікно перегляду стану бездротового компонента

При виборі пункту «ВІДПИСАТИ», інсталятору пропонується підтвердити відписку бездротового компонента від зони натисненням кнопки  $\#$  або відмінити дію натисненням кнопки  $\blacktriangleleft$ . Після відписки бездротового компонента - він з'являється в пункті «АКТИВАЦІЯ». Серійний номер бездротового компонента (дивись п. 3.2.3) також видаляється з налаштування зони.

При виборі пункту **«БРЕЛКИ»** відкривається список активованих X-Key (рисунок 4.10).

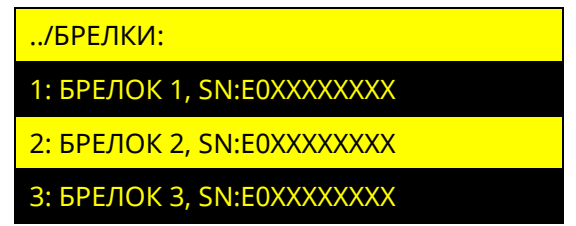

Рисунок 4.10 – Вікно активованих брелків X-Key

При виборі пункту «ВІДПИСАТИ» в налаштуванні брелка, інсталятору пропонується підтвердити відписування X-Key натисненням кнопки  $\#$ . Дію можна відмінити натисненням кнопки <sup>-</sup> Після відписування X-Key, брелок з'являється в пункті «АКТИВАЦІЯ». Серійний номер брелка (дивись п. 3.2.7) також видаляється з налаштувань.

При виборі пункту **«КЛАВІАТУРИ»** відкривається список клавіатур, з активованими X-Pad (рисунок 4.11).

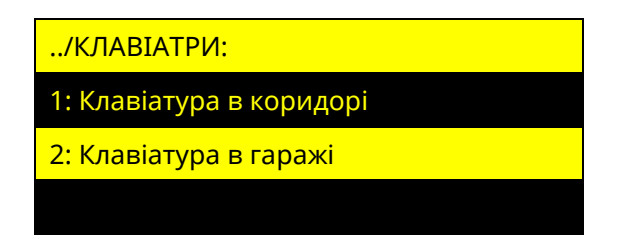

Рисунок 4.11 – Вікно активованих клавіатур X-Pad

Обравши клавіатуру, є можливість переглянути її стан та можливість її відписати (рисунок 4.12).

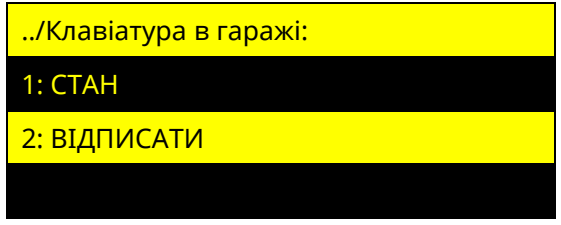

Рисунок 4.12 – Вікно перегляду стану або відписки X-Pad

При виборі пункту «СТАН» на дисплеї відображається інформація про X-Pad:

- серійний номер;
- тип бездротового компонента;
- стан зв'язку;
- якість зв'язку;
- якість сигналу в dBm;
- температура в градусах Цельсія;
- заряд батареї живлення;
- версія програмного забезпечення.

Приклад відображення стану X-Pad зображено на рисунку 4.13. Якщо X-Pad «Offline», то інформація – відсутня.

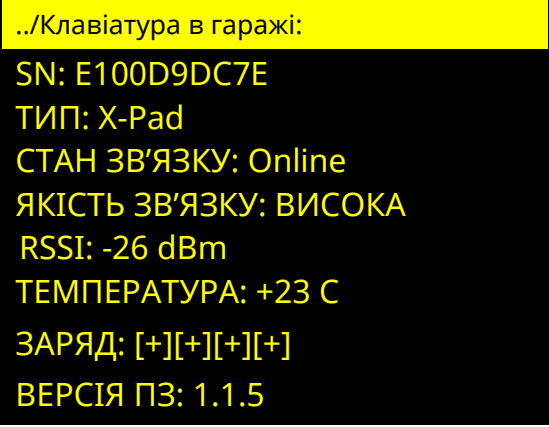

Рисунок 4.13 – Вікно перегляду стану бездротового компонента

При виборі пункту «ВІДПИСАТИ», інсталятору пропонується підтвердити відписування клавіатури натисненням кнопки  $\#$ . Дію можна відмінити натисненням кнопки • Після відписання клавіатури X-Pad з'являється в пункті «АКТИВАЦІЯ». Серійний номер X-Pad (дивись п. 3.2.3) також видаляється з налаштуваннь.

Обравши пункт «АКТИВАЦІЯ», на дисплеї відображаються параметри, які наведені в таблиці 4.6. При відсутності не активованих бездротових компонентів пункт «АКТИВАЦІЯ» - відсутній.

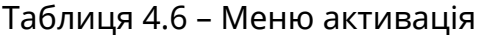

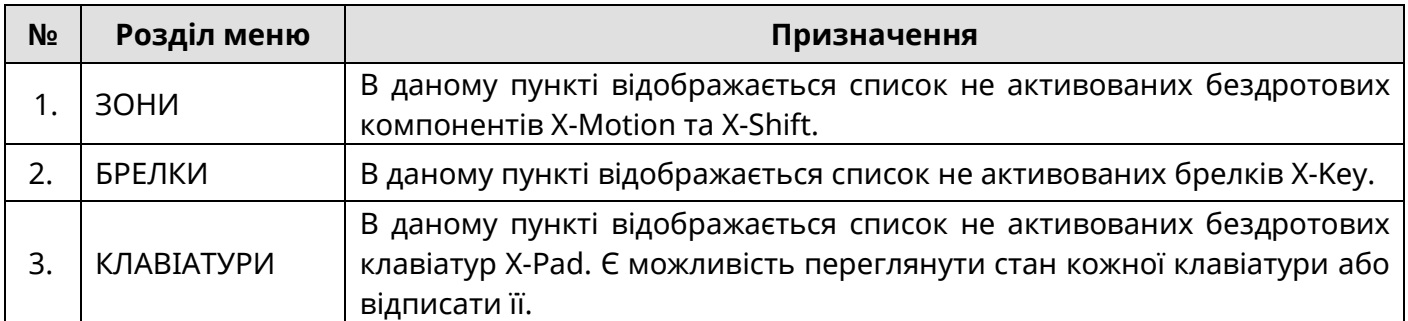

В пункті **«АКТИВАЦІЯ»** розділу «БЕЗДРОТОВІ КОМПОНЕНТИ» відображається список не активованих бездротових сповіщувачів, брелків, клавіатур (рисунок 4.14).

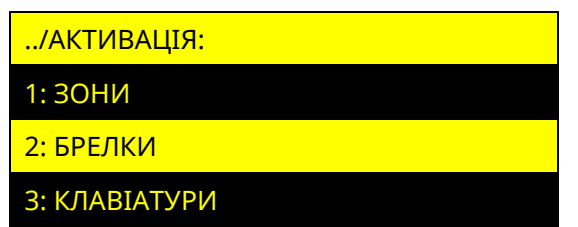

Рисунок 4.14 – Вікно відображення бездротових компонентів, які очікують активації

При відсутності не активованих бездротових компонентів, брелків або клавіатур відповідний пункт відсутній.

#### **4.5.2 Кроки для додавання бездротових компонентів TIRAS**

Для роботи сповіщувача з ППК, його необхідно додати в налаштування ППК. Додавання сповіщувача відбувається після послідовного виконання процесів приписування та активації:

1) **Приписування** сповіщувача до ППК здійснюється за допомогою **ПЗ оLoader II**, в якому налаштовуються зони, брелки, клавіатури (потрібно ввести назву, серійний номер, додати зону в групу, налаштувати інтервали тестування зв'язку зі сповіщувачем тощо.) або за допомогою **ПЗ Control NOVA II** (вводиться серійний номер сповіщувача/клавіатури/брелка для раніше створеної бездротової зони/клавіатури/брелка в ПЗ оLoader II).

2) Після успішного приписування сповіщувача до ППК - необхідно провести процес **активації** сповіщувача (увімкнення, обмін налаштуваннями та переведення в робочий режим роботи з ППК).

Для активації сповіщувача необхідно спочатку включити режим активації на ППК, а потім перевести в режим активації бездротовий компонент. Режим активації ППК запускається з **ПЗ Control NOVA II, дисплейної клавіатури, світлодіодної клавіатури (дротової) та по старту ППК** (із попередньо приписаними бездротовими компонентами), із дисплейної клавіатури також можлива активація бездротових компонентів без попередньо введеного серійного номера.

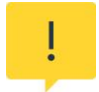

*При зміні інтервалів тестування зв'язку зі сповіщувачем з більшого на менший, до прийняття компонентом нового налаштування можливе формування втрати зв'язку.*

Вхід в режим активації не відбувається при наявності в системі груп, що знаходяться під охороною та (або) при відсутності в системі не активованих бездротових компонентів.

Для **активації бездротових компонентів** потрібно перевести ППК в режим активації, після чого короткочасно натиснути копку «Увімкнення» для кожного бездротового компонента (для X-Key будь-яку).

**Крок 1.** Приписати потрібні бездротові компоненти або створити бездротові зони/клавіатури/брелки без введених серійних номерів.

**Крок 2.** Перевести ППК в режим «АКТИВАЦІЇ»:

- 1. **ПЗ Control NOVA II.** «АКТИВУВАТИ» або «ДОДАТИ» бездротові компоненти можуть користувачі з правами «ІНСТАЛЯТОР» або «АДМІНІСТРАТОР». Для цього потрібно зайти в меню «БЕЗДРОТОВІ КОМПОНЕНТИ» обрати зі списку потрібний бездротовий компонент та натиснути кнопку «АКТИВУВАТИ» (з попередньо введеним серійним номером) або «ДОДАТИ» (без попередньо веденого серійного номера). Далі слідувати інструкціям на екрані додатка.
- 2. **Дисплейна клавіатура.** АКТИВУВАТИ» або «ДОДАТИ» бездротові компоненти можуть користувачі з правами «ІНСТАЛЯТОР». Для цього потрібно авторизуватися та перейти в меню «БЕЗДРОТОВІ КОМПОНЕНТИ» → «АКТИВАЦІЯ», якщо відбувається активація без попереднього приписування (не налаштований серійній номер бездротового компонента в ППК), то зайти в потрібну зону.
- 3. **Світлодіодні клавіатури (дротові).** Для входу в режим додавання необхідно ввести комбінацію:

**код доступу інсталятора # 4 #**

*Перевести ППК в режим «АКТИВАЦІЇ» з клавіатури X-Pad не можливо.* 

4. **При увімкненні ППК.** В режимі активації присутня індикація на відповідному індикаторі слоту з вставленим та налаштованим модулем M-X (MODULE1 / MODULE2): блимання з частотою 1 Гц. Режим активації вмикається на 1 хвилину для кожного бездротового компонента, по завершенню активації одного компонента починається хвилина для активації другого. Після активації останнього бездротового компонента режим додавання вимикається.

**Крок 3.** Перевести бездротовий компонент в режим «АКТИВАЦІЯ»:

Для переведення в режим активації бездротовий компонент потрібно зняти з кронштейна та натиснути кнопку «Увімкнення». Для X-Key потрібно натиснути будь-яку кнопку. Підтвердження переходу в режим «АКТИВАЦІЯ» таблиця 4.7.

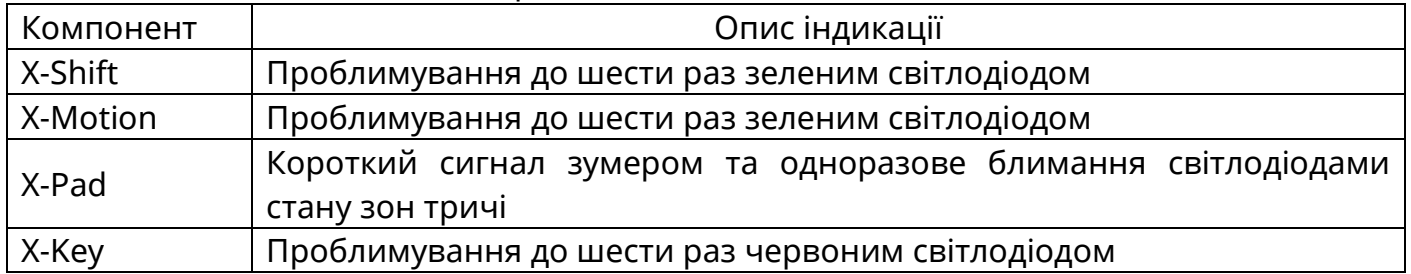

Таблиця 4.7 – Індикація в режимі активації

**Крок 4.** Відповідь від бездротового компонента. В таблиці 4.8 наведена індикація бездротових компонентів при успішній та неуспішній активації.

Таблиця 4.8 – Результат активації

| Компонент | Успішна<br>активація<br>сповіщувача та<br>додавання до<br>ППК | Неуспішна                                                                                       |                                                                                |  |
|-----------|---------------------------------------------------------------|-------------------------------------------------------------------------------------------------|--------------------------------------------------------------------------------|--|
|           |                                                               | Сповіщувач не в зоні дії<br>бездротової мережі або<br>ППК вимкнений чи не в<br>режимі активації | Серійний номер<br>сповіщувача не відповідає<br>серійному номеру<br>введеному в |  |
|           |                                                               |                                                                                                 | налаштуваннях ППК                                                              |  |
| X-Shift   | Три коротких                                                  | Одне довге                                                                                      | Два довгих                                                                     |  |
|           | проблимування                                                 | проблимування                                                                                   | проблимування                                                                  |  |
| X-Motion  | Три коротких                                                  | Одне довге                                                                                      | Два довгих                                                                     |  |
|           | проблимування                                                 | проблимування                                                                                   | проблимування                                                                  |  |
| X-Pad     | Блимає зеленим<br>та три коротких<br>сигнала                  | Одне довге<br>проблимування                                                                     | Два довгих сигнала                                                             |  |
| X-Key     | Три коротких<br>проблимування<br>зеленим                      | Одне довге<br>проблимування зеленим                                                             | Два коротких<br>проблимування зеленим<br>світлодіодом                          |  |

### **4.5.3 Опис алгоритму додавання**

### - *Додавання бездротових компонентів з* **ПЗ Control NOVA II.**

Для додавання бездротового компонента до зони/брелка/клавіатури з **ПЗ Control NOVA II.** Інсталятору або адміністратору системи після авторизації потрібно зайти в меню «БЕЗДРОТОВІ КОМПОНЕНТИ» обрати зі списку потрібний бездротовий компонент та натиснути кнопку «АКТИВУВАТИ» (з попередньо введеним серійним) або «ДОДАТИ» (без попередньо веденого серійного номера). Далі слідувати інструкціям на екрані додатка.

### - *Додавання X-Shift та X-Motion*

Для додавання бездротового компонента до зони, в налаштуваннях якої вказаний серійний номер (дивись п.3.2.7), потрібно зайти в меню «АКТИВАЦІЯ» з **дисплейної клавіатури**. Для активування необхідно натиснути кнопку «Увімкнення» на задній стороні бездротового компонента. Після короткочасного натиснення кнопки, бездротовий компонент (якщо не активований) сигналізує світлодіодним індикатором «проблимує до шести разів», автоматично додається до зони, в налаштуваннях якої вказаний його серійний номер. У разі успішної активації бездротового комонента, зона автоматично переміщається з пункту «АКТИВАЦІЯ» в пункт «ПРИПИСАНО» та бездротовий компонент підтвердить успішну активацію потрійним проблимуванням.

Якщо необхідно додати бездротовий компонент до зони, в налаштуваннях якої відсутній серійний номер, то для цього потрібно вибрати зону зі списка (на дисплеї з'явиться повідомлення рисунок 4.15) і натиснути кнопку «Увімкнення» на бездротовому сповіщувачі. Після увімкнення бездротового компонента, він автоматично активується і з'явиться в пункті «ЗОНИ».

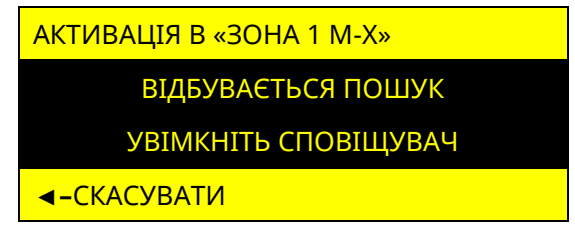

Рисунок 4.15 – Вікно пошуку сповіщувача

Якщо необхідно додати бездротовий компонент **зі світлодіодної клавіатури (дротової) або по старту ППК**, необхідно натиснути кнопку «Увімкнення» на бездротовому компоненті, для його приписування до зони. Після успішної активації бездротового компонента, його світлодіодний індикатор проблимує тричі. Дії відбуваються, коли ППК знаходиться в режимі «АКТИВАЦІЇ».

- *Додавання брелків X-Key*

Знаходячись в меню «АКТИВАЦІЯ» з **дисплейної клавіатури**, можливо виконати активацію брелків X-Key до ППК, в налаштуваннях якого вказаний серійний номер брелків (дивись п. 3.2.7). Для активації X-Key необхідно, натиснути будь-яку кнопку під час того як він знаходиться в зоні дії модуля M-X. В разі успішної активації X-Key, брелок автоматично переміщається з пункту «АКТИВАЦІЯ» в пункт «ПРИПИСАНО».

Якщо необхідно додати X-Key, та в налаштуваннях бездротового компонента відсутній серійний номер, то для цього потрібно вибрати брелок зі списка (на дисплеї з'явиться повідомлення рисунок 4.16) і на X-Key натиснути будь-яку кнопку – X-Key проблимає світлодіодом і автоматично додається до вибраного брелка.

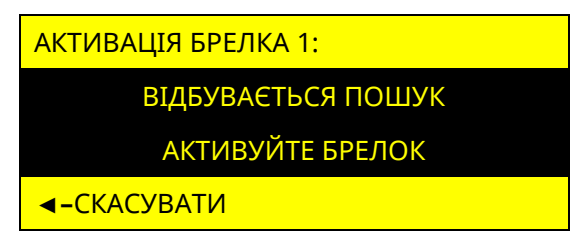

Рисунок 4.16 – Вікно пошуку брелка

Якщо необхідно додати бездротовий компонент **зі світлодіодної клавіатури (дротової) або по старту ППК**, необхідно на X-Key натиснути будь-яку кнопку – брелок проблимає світлодіодом. Після успішної активації брелка – зелений світлодіод проблимує тричі.

Для додавання брелків в режимі тривожної кнопки, потрібно налаштувати зону типу тривожна кнопка та виконати кроки аналогічні до кроків додавання сповіщувачів X-Motion, X-Shift. В режимі тривожної кнопки, будь-яке натиснення кнопки інтерпретується ППК, як спрацювання тривожної кнопки.

Для використання брелка в автоматизації реалізовано додавання брелка в зону типу «Універсальний вхід». Для додавання потрібно за допомогою oLoader II виконати приписування в зону, як для бездротових компонентів та активувати X-Key.

- *Додавання клавіатур X-Pad*

Знаходячись в меню додавання з **дисплейної клавіатури**, можливо виконати додавання X-Pad до ППК. У налаштуваннях ППК має бути вказаний серійний номер клавіатури (дивись п. 3.2.2). Для активації клавіатури необхідно зняти задню кришку та натиснути кнопку «Увімкнення» в X-Pad. Після натиснення кнопки «Увімкнення», вона автоматично активується, якщо в налаштуваннях вказаний її серійний номер. В разі успішної активації клавіатури, вона автоматично переміщається з пункту «АКТИВАЦІЯ» в пункт «ПРИПИСАНО».

Якщо необхідно додати клавіатуру та, в налаштуваннях ППК відсутній її серійний номер, то для цього потрібно вибрати її зі списку (на дисплеї з'явиться повідомлення рисунок 4.17) і увімкнути клавіатуру. Після увімкнення клавіатури, вона автоматично активується і з'явиться в пункті «ПРИПИСАНО».

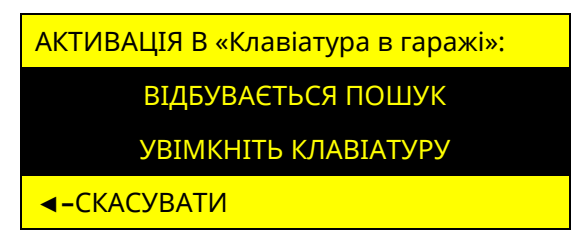

Рисунок 4.17 – Вікно пошуку сповіщувача

Якщо необхідно приписати бездротовий компонент **зі світлодіодної клавіатури (дротової) або по старту ППК**, необхідно натиснути кнопку «Увімкнення» клавіатури X-Pad для її активації. Після успішної активації з клавіатури прозвучить 3 коротких сигнали зумера.

Вихід з режиму додавання відбувається при натисненні будь-якої кнопки або автоматично після 10 хвилин бездіяльності.

### **4.5.4 Відписка бездротового компонента**

Можливі три способи видалення бездротового компонента. Видалення з дисплейної клавіатури в меню «БЕЗДРОТОВІ КОМПОНЕНТИ» та за допомогою кнопки «Увімкнення» та з додатка Control NOVA II.

### **4.5.4.1 Відписка бездротового компонента з ПЗ Control NOVA II**

Відписати бездротовий компонент можуть адміністратор або інсталятор системи. Для відписки з **ПЗ Control NOVA II** потрібно авторизуватися, зайти в меню «БЕЗДРОТОВІ ПРИСТРОЇ», зі списку обрати потрібний доданий компонент та обрати пункт «ВИДАЛИТИ». Можливі два варіанти видалення:

А) «Тимчасове видалення» - бездротовий компонент скидає свої налаштування до заводських та вимикається (якщо знаходиться в зоні дії модуля M-X, в налаштуваннях залишається серійний номер, бездротовий компонент можливо активувати.

Б) «Видалити повністю» - зона/клавіатура/брелок видаляється з налаштувань та бездротовий компонент скидає свої налаштування до заводських після отримання команди та вимикається (якщо знаходиться в зоні дії модуля M-X). Для X-Key потрібно натиснути будь-яку кнопку. Після відписки безпровідний компонент підтвердить отриману команду таблиця 4.9.

### **4.5.4.2 Відписка бездротового компонента з дисплейної клавіатури**

Відписка бездротового компонента відбувається з меню дисплейної клавіатури користувачем з правами «Інсталятор». Потрібно перейти в пункт меню «БЕЗДРОТОВІ КОМПОНЕНТИ», обрати потрібний активний бездротовий компонент та вибрати пункт «ВІДПИСАТИ».

Безпровідний компонент **відпишеться, коли прийде тестове повідомлення** або тривога (наприклад порушення тампера). Для X-Key потрібно натиснути будь-яку кнопку. Після відписки безпровідний компонент підтвердить отриману команду таблиця 4.9.

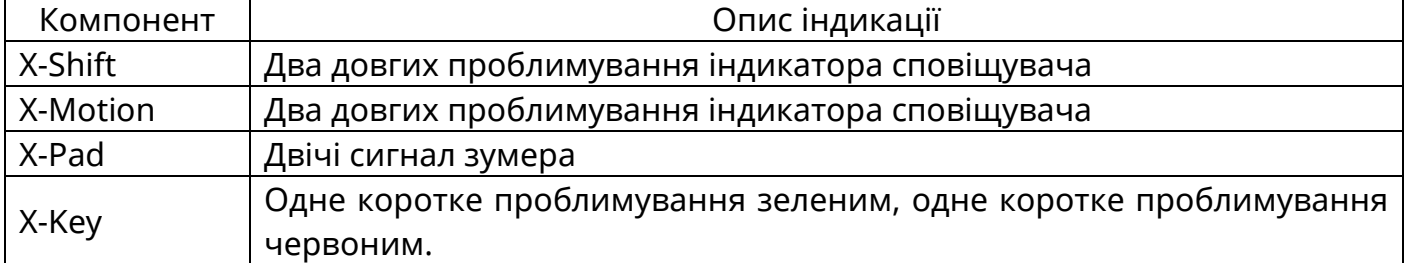

Таблиця 4.9 – Індикація при видаленні бездротового компонента

#### **4.5.4.3 Відписка бездротового компонента з кнопки «Увімкнення»**

Відписка виконується утриманням кнопки «Увімкнення» на кожному з компонентів окремо.

Для X-Key потрібно одночасно затиснути кнопки □ та ∆ і утримувати їх (5 с) до довгого увімкнення червоного індикатора, після чого кнопки □ та ∆ потрібно відпустити. Протягом наступних двох секунд, (поки світиться червоний індикатор) короткочасно натиснути кнопку **Х**.

Для відписування X-Shift, X-Motion, X-Pad потрібно натиснути та утримувати кнопку «Увімкнення» до подвійного проблимування (6 с) (перше проблимування під час натиснення кнопки «Увімкнення»). Індикацію при відписці з кнопки наведено в таблиці 4.8.

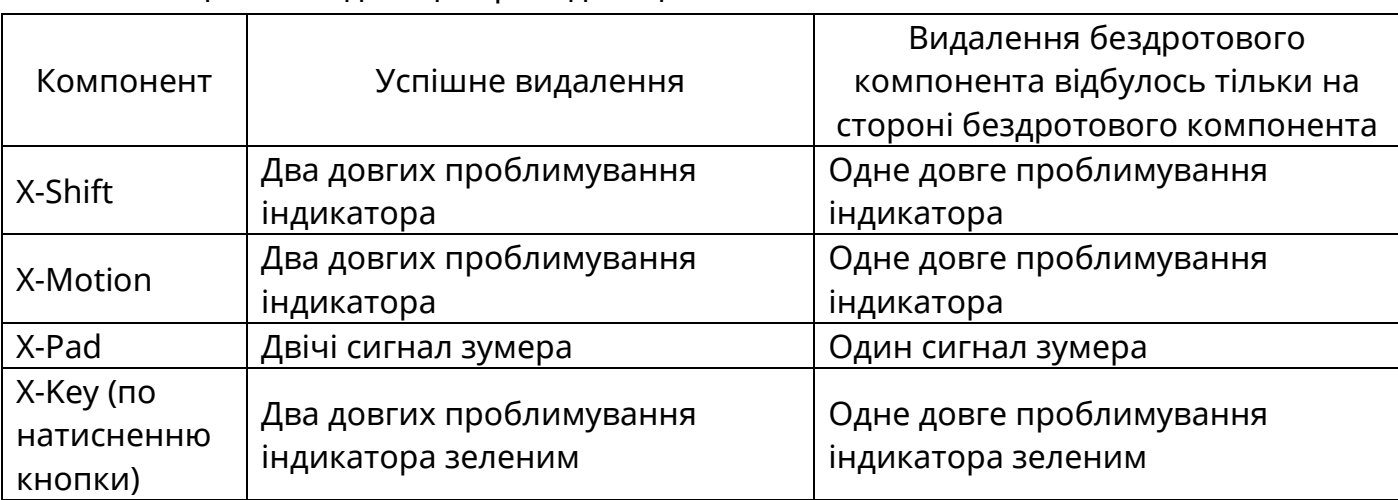

Таблиця 4.8 – Індикація при відписці з кнопки «Увімкнення»

### **4.5.5 Увімкнення бездротового компонента**

Для увімкнення бездротового компонента потрібно зняти бездротовий компонент або клавіатуру з кронштейна та натиснути кнопку «Увімкнення». Індикація увімкнення таблиця 4.10.

#### Таблиця 4.10 – Індикація увімкнення

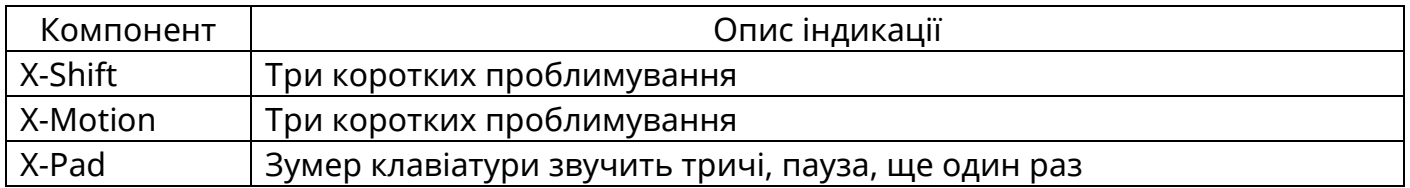

#### **4.5.6 Вимкнення бездротового компонента**

Для вимкнення потрібно натиснути та утримувати кнопку «Увімкнення» до другого короткого проблимування (перше проблимування під час натиснення кнопки «Увімкнення»). Індикація успішного вимкнення таблиця 4.11

Таблиця 4.11 – Індикація вимкнення

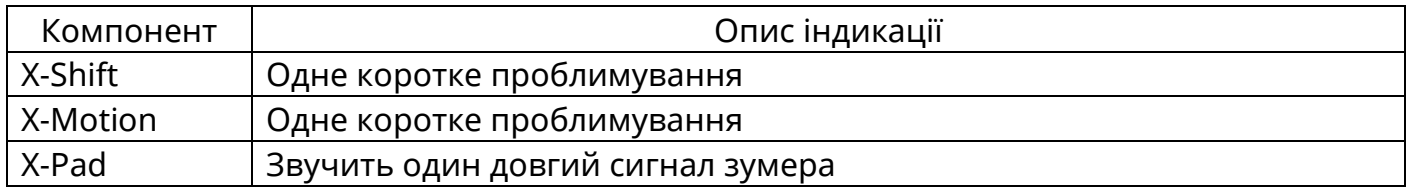

#### **4.5.7 Особливості роботи бездротових компонентів**

### **4.5.7.1 X-Key**

При натисненні «тривожної кнопки» тривога про напад на користувача передається в додаток Conrtol NOVA II усім користувачам крім ініціатора дії.

Брелок має **захист від хибних натиснень**, для виконання команди небхідно натиснути кнопку від 0,3 до 2-ох секунд і потім відпустити, після чого світлодіодний ідикатор на доданому брелку блимне одним із кольорів:

- зелений команда передана;
- червоний команда не передана (повторіть спробу);
- 2 коротких проблимування зеленим хибне натиснення (кнопка утримувалась більше 2-х секунд), команда не буде виконана.

Після успішної передачі команди, з інтервалом в 1 с індикатор блимне, підтверджуючи виконання команди:

- короткочасне потрійне проблимування зеленого індикатора команда виконана;
- короткочасне потрійне проблимування червоного індикатора команда заборонена до виконання.

Індикація виконання команди для «тривожної кнопки» та при повторені попередньої команди – відсутня.

Брелок налаштований, як тривожна кнопка передає повідомлення про напад при натисненні будь-якої кнопки.

#### **4.5.7.2 X-Motion**

Для забезпечення тривалої роботи від елемента живлення, X-Motion за замовчуванням формує **5 тривог** за один сеанс охорони. Сповіщувач буде реагувати на рух після повторної або автоматичної постановки під охорону. Кількість тривог від сповіщувача налаштовується через ПЗ oLoader II.

#### **4.5.7.3 X-Shift**

Після монтажу та фіксації потрібно виконати калібрування сповіщувача. Калібрування слід виконати при закритих вікнах/дверях, на яких встановлено сповіщувач. Дана функція доступна з додатку Control NOVA II. Після отримання команди та при правильному встановленні на додаток передається повідомлення про успішне калібрування.

Розміщення магніта може бути по праву або по ліву сторону від сповіщувача, паралельно його осі. Сповіщувач з магнітом допускається розміщати в горизонтальному положені. Максимальна відстань встановлення магніта залежить від матеріала поверхні на яку встановлений сповіщувач *(на металевих поверхнях відстань зменшується приблизно в 3 рази).*

До X-Shift можливо під'єднати додаткового провідного датчика відкриття. Для цього потрібно розібрати X-Shift. До клем в середині корпусу під'єднати додатковий провідний датчик відкриття та умікнути в oLoader II налаштування «Аналізувати зовнішній контакт». Налаштування в oLoader II вмикається для кожного сповіщувача окремо.

#### **4.5.7.4 X-Pad**

Для коректної роботи сенсорних кнопок клавіатури при її увімкненні на сенсорному полі не повинні бути присутні сторонні предмети.

60

Перед введенням коду доступу на активованій клавіатурі потрібно натиснути (1 с) будь-яку кнопку для «пробудження клавіатури», після чого пролунає різнотоновий сигнал.

### **4.6 Бездротові компоненти AJAX**

### **4.6.1 Налаштування бездротових компонентів з дисплейних клавіатур**

Обравши пункт **«БЕЗДРОТОВІ КОМПОНЕНТИ»**, на дисплеї відображаються параметри, які наведені в таблиці 4.12. При відсутності в системі модуля M-WRL(A) або, якщо відбувається перегляд якості зв'язку зі сповіщувачами на іншій клавіатурі – пункт меню «БЕЗДРОТОВІ КОМПОНЕНТИ» – відсутній. При відсутності активованих та(або) приписаних бездротових сповіщувачів пункт «ЗОНИ» - відсутній. При відсутності активованих та(або) приписаних брелків SpaceControl пункт «ПРИПИСАНО» - відсутній.

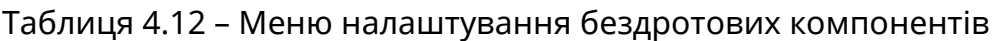

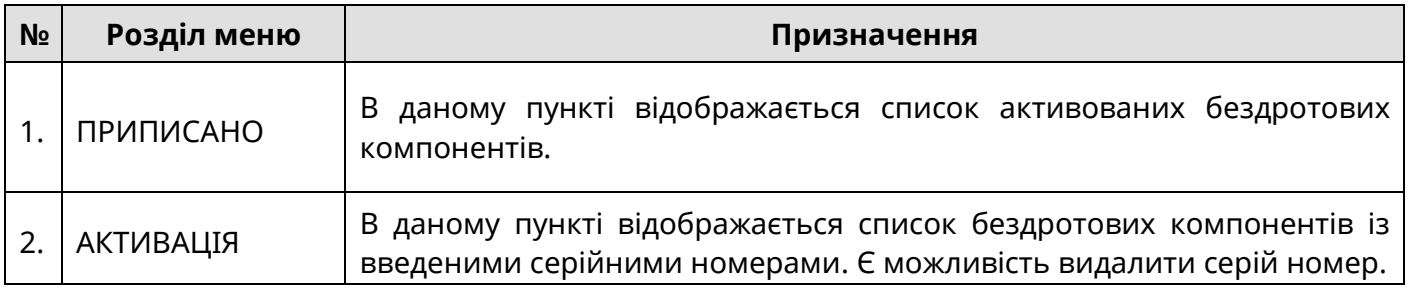

Обравши пункт «ПРИПИСАНО», на дисплеї відображаються параметри, які наведені в таблиці 4.12. При відсутності активованих бездротових компонентів пункт «ПРИПИСАНО» - відсутній.

Таблиця 4.13 – Меню приписано

| N <sub>2</sub> | Розділ меню | Призначення                                                                                                    |
|----------------|-------------|----------------------------------------------------------------------------------------------------|
|                | ЗОНИ        | В даному пункті відображається список активованих бездротових<br>компонентів. Є можливість переглянути стан кожного бездротового<br>компонента або відписати його. |
|                | БРЕЛКИ      | В даному пункті відображається список активованих бездротових<br>брелків. Є можливість відписати брелок.                                                           |

При виборі пункту **«ЗОНИ»** відкривається список зон модуля M-WRL(A), активованих бездротових сповіщувачів (рисунок 4.18).

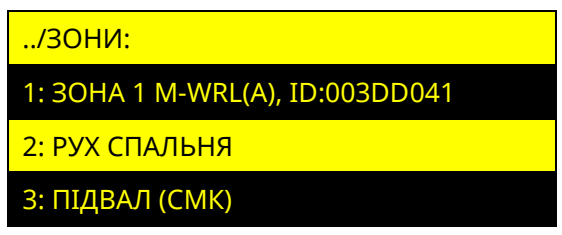

Рисунок 4.18 – Вікно зон модуля M-WRL(A) активованих бездротових сповіщувачів Обравши зону, є можливість переглянути стан її сповіщувача та можливість його видалення (рисунок 4.19).

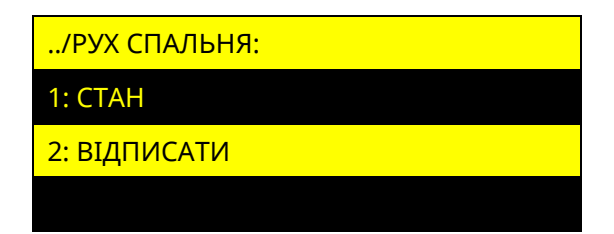

Рисунок 4.19 – Вікно перегляду стану або видалення бездротового сповіщувача

При виборі пункту «СТАН», на дисплеї відображається інформація про сповіщувач:

- ID номер сповіщувача;
- стан сповіщувача Online/Offline;
- тип сповіщувача;
- якість зв'язку Недостатня/Низька/Середня/Висока.

Приклад відображення стану сповіщувача зображено на рисунку 4.20. Якщо сповіщувач «Offline», пункт якість зв'язку – відсутній.

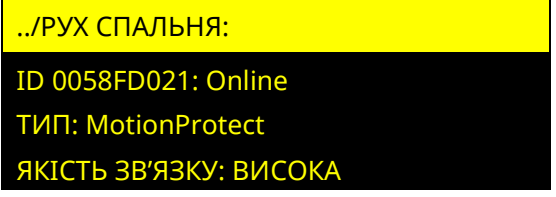

Рисунок 4.20 – Вікно перегляду стану бездротового сповіщувача

При виборі пункту «ВІДПИСАТИ», інсталятору пропонується підтвердити видалення сповіщувача від зони натисненням кнопки  $\#$ , або відмінити дію натисненням кнопки <sup>•</sup> Після відписування сповіщувача, зона з'являється в пункті «АКТИВАЦІЯ». Ајах ID (дивись п. 3.2.3) також очищається з налаштування зони.

При виборі пункту **«БРЕЛКИ»** відкривається список активованих брелків модуля M-WRL(A), (рисунок 4.21).

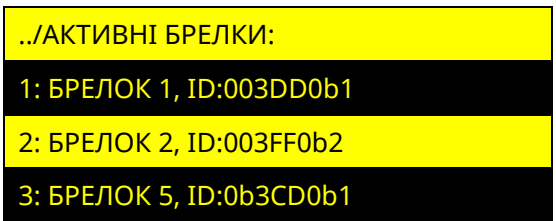

Рисунок 4.21 – Вікно брелків модуля M-WRL(A) активованих брелків SpaceControl

При виборі пункту «ВІДПИСАТИ» в налаштуванні брелка, інсталятору пропонується підтвердити видалення SpaceControl від брелка натисненням кнопки  $\#$  або відмінити дію натисненням кнопки <sup>1</sup>. Після видалення SpaceControl, брелок з'являється в пункті «АКТИВАЦІЯ». Ajax ID (дивись п. 3.2.3) також очищається з налаштування брелка.

В пункті **«ПРИПИСАНО»** розділу «БЕЗДРОТОВІ КОМПОНЕНТИ», відображається список приписаних зон модуля M-WRL(A) з бездротові сповіщувачі а також брелки, до яких приписані SpaceControl (рисунок 4.22).

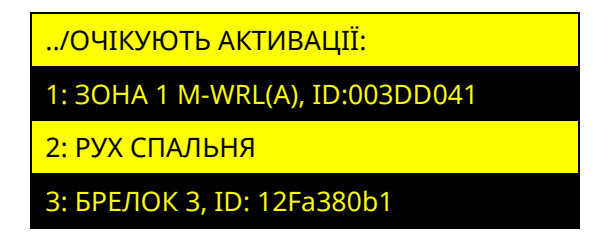

Рисунок 4.22 – Вікно відображення елементів, які очікують активації

#### **Активація сповіщувачів до зон**

Знаходячись в меню активації, можливо виконати активацію сповіщувачів до зон, в налаштуваннях яких вказаний Ajax ID (дивись п. 3.2.3). Для активації необхідно увімкнути сповіщувач. Якщо сповіщувач був увімкнений до входу в дане меню – його необхідно вимкнути та увімкнути. Після увімкнення сповіщувача, він автоматично активується та буде прив'язаний до зони, в налаштуваннях якої вказаний його Ajax ID. В разі успішної активації сповіщувача, зона автоматично переміщається з пункту «ПРИПИСАНО» в пункт «АКТИВАЦІЯ».

Якщо необхідно активувати сповіщувач, без приписування, то для цього потрібно вибрати зону зі списку (на дисплеї з'явиться повідомлення рисунок 4.23) і увімкнути сповіщувач. Після увімкнення сповіщувача, він автоматично активується і з'явиться в пункті «АКТИВНІ».

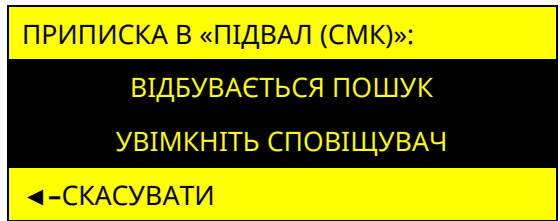

Рисунок 4.23 – Вікно пошуку сповіщувача

#### **Активація SpaceControl**

Знаходячись в меню активації, можливо додати SpaceControl до брелків модуля M-WRL(A), в налаштуваннях яких вказаний Ajax ID (дивись п. 3.2.7). Для активації необхідно на SpaceControl одночасно затиснути кнопки постановки на охорону **(o)** та тривожну кнопку **(!)** – SpaceControl проблимає центральним світлодіодом. Щоб відбулося виявлення і з'єднання, брелок повинен знаходитися в зоні дії модуля M-WRL(A). Після натиснення вище описаних кнопок, виконається автоматичне додавання SpaceControl до брелка, в налаштуваннях якого вказаний його Ajax ID. В разі успішної активації SpaceControl, брелок автоматично переміщається з пункту «ПРИПИСАНО» в пункт «АКТИВАЦІЯ».

Якщо необхідно додати SpaceControl до брелка, в налаштуваннях якого відсутній Ajax ID, то для цього потрібно вибрати брелок зі списку (на дисплеї з'явиться повідомлення рисунок 4.24) і на SpaceControl одночасно затиснути кнопки постановки на охорону **(o)** та тривожну кнопку **(!)** – SpaceControl проблимає центральним світлодіодом і відбудиться автоматична активація до вибраного брелка.

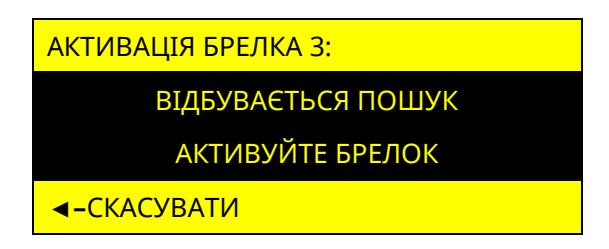

Рисунок 4.24 – Вікно пошуку сповіщувача

#### **4.6.2 Налаштування бездротових компонентів з світлодіодних клавіатур**

Обравши пункт «АКТИВАЦІЯ», на дисплеї відображаються параметри, які наведені в таблиці 4.12. При відсутності не активованих бездротових компонентів пункт «АКТИВАЦІЯ» - відсутній.

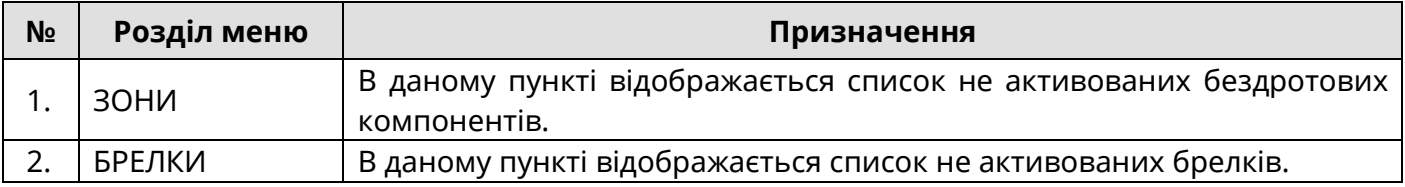

#### **Активація бездротових компонентів**

Перед активацією бездротових компонентів до модуля M-WRL(A) з світлодіодних клавіатур, необхідно за допомогою ПЗ oLoader II, попередньо записати Ajax ID в налаштування зон та (або) брелків (дивись п. 3.2.3, 3.2.7). Вхід в режим активації не відбувається при наявності в системі груп що знаходяться під охороною та (або) при відсутності в системі зон або брелків, до яких не приписані бездротові компоненти.

Для входу в режим активації бездротових компонентів з світлодіодних клавіатур, необхідно ввести комбінацію:

### **Код доступу інсталятора # 4 #**

Клавіатура, в режимі активації бездротових компонентів може видавати світлову та звукову індикацію згідно з таблицею 4.13:

Таблиця 4.13 – Світлова та звукова індикація приписування бездротових компонентів

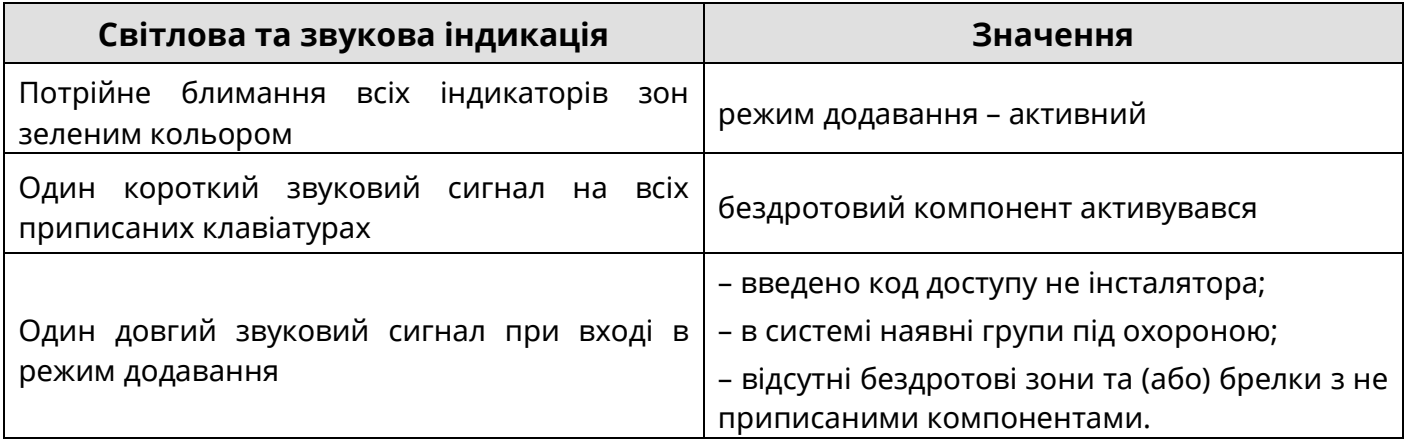

#### **Активація сповіщувачів до зон**

В активному режимі активації, необхідно увімкнути сповіщувач, для його активації (якщо сповіщувач був увімкнений до входу в режим активації, його необхідно вимкнути та увімкнути). Після успішної активації сповіщувача, на всіх клавіатурах лунає один короткий звуковий сигнал.

#### **Активація SpaceControl до брелків**

В активному режимі активації, необхідно на SpaceControl одночасно затиснути кнопки постановки на охорону **(o)** та тривожну кнопку **(!)** – SpaceControl проблимає центральним світлодіодом. Після успішної активації SpaceControl, на всіх клавіатурах лунає один короткий звуковий сигнал.

Вихід з режиму активації відбувається при натисненні будь-якої кнопки або автоматично після 10 хвилин бездіяльності користувача.

#### **Перегляд якості сигналу з бездротовими сповіщувачами**

Якість сигналу з бездротовим сповіщувачем можна переглянути, тільки якщо він доданий до модуля M-WRL(A). Вхід в режим перегляду якості сигналу зі сповіщувачем не відбувається при наявності в системі груп, які знаходяться під охороною та (або) при

відсутності в системі зон, до яких додані бездротові сповіщувачі.

Для входу в режим перегляду якості сигналу необхідно ввести комбінацію:

#### **Код доступу інсталятора # 10 # загальносистемний номер зони #**

*Приклад.* Потрібно перевірити якість зв'язку зі сповіщувачем, який доданий до зони №7, код інсталятора «1234»:

### **1234 # 10 # 7 #**

Після введення комбінації, прилад почне встановлювати з'єднання з сповіщувачем для опитування його стану. Час встановлення з'єднання залежить від інтервалу відправки тестів бездротовим сповіщувачем (п. 3.2.1), чим менший інтервал тестування, тим швидше встановлюється з'єднання. Після того, як сповіщувач перейде в режим опитування, на індикаторах 1-4 клавіатури відобразиться якість сигналу з бездротовим сповіщувачем у відповідності до таблиці 4.14. Вихід з режиму перегляду якості сигналу зі сповіщувачем відбувається при натисненні будь-якої кнопки або автоматично після 10 хвилин бездіяльності користувача.

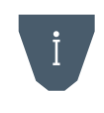

*Порушення бездротових сповіщувачів не аналізується (навіть якщо вони знаходиться під охороною), якщо відбувається перегляд якості сигналу будь-якого бездротового сповіщувача.*

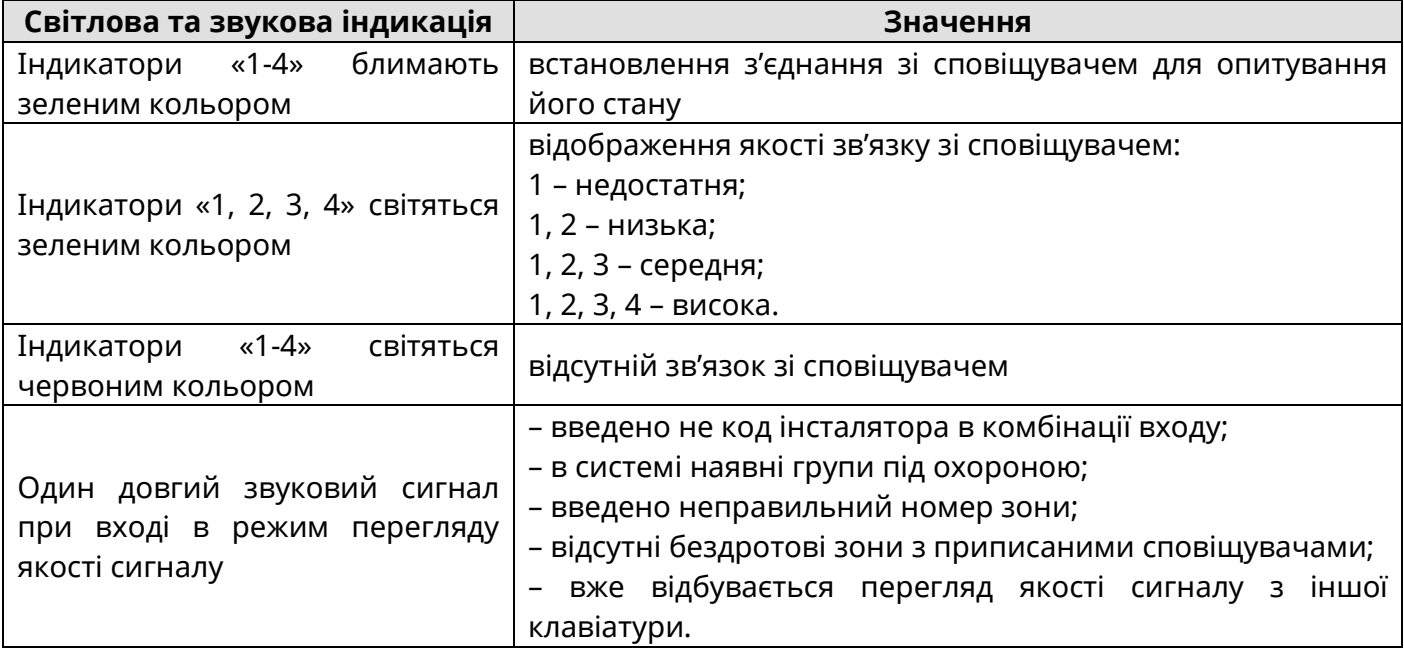

Таблиця 4.14 – Світлова та звукова індикація в режимі перегляду якості сигналу

#### **4.7 Мова меню**

В даному пункті можна налаштувати мову меню дисплейних клавіатур та SMS-повідомлень, які відправляються на мобільні телефони користувачів. Для вибору доступні: українська, російська та англійська мови (рисунок 4.25). Щоб змінити мову потрібно кнопками **1 і V** обрати бажане значення та натиснути кнопку .

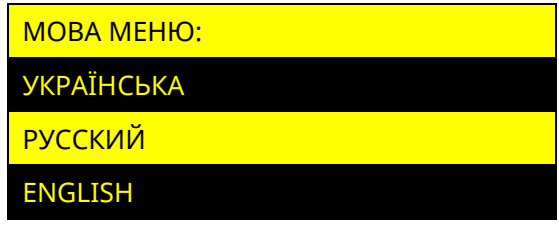

Рисунок 4.25 – Налаштування мови меню

## **4.8 Опції клавіатур**

В даному пункті налаштувань відображається список клавіатур, які додані в систему. Обравши потрібну клавіатуру, на дисплеї відображатимуться опції доступні для налаштування (рисунок 4.26). Якщо в системі тільки одна клавіатура, то одразу відбудеться вхід в налаштування її опцій.

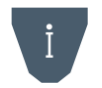

*Опції «Індикація стану» та «Нічник» доступні тільки для клавіатур типу «K-GLCD». Опція присутність недоступна для клавіатур типів «K-LED4», «K-LED8» та «K-LED16».*

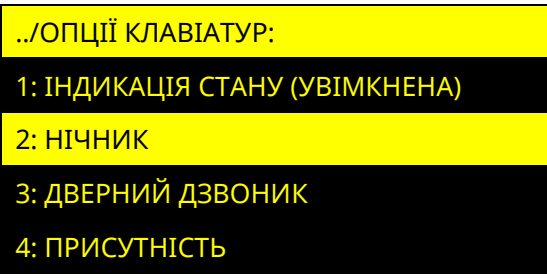

Рисунок 4.26 – Вікно налаштувань клавіатури

### **4.8.1 Індикація стану**

Функція дозволяє дублювати індикатори стану системи на настінній індикації клавіатури K-GLCD. Біля назви пункту, відображається його поточне налаштування (увімкнена/вимкнена), при натисненні кнопки , значення змінюється на протилежне.

### **4.8.2 Нічник**

Функція дозволяє засвічувати настінну індикацію клавіатури K-GLCD на визначений період часу (наприклад для освітлення коридору в нічний період доби). Для увімкнення функції, необхідно натиснути кнопку • на пункті «УВІМКНУТИ». Після увімкнення, можна налаштувати інтервал часу роботи нічника та колір підсвітки (рисунок 4.27).

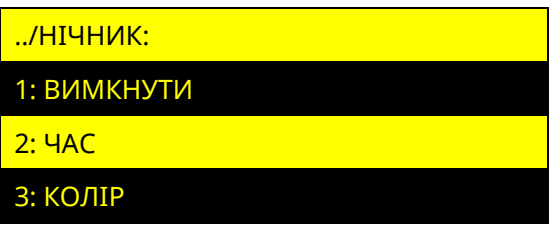

Рисунок 4.27 – Вікно налаштувань функції «Нічник»

Обравши пункт «ЧАС», на дисплеї відображається поточний період роботи нічника та можливість введення нового (рисунок 4.28).

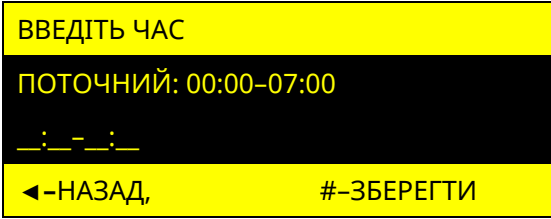

Рисунок 4.28 – Вікно налаштувань періоду доби функції «Нічник»

Період роботи задається в 24-годинному форматі. Для того щоб очистити введені значення, потрібно натиснути кнопку **F2**. Для збереження налаштувань натиснути кнопку  $\#$ , для відміни – кнопку  $\blacktriangleleft$ .

У пункті «КОЛІР», можна змінити колір настінної індикації. Для вибору доступні значення: білий, блакитний, морська хвиля, темно синій, фіолетовий, сіро-зелений.

Для вимкнення функції «НІЧНИК» потрібно встановити курсор на пункт «ВИМКНУТИ» та натиснути кнопку  $\bullet$ .

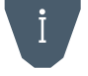

*Неможлива одночасна робота функцій «Індикація стану» та «Нічник» якщо для клавіатури налаштована постійна індикація.*

### **4.8.3 Дверний дзвоник**

Функція дозволяє вмикати вбудований зумер клавіатури (видається 4 коротких звукових сигнали), при порушенні зон, що вказані в її налаштуваннях.

Для увімкнення функції, необхідно натиснути кнопку • на пункті «УВІМКНУТИ». Після увімкнення з'явиться можливість обрати зони (у списку відображаються наявні в системі зони типів: «Вхідні двері», «Коридор», «Охоронна»). Зліва від кожної зони розміщений символ «[+]» або «[ ]», що означають, відповідно, включена дана зона функції, чи ні.

Для вимкнення функції потрібно встановити курсор на пункт «ВИМКНУТИ» та натиснути кнопку .

#### **4.8.4 Присутність**

Функція дозволяє вмикати (на одну хвилину) дисплей (при наявності) та підсвічування клавішного поля клавіатури, при порушенні зон, що вказані в її налаштуваннях.

Для увімкнення функції, необхідно натиснути кнопку • на пункті «УВІМКНУТИ». Після увімкнення з'явиться можливість обрати зони (у списку відображаються наявні в системі зони типів: «Вхідні двері», «Коридор», «Охоронна»). Зліва від кожної зони розміщений символ «[+]» або «[ ]», що означають, відповідно, включена дана зона функції, чи ні.

Для вимкнення функції потрібно встановити курсор на пункт «ВИМКНУТИ» та натиснути кнопку  $\bullet$ .

#### **4.9 Тестування зон**

*Зміна стану зон в режимі «Тестування зон» впливає лише на індикацію в даному меню і не передається на ПЦС, Tiras CLOUD II та SMS, контрольний дзвінок не здійснюється, а також не викликає запуск сценаріїв чи увімкнення оповіщувача.*

#### **4.9.1 Тестування зон з дисплейних клавіатур**

В даному пункті відображаються зони компонентів системи (рисунок 4.29). Переміщення між зонами одного компоненту відбувається за допомогою кнопок , та **▲, ▼** (якщо компонент має більше 8 зон). Для переходу до зон наступного компонента (ППК, клавіатури, модуля розширення) необхідно використовувати кнопки , .

| ТЕСТУВАННЯ ЗОН         |                |
|------------------------|----------------|
| $Z1-Z4: [1111+11]$     |                |
| 1 «Вхідні двері (СМК)» |                |
|                        | <u> F3-ВИД</u> |

Рисунок 4.29 – Вікно тестування зон

Якщо зона в стані «НОРМА», вона відображається символом «[ ]», якщо в стані «НЕ НОРМА» – символом «[+]». За допомогою кнопки **F3** можна змінювати режим відображення зон. В режимі «Останні порушення» відображаються три останні порушення зон, які були зафіксовані після запуску режиму тестування (рисунок 4.30).

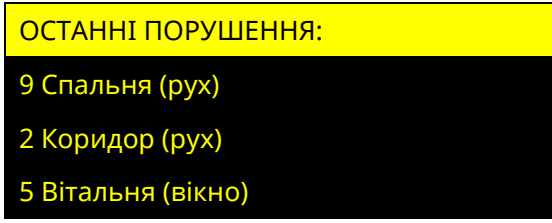

Рисунок 4.30 – Режим тестування зон «Останні порушення»

В режимі «Непротестовані зони» відображається перелік зон, по яких не було зафіксовано переходу зі стану «Норма» в стан «Не норма» після запуску функції тестування (рисунок 4.31). Після порушення непротестованої зони, біля її назви з'являється знак «[+]», як тільки зону буде відновлено, вона зникає зі списку.

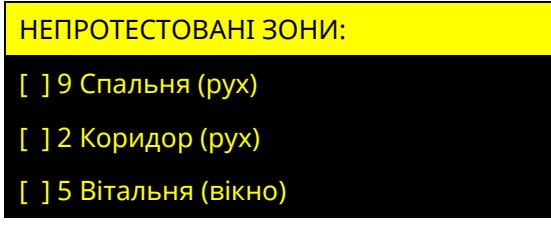

Рисунок 4.31 – Режим тестування зон «Непротестовані зони»

При запуску режиму тестування зон з однієї клавіатури, він запускається на всіх клавіатурах в системі, в цей час керування станом системи недоступне. Для виходу з меню необхідно натиснути кнопку  $\star$ , або  $\bullet$ .

### **4.9.2 Тестування зон з світлодіодних клавіатур**

Для запуску режиму тестування зон з світлодіодних клавіатур необхідно ввести на клавіатурі комбінацію:

### **Код доступу інсталятора 0**

В режимі тестування зон на клавіатурі червоним кольором відображаються індикатори зон в стані «Не норма». Номер індикатора відповідає номеру зони в системі. Для виходу з режиму тестування зон необхідно натиснути кнопку  $\bigstar$  на клавіатурі, з якої був увімкнений режим тестування.

### **4.10 Контроль пристроїв**

В даному пункті відображається список клавіатур наявних в системі, дивись рисунок 4.32.

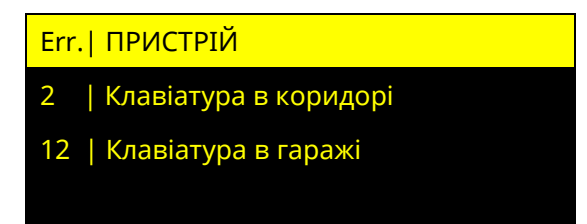

Рисунок 4.32 – Вікно меню «Контроль пристроїв»

У графі «Error» біля кожної клавіатури, відображається кількість втрачених пакетів даних (з розрахунку на 1000 останніх) між ППК та кожною із клавіатур. Якщо кількість втрачених пакетів з клавіатурою більше 10, необхідно забезпечити відповідність підключення пристрою вимогам наведеним в розділі 2.

Для виходу з меню необхідно натиснути кнопку  $\star$ , або  $\bullet$ .

### **4.11 Перезапуск ППК**

При перезапуску ППК, поточні налаштування та журнал подій будуть збережені. *Якщо перезапуск ППК було виконано під час процесу завантаження оновлення вбудованого ПЗ, то завантаження оновлення ПЗ потрібно буде ініціювати повторно.*

## **4.11.1 Перезапуск ППК з дисплейних клавіатур**

Для перезапуску необхідно натиснути кнопку • на пункті «ПЕРЕЗАПУСК ППК». ППК перезапускається одразу.

## **4.11.2 Перезапуск ППК з світлодіодних клавіатур**

Для перезапуску ППК необхідно ввести на клавіатурі комбінацію:

**Код доступу інсталятора 13 код доступу інсталятора .**

## **4.12 Оновлення ПЗ**

Обравши пункт **«ОНОВЛЕННЯ ПЗ»**, відкривається список налаштувань АВТОМАТИЧНЕ ОНОВЛЕННЯ, ОНОВЛЮВАТИСЬ ДО БЕТА, ПРИСТРОЇ, дивись рисунок 4.33.

> ОНОВЛЕННЯ ПЗ: АВТОМАТИЧНЕ ОНОВЛЕННЯ ОНОВЛЮВАТИСЬ ДО БЕТА ПРИСТРОЇ Рисунок 4.33 – Вікно оновлення пристроїв

### **4.13.1 Автоматичне оновлення**

Функція автоматичного оновлення дозволяє ППК, підключеним та приписаним клавіатурам самостійно здійснювати перевірку наявності оновлення вбудованого ПЗ (1 раз на добу), завантажувати та встановлювати його (при умові, що в системі відсутні групи, які знаходяться під охороною, а також несправності живлення). Автоматичне оновлення має налаштування згідно з таблицею 4.16:

Таблиця 4.16 – Меню налаштування автоматичного оновлення ПЗ ППК

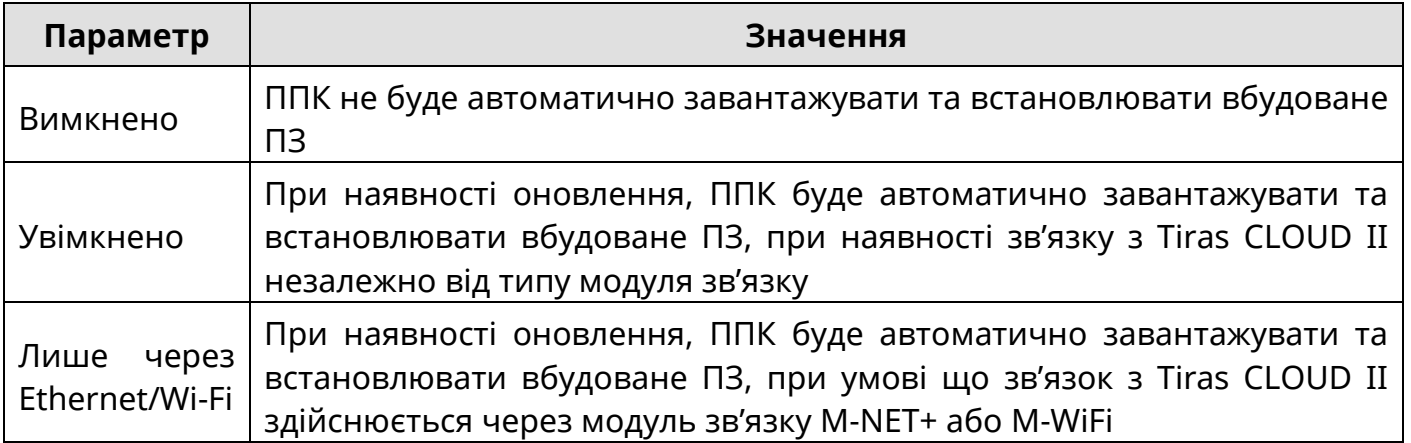

### **4.13.2 Оновлюватись до БЕТА**

Функція оновлюватись до БЕТА дозволяє отримувати ранній доступ до оновлень. В пункті оновлюватись до БЕТА можна увімкнути та вимкнути перевірку наявності оновлень з раннім доступом (рисунок 4.34).

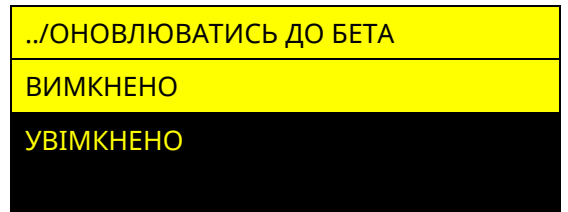

Рисунок 4.34 – Меню оновлюватись до БЕТА

Оновлюватись до БЕТА має налаштування згідно з таблицею 4.17:

Таблиця 4.17 – Меню налаштування автоматичного оновлення ПЗ ППК

| Параметр         | Значення                                                                                                    |  |
|------------------|----------------------------------------------------------------------------------------------------|--|
| Вимкнено         | ППК не буде перевіряти оновлень з раннім доступом.                                                                                                    |  |
| <b>Увімкнено</b> | При наявності оновлення в ранньому доступі та увімкненому<br>автоматичному оновленні, ППК буде автоматично завантажувати та<br>встановлювати вбудоване ПЗ. Якщо автоматичне оновлення ППК<br>вимкнено, то оновлення з раннім доступом буде доступне з меню<br>дисплейних клавіатур. |  |

*Вмикаючи опцію "Оновлюватись до бета-версій" Ви отримуєте ранній доступ до тестових програмних оновлень системи. Такі оновлення можуть містити деякі недопрацювання і вмикаючи дану опцію Ви вказуєте, що розумієте та приймаєте можливі ризики.* 

*ТОВ "ТІРАС-12" не несе відповідальності за можливі наслідки від використання тестових оновлень системи.*

#### **4.13.3 Пристрої**

Обравши пункт **«ПРИСТРОЇ»,** відкривається список, який складається з ППК та приписаних до нього пристроїв (клавіатури що підключені по інтерфейсу RS-485)

В пункті «ППК» можна запустити перевірку наявності оновлень (рисунок 4.35).

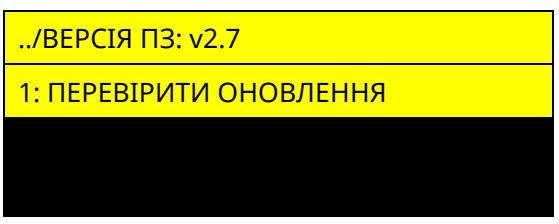

Рисунок 4.35 – Меню оновлень ППК

**Перевірка оновлень.** Обравши пункт «ПЕРЕВІРИТИ ОНОВЛЕННЯ», на дисплеї з'являється повідомлення зі статусом прогресу перевірки, даний пункт доступний для приписаних клавіатур. В результаті перевірки, якщо в ППК, клавіатур встановлена актуальна версія ПЗ, то на дисплеї з'являється повідомлення з текстом «ДОСТУПНІ ОНОВЛЕННЯ ВІДСУТНІ». Якщо наявна новіша версія ПЗ, ніж та, яка встановлена, то на дисплеї з'являється повідомлення з текстом «ЗАВАНТАЖИТИ» та номером версії, доступної для завантаження.

Для завантаження оновлення необхідно вибрати потрібну версію ПЗ. Після цього почнеться процес завантаження оновлення з відображенням прогресу завантаження у відсотках. Після завершення завантаження на дисплеї з'явиться повідомлення «ОНОВЛЕННЯ ЗАВАНТАЖЕНО». Щоб встановити завантажене оновлення, потрібно натиснути кнопку  $\#$ , після чого ППК перезавантажиться і автоматично розпочне процес встановлення ПЗ. Для забезпечення безперебійного живлення, протягом встановлення оновлення, ППК повинен бути підключений до АКБ та мережі 220 В. Час встановлення оновлення може відбуватися ~2 хвилини.

При оновленні ПЗ ППК поточні налаштування залишаться незмінними.

### **Оновлення вбудованого ПЗ клавіатур розширення в ручному режимі**

Оновлення вбудованого ПЗ приписаних клавіатур можливе при наявності на USB флеш-накопичувачі ППК HEX-файлу оновлення для відповідного компоненту системи (який підтримує функцію оновлення).

Після вибору модуля розширення чи клавіатури, на дисплеї з'явиться повідомлення «ПОЧАТИ ОНОВЛЕННЯ ДО v x.x?»

*Перед оновленням ПЗ клавіатур, потрібно впевнитись у відсутності порушень обміну з ними.*

Щоб встановити оновлення, потрібно натиснути кнопку  $\#$ , після чого на дисплеї з'явиться повідомлення «ПЗ ОНОВЛЮЄТЬСЯ НЕ ВИМИКАЙТЕ ЖИВЛЕННЯ». Після закінчення процесу оновлення, пристрій, що оновлюється, перезавантажиться. На дисплеї клавіатури з'явиться повідомлення «ОНОВЛЕННЯ ЗАВЕРШЕНО УСПІШНО».

Якщо пристрій системи не підтримує функцію оновлення, або файл оновлення відсутній, на дисплеї з'явиться повідомлення «ФАЙЛ ОНОВЛЕНЬ НЕ ЗНАЙДЕНО».

### **4.13 Заводські налаштування**

*При відновленні заводських налаштувань, всі налаштування ППК відмінні від заводських – буде втрачено. Всі дані про ППК в сервісі Tiras CLOUD II буде очищено, ППК буде видалено зі всіх облікових записів застосунку Control NOVA II.*

### **4.13.1 Відновлення заводських налаштувань з дисплейних клавіатур**

При виборі пункту **«ЗАВОДСЬКІ НАЛАШТУВАННЯ»** в розділі «НАЛАШТУВАННЯ», на дисплеї клавіатури з'явиться повідомлення: «!! УВАГА !! ЗМІНА НАЛАШТУВАНЬ НА ЗАВОДСЬКІ ЗНАЧЕННЯ» та кнопки F3 - для підтвердження дії, < пля повернення в попереднє меню. Після натискання кнопки F3 прилад перезавантажується і вмикається вже з відновленими заводськими налаштуваннями згідно таблиці В.3 в додатку В.

### **4.13.2 Відновлення заводських налаштувань за допомогою світлодіодних клавіатур**

Для відновлення в ППК заводських, необхідно ввести на клавіатурі комбінацію:

### **код доступу інсталятора 5 код доступу інсталятора**

Після введення комбінації прилад перезавантажується і вмикається вже з відновленими заводськими налаштуваннями згідно таблиці В.3 в додатку В.

### **4.14 Форматування flash-пам'яті ППК**

Форматування flash-пам'яті ППК необхідне при пошкодженні файлової системи вбудованого flash-накопичувача ППК або файлу налаштувань ППК «Config», який зберігається на цьому накопичувачі (наприклад при зараженні вірусами flash-накопичувача ППК під час налаштування з ПК).

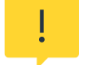

*Заборонено виконувати форматування флеш-накопичувача ППК засобами Androidпристрою.* 

### **4.14.1 Форматування flash-накопичувача ППК з дисплейних клавіатур**

При виборі пункту **«ФОРМАТУВАННЯ FLASH-ПАМ'ЯТІ»** в розділі «НАЛАШТУВАННЯ», на дисплеї клавіатури з'явиться повідомлення: «ВІДБУВАЄТЬСЯ ФОРМАТУВАННЯ…». Після закінчення процедури форматування клавіатура перейде на головний екран. На flash-накопичувачі ППК буде створено файл «Config» з поточними налаштуваннями ППК.

### **4.14.2 Форматування flash-накопичувача ППК з світлодіодних клавіатур**

Для форматування flash-накопичувача необхідно ввести на клавіатурі комбінацію:

### **код доступу інсталятора 14 код доступу інсталятора**

Успішне введення комбінації підтверджують чотири коротких сигнали зумера клавіатури. Після закінчення процедури форматування на flash-накопичувачі ППК буде створено файл «Config» з поточними налаштуваннями ППК.

### **4.14.3 Форматування flash-накопичувача ППК за допомогою кнопки Reset на платі ППК**

Для форматування flash-накопичувача необхідно в робочому режимі ППК затиснути кнопку «Reset» на 5 секунд. Після закінчення процедури форматування на flash-накопичувачі ППК буде створено файл «Config» з поточними налаштуваннями ППК. Процес створення файлу «Config» буде супроводжуватися переблимуванням індикаторів SIM1 та SIM2 на платі ППК.

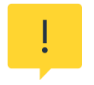

*При форматуванні flash-накопичувача, налаштування ППК зберігаються але видаляються всі файли, які на ньому знаходяться (включаючи експортовані файли журналу подій, файли вбудованого ПЗ тощо).*

### **4.15 Калібрування EOL**

Функція калібрування кінцевого резистора дозволяє використовувати сповіщувачі з кінцевими резисторами в межах від 1 кОм до 7.5 кОм. Функція доступна тільки для ШС підключених до самого ППК. Калібрування запускається для усіх зон одночасно.

Для калібрування потрібно, щоб усі зони ППК були в нормі. Калібрування для кожної зони виконується окремо, тому можливо використовувати сповіщувачі з різними кінцевими резисторами.

### **4.15.1 Калібрування кінцевих резисторів із світлодіодних клавіатур**

Для калібрування EOL необхідно ввести на клавіатурі комбінацію:

## **код доступу інсталятора 16 код доступу інсталятора**

Успішне введення комбінації та початок калібрування кінцевих резисторів підтверджує один короткий сигнали зумера клавіатури. Відкалібровані зони відображаються зеленим кольором на індикаторах стану зон. Не відкалібровані зони відображаються червоним кольором та один довгий сигнал зумера клавіатури.

### **4.15.2 Калібрування кінцевих резисторів з дисплейних клавіатур**

При виборі пункту **«КАЛІБРУВАННЯ EOL»** в розділі «НАЛАШТУВАННЯ», на дисплеї клавіатури з'явиться повідомлення: «ПОЧАТИ КАЛІБРУВАННЯ EOL?» та кнопки  $\#$  - для підтвердження дії,  $\blacktriangleleft$  - для повернення в попереднє меню. Після натискання кнопки  $\#$ та успішному калібруванню кінцевих резисторів на дисплеї клавіатури з'явиться повідомлення: «КАЛІБРУВАННЯ EOL ВИКОНАНО» та <- для повернення в попереднє меню. При не успішному калібруванню кінцевих резисторів на дисплеї клавіатури з'явиться список не відкаліброваних зон (рисунок 4.36).

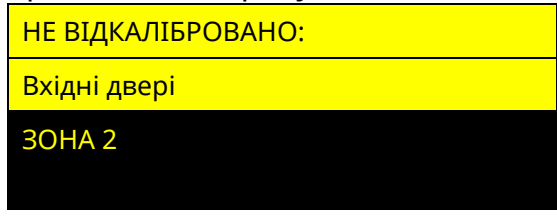

Рисунок 4.36 – Меню НЕ ВІДКАЛІБРОВАНО
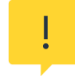

*При калібруванні на малий опір кінцевого резистора (менше 3 кОм) час роботи від АКБ буде зменшений.*

#### **4.16 Стан зв'язку**

#### **4.16.1 Перевірка стану зв'язку з дисплейних клавіатур**

Обравши розділ «СТАН ЗВ'ЯЗКУ» в головному меню інсталятора можна переглянути поточний стан зв'язку з ПЦС та (або) Tiras CLOUD II (рисунок 4.37).

У пункті **ПЦС** відображається інформація про поточний канал зв'язку, по якому відбувається зв'язок ППК з ПЦС (вказується модуль зв'язку або номер SIM-карти та адреса ПЦС), а також інформація про працездатність кожного налаштованого каналу зв'язку (символом [+] позначається працездатний канал зв'язку, символом [ ] непрацездатний). При роботі ППК в автономному режимі або коли налаштування роботи з ПЦС приховані, пункт ПЦС – відсутній.

У пункті **TIRAS CLOUD**, вказується модуль зв'язку або номер SIM-карти через яку відбувається зв'язок з Tiras CLOUD II. При вимкненій роботі ППК з Tiras CLOUD II, пункт Tiras CLOUD – відсутній.

У пункті **РІВЕНЬ**, вказується рівень сигналу Wi-FI (згідно з таблицею 2.5 в п. 2.13) або активної SIM-карти (згідно з таблицею 2.3 в п. 2.12). При відсутності налаштованих SIM-карт або модуля M-WiFi, пункт РІВЕНЬ – відсутній.

У пункті **SIM1** або **SIM2** відображається номер телефону активної SIM-карти.

#### ../СТАН ЗВ'ЯЗКУ

#### 1: ПЦС

2: Tiras CLOUD – WiFI

3: РІВЕНЬ WiFi – ВИСОКИЙ (-26dBm)

4: РІВЕНЬ SIM1 ДОСТАТНІЙ (-87dBm)

5: SIM1: +380XXXXXXXXX

6: SIM2:

 $.$ /ПЦС

1: ПОТОЧНИЙ КАНАЛ

2: СТАН КАНАЛІВ WiFi

3: СТАН КАНАЛІВ SIM1

4: СТАН КАНАЛІВ SIM2

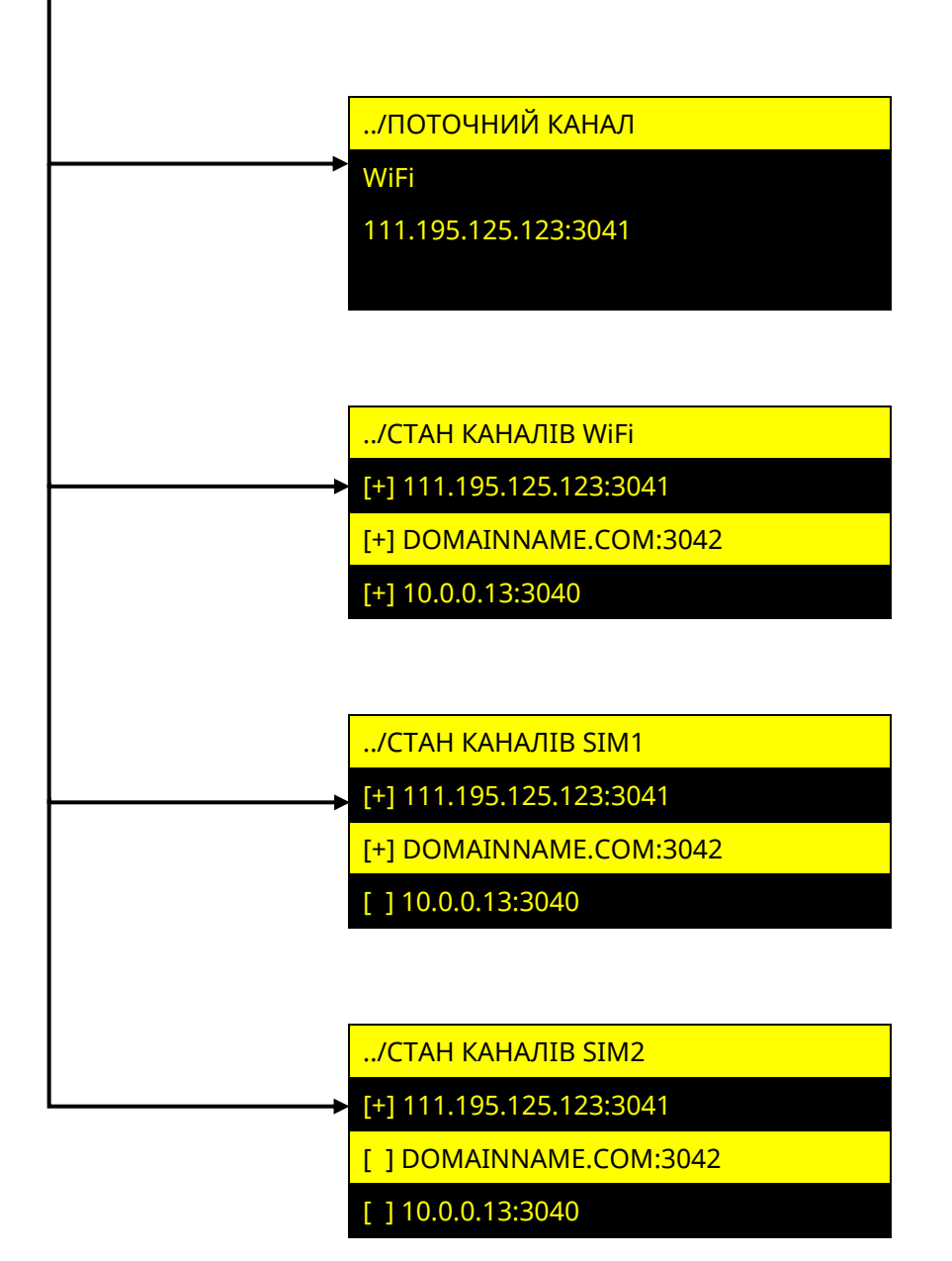

Рисунок 4.37 – Розділ меню «СТАН ЗВ'ЯЗКУ»

# **4.16.2 Перевірка стану зв'язку з світлодіодних клавіатур**

За допомогою світлодіодних клавіатур інсталятор може перевірити рівень сигналу Wi-Fi мережі та рівень сигналу GSM.

## **Перегляд рівня сигналу Wi-Fi мережі**

Для перегляду рівня сигналу **Wi-Fi мережі** потрібно ввести на клавіатурі:

# **код доступу інсталятора 11**

Після введення комбінації, на індикаторах 1-4 клавіатури буде відображатися рівень сигналу Wi-Fi мережі згідно з таблицею 4.9.

Таблиця 4.9 – Відображення рівня сигналу Wi-Fi мережі

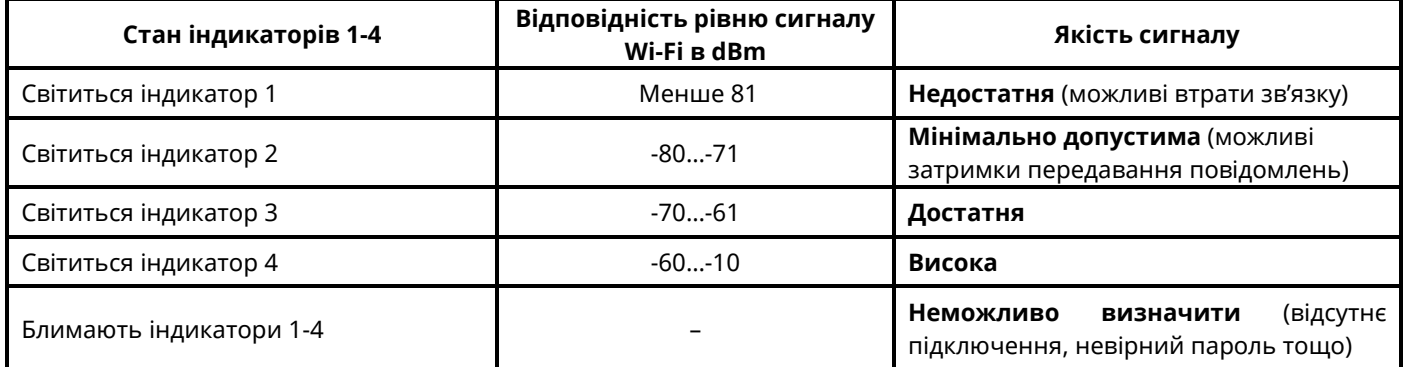

### **Перегляд рівня сигналу GSM мережі**

Для перегляду поточного рівня сигналу **GSM мережі** потрібно ввести на клавіатурі: **код доступу інсталятора 12**

Після введення комбінації, на індикаторах 1-4 клавіатури буде відображатися рівень сигналу GSM мережі активної SIM-карти згідно з таблицею 4.10:

Таблиця 4.10 – Відображення рівня сигналу GSM мережі

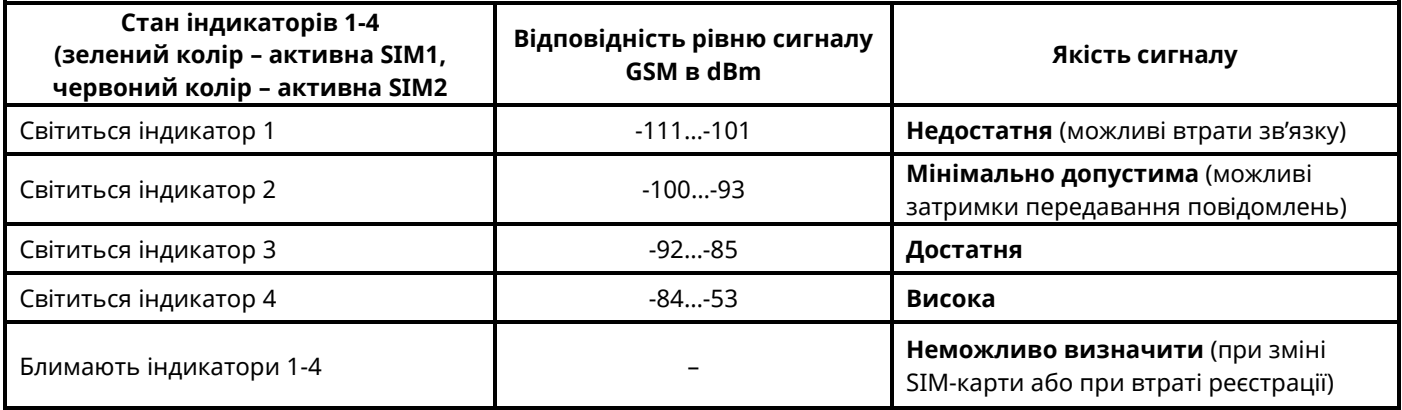

## **4.17 USSD-запит**

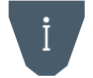

*Для можливості виконання USSD-запитів, потрібно налаштувати роботу хоча б з однією SIM-картою.*

При виборі розділу «USSD-ЗАПИТ», інсталятору пропонується вибрати SIM-карту з якої він буде виконуватись (рисунок 4.38). Якщо налаштована одна SIM-карта, то одразу відкривається вікно для введення USSD-коду.

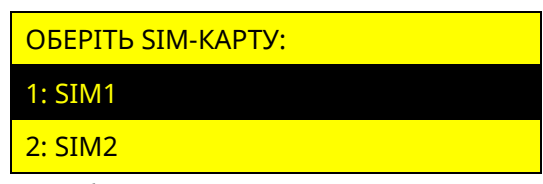

Рисунок 4.38 – Вибір SIM–карти для виконання USSD-запиту

У вікні «ВВЕДІТЬ USSD-ЗАПИТ» (рисунок 4.39) відображається поле для введення USSD-коду та кнопки **F1** – для отримання підказки, **F3** - для виконання USSD-запиту.

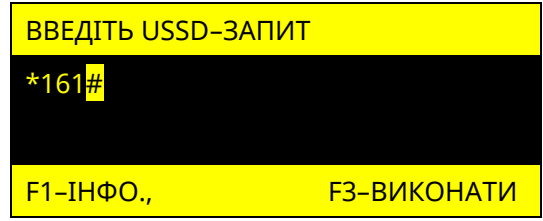

Рисунок 4.39 – Вікно введення USSD-коду

Для введення USSD-комбінації використовуються кнопки: «**0**» - «**9**» - набір тексту,  $\star$  - ЛІВОРУЧ,  $\sharp$  - ПРАВОРУЧ,  $\bullet$  - ВИХІД, **F2** – СТЕРТИ, **F1** - ІНФО., **F3** – ВИКОНАТИ.

За допомогою USSD-запитів, інсталятор може отримати від оператора мобільної мережі, інформацію про стан рахунку SIM-карти, а також іншу інформацію. Перелік USSD–кодів та їх значення надає оператор мобільного зв'язку. При відсутності налаштованих SIM–карт, розділ USSD-ЗАПИТ – відсутній.

#### **4.18 Про прилад**

В пункті «ПРО ПРИЛАД» (рисунок 4.40) можна переглянути поточну версію вбудованого ПЗ ППК, його серійний номер, а також GID (тільки для ППК Orion NOVA S(i)/XS(i)).

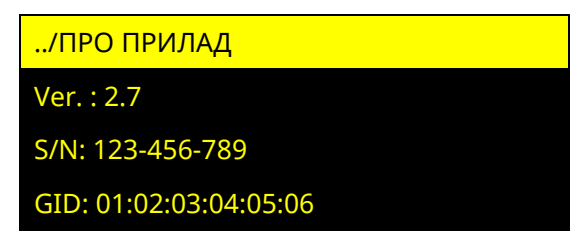

Рисунок 4.40 – Меню «Про прилад»

#### ДОДАТОК А

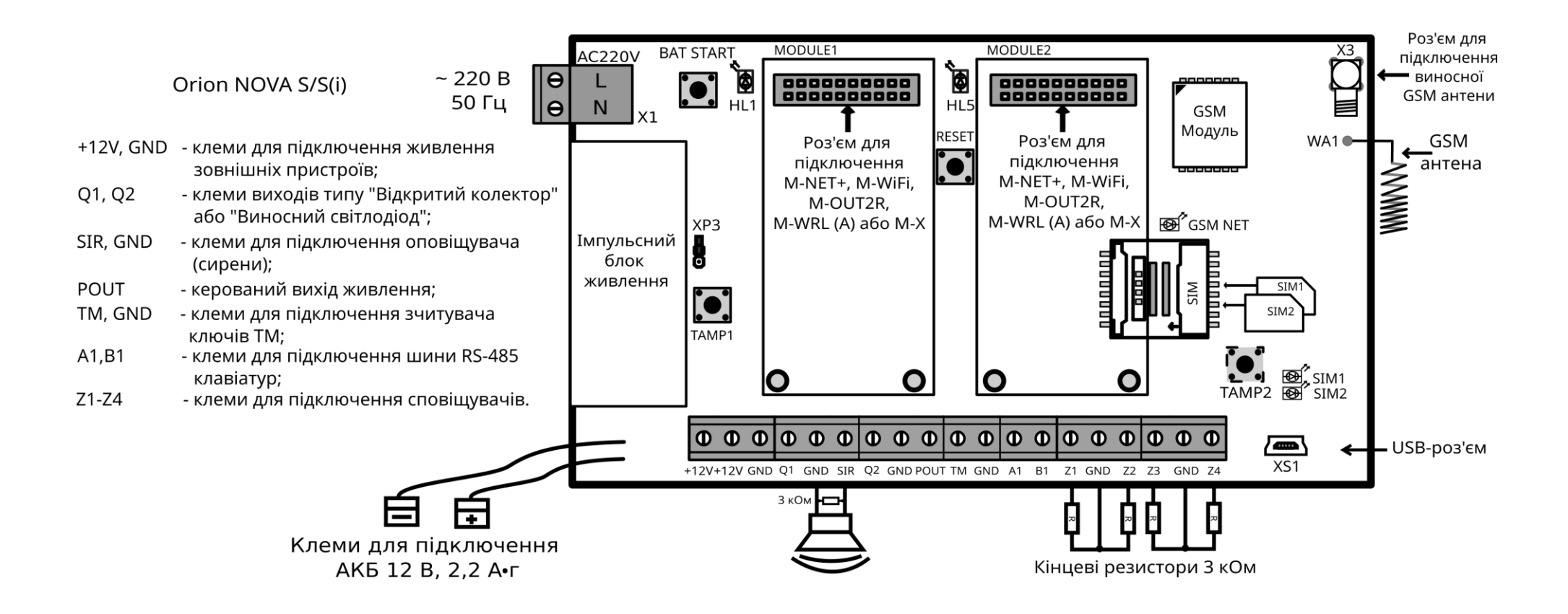

Рисунок А.1 - Схема електрична підключення ППК Orion NOVA S/S(i) HW2

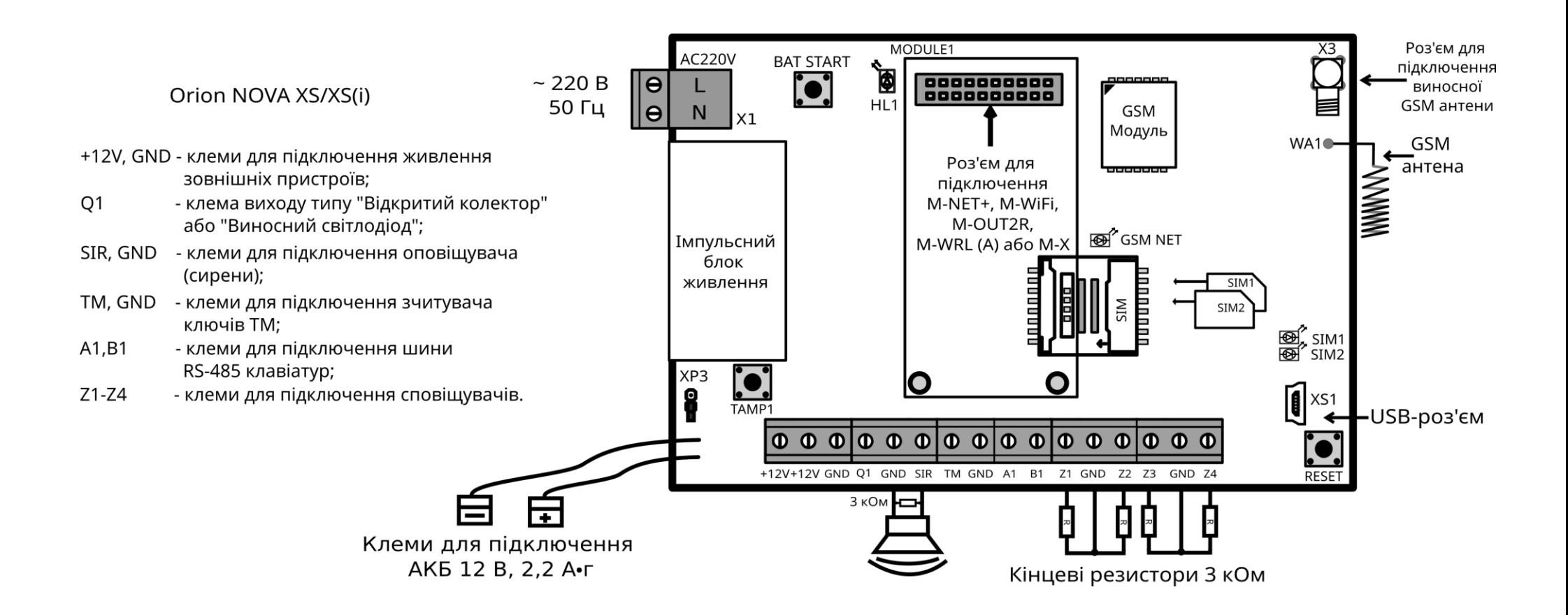

Рисунок А.2 - Схема електрична підключення ППК Orion NOVA XS/XS(i) HW2

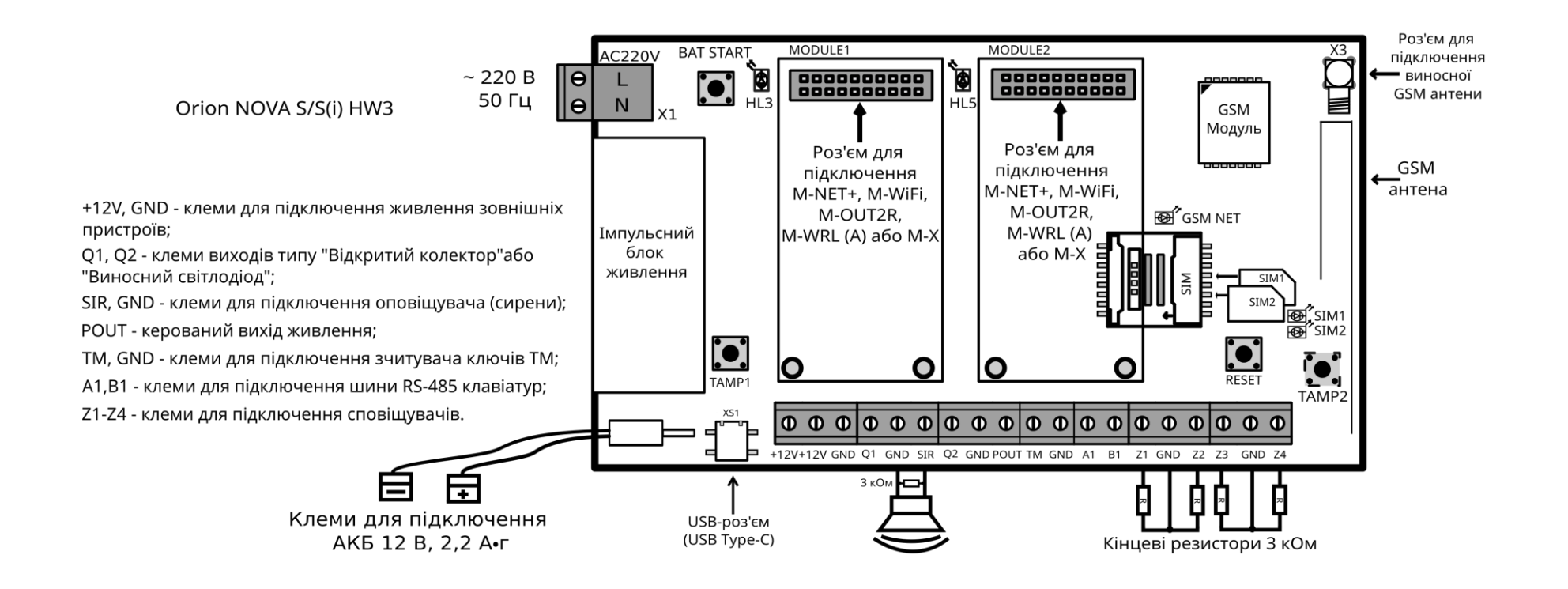

Рисунок А.3 - Схема електрична підключення ППК Orion NOVA S/S(i) HW3

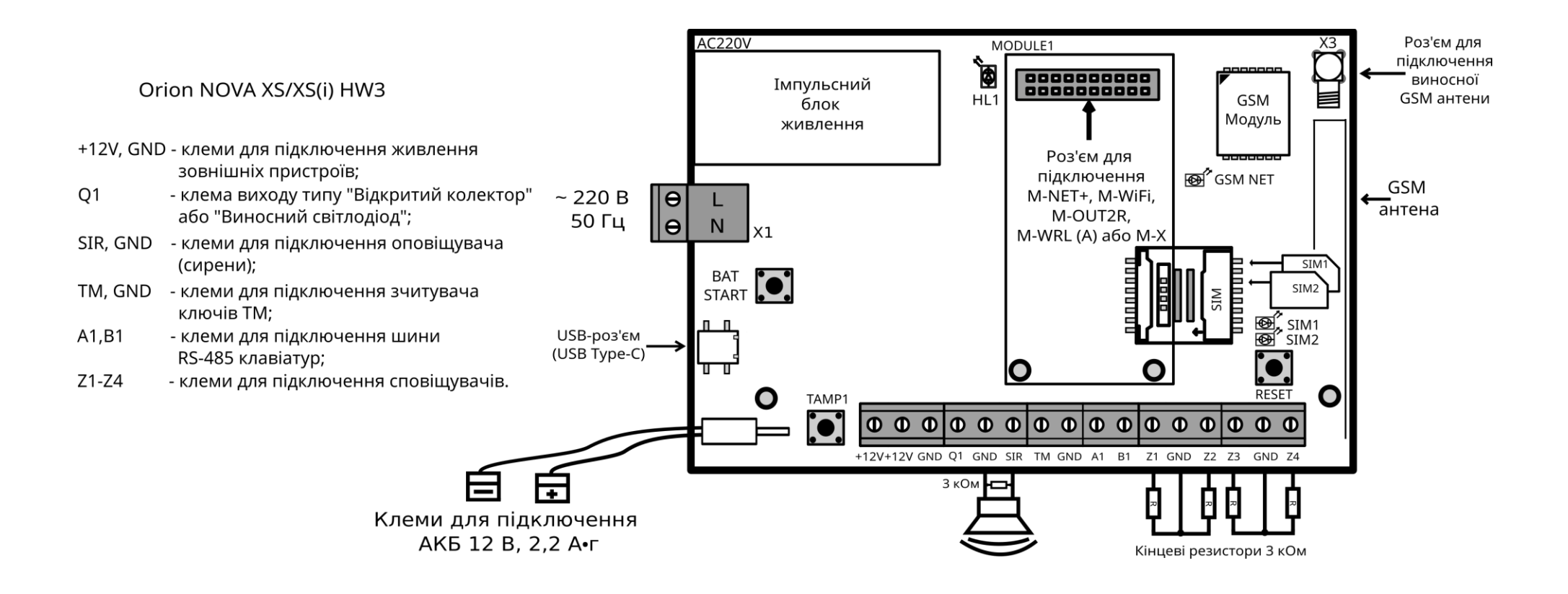

Рисунок А.4 - Схема електрична підключення ППК Orion NOVA XS/XS(i) HW3

# ДОДАТОК Б

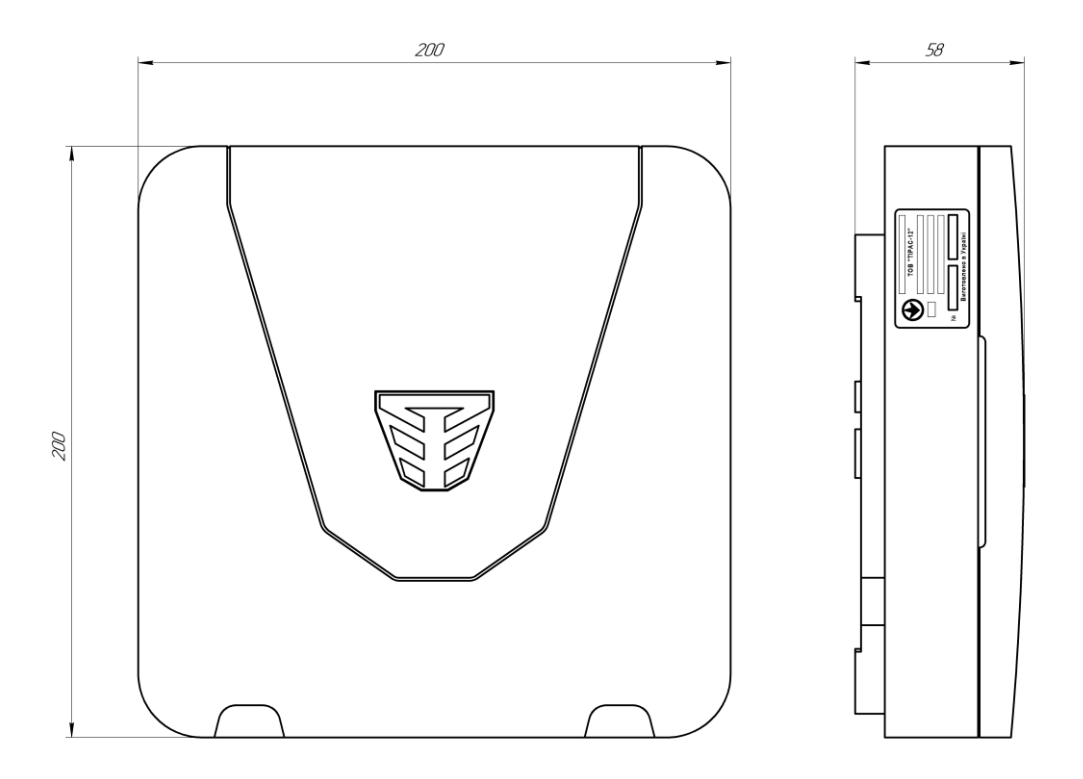

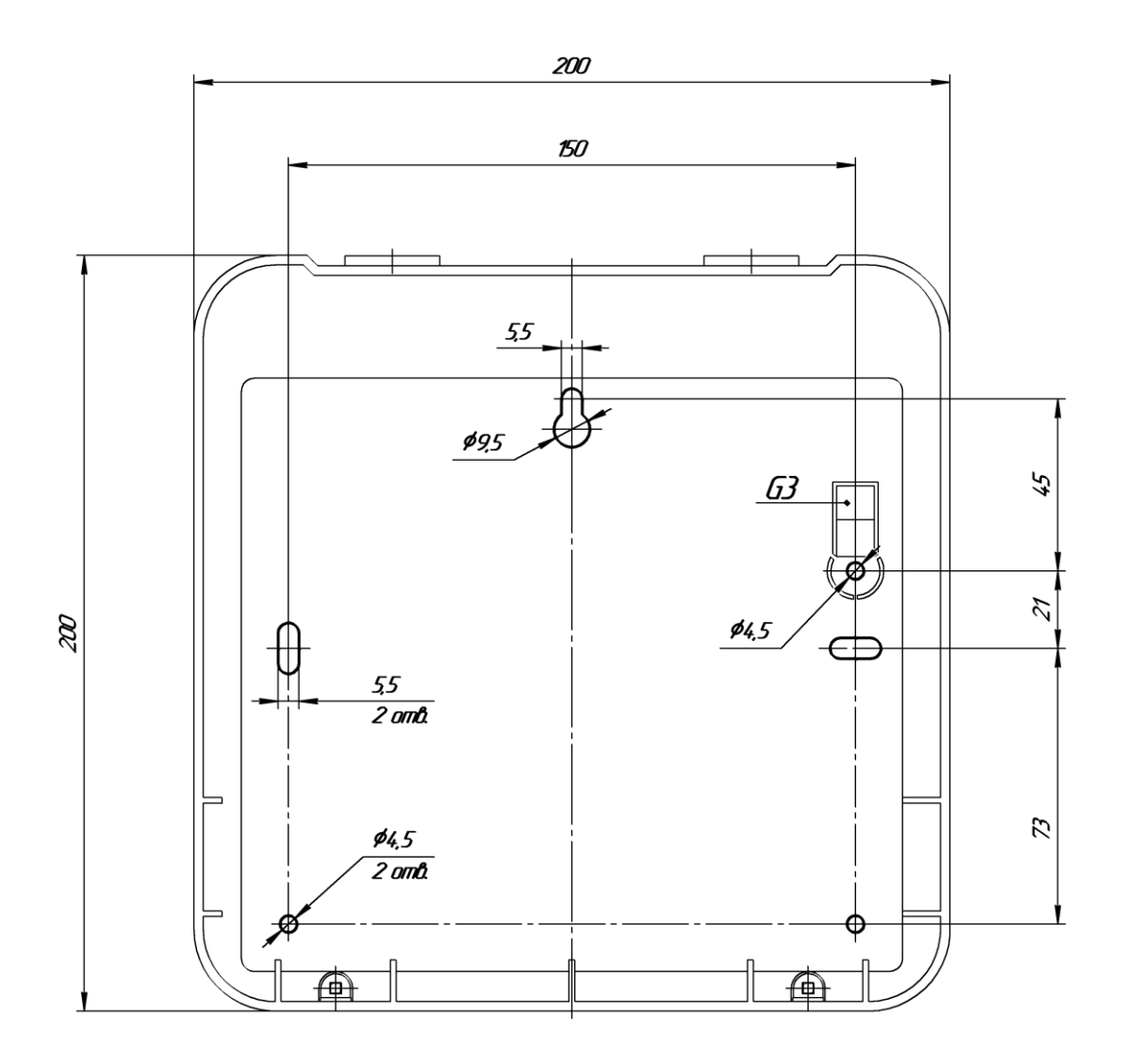

Рисунок Б.1 - Установчі розміри ППК

# **ДОДАТОК В**

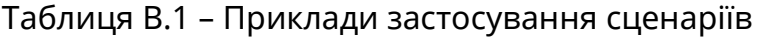

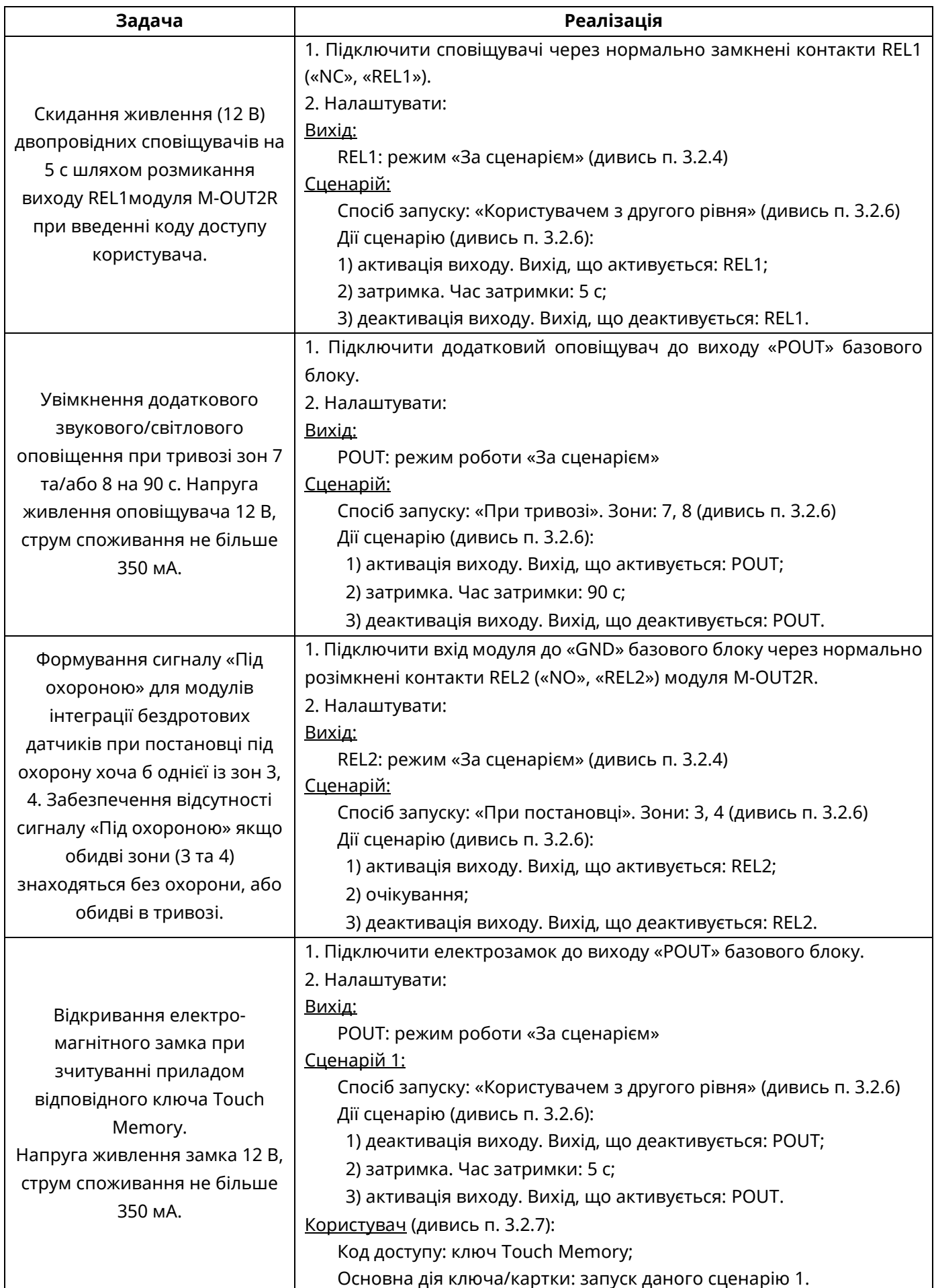

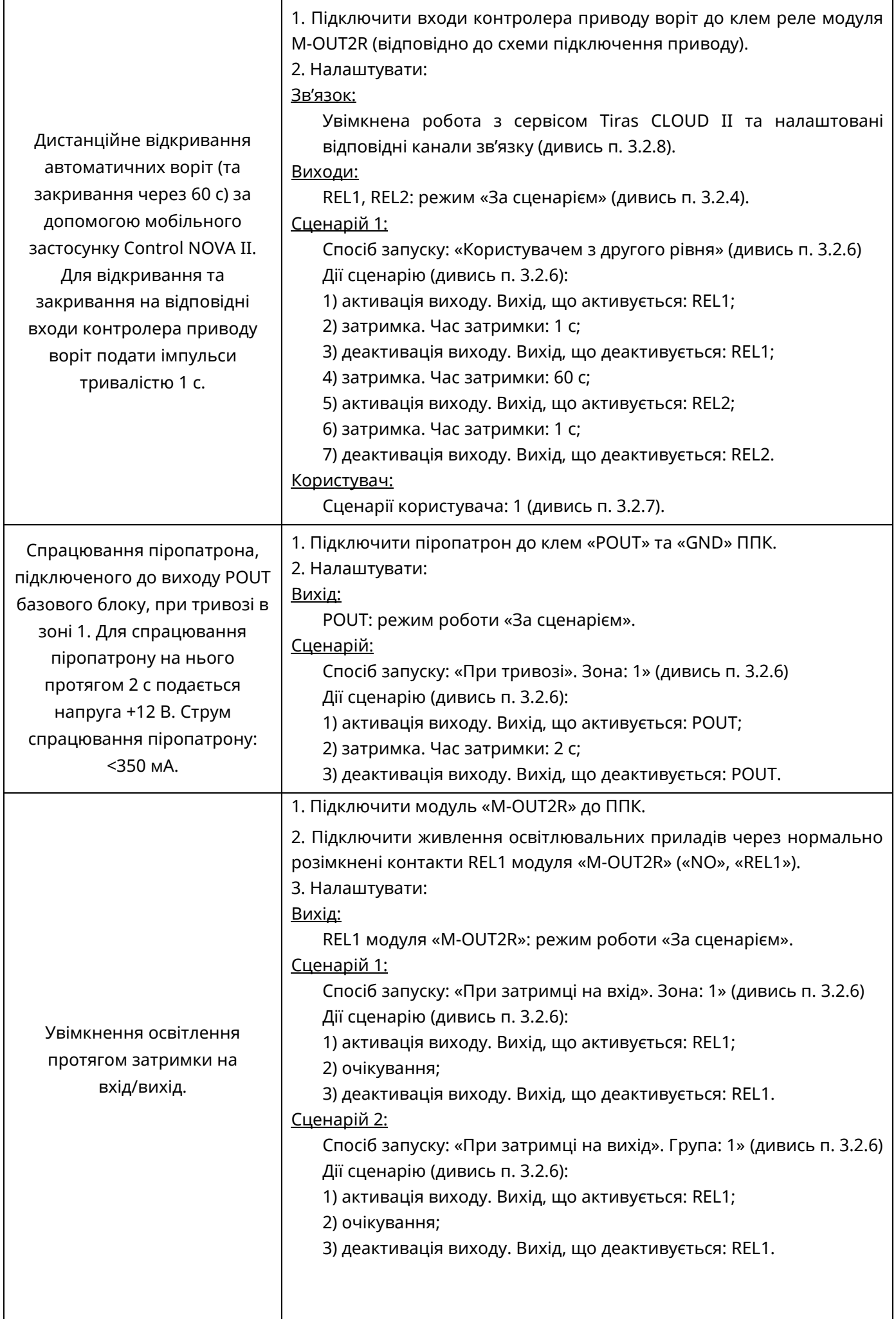

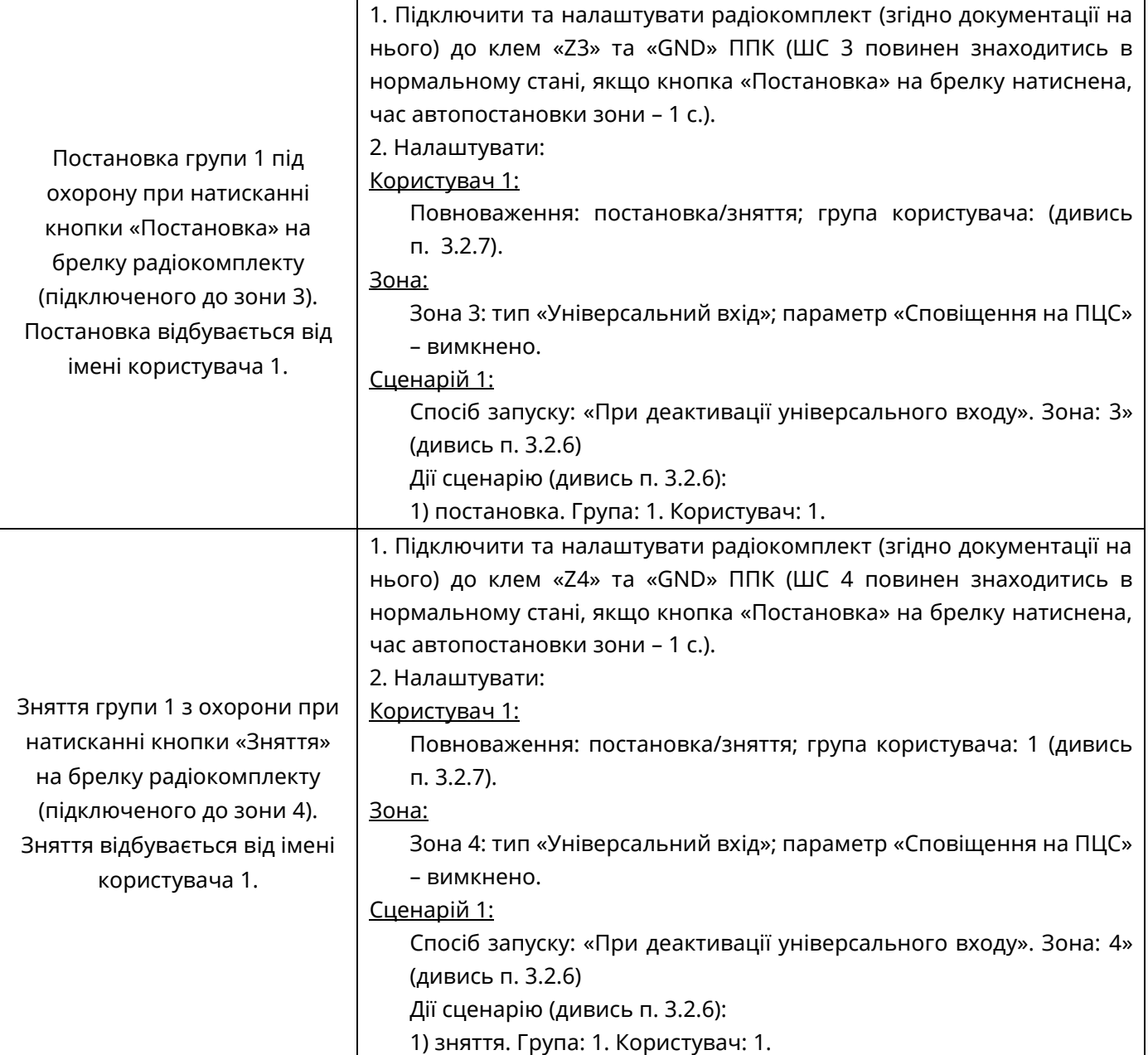

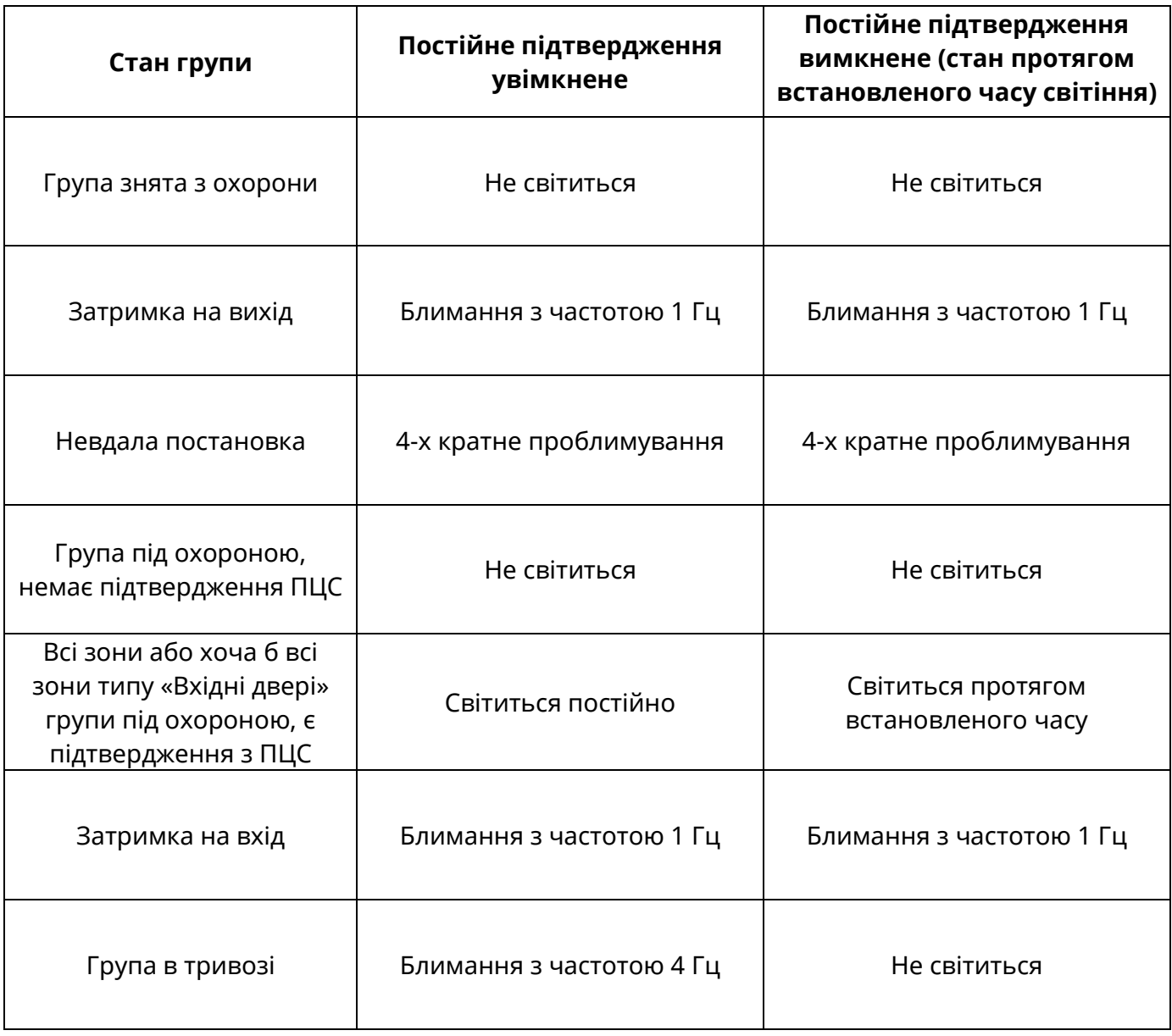

# Таблиця В.3 – Заводські налаштування

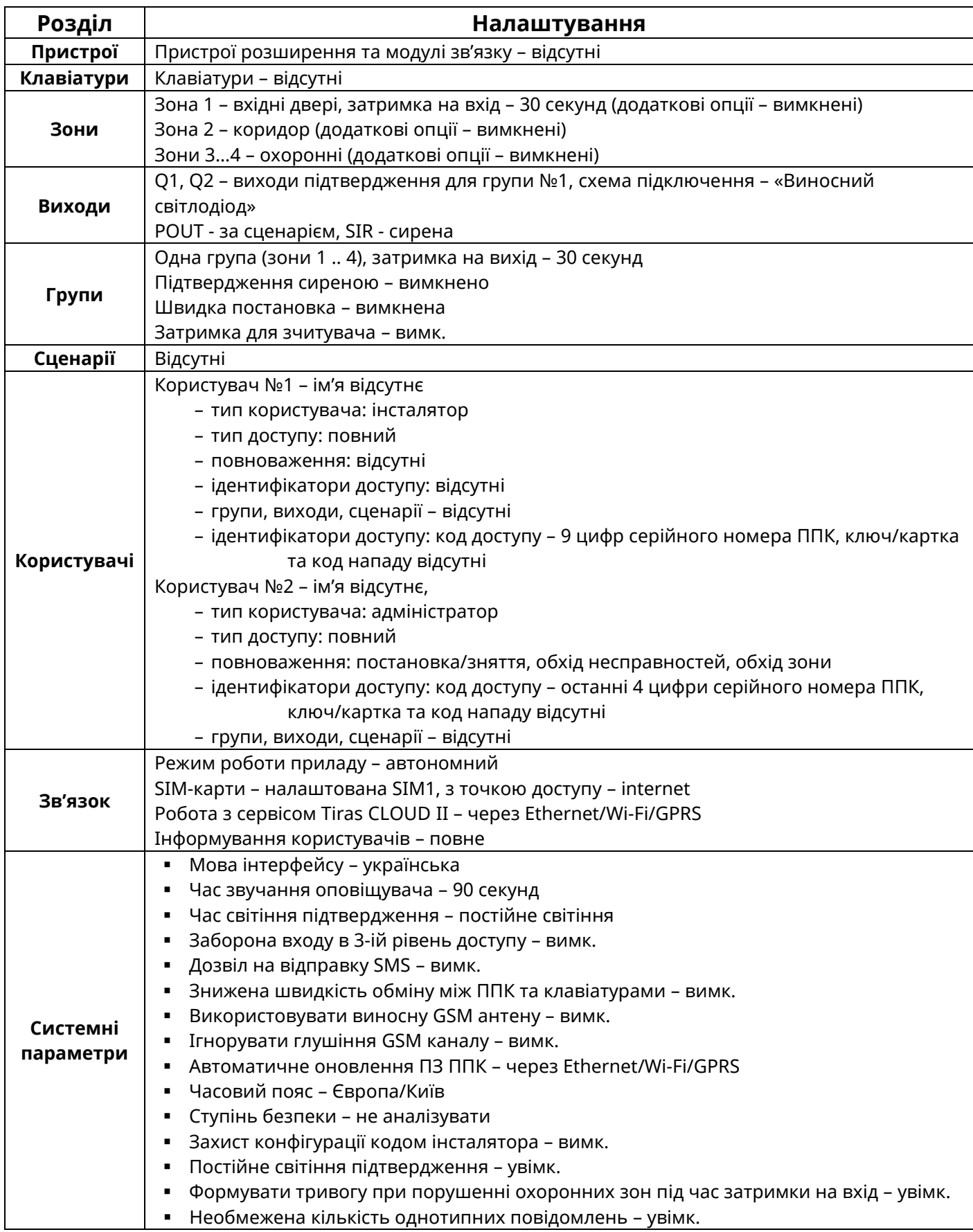

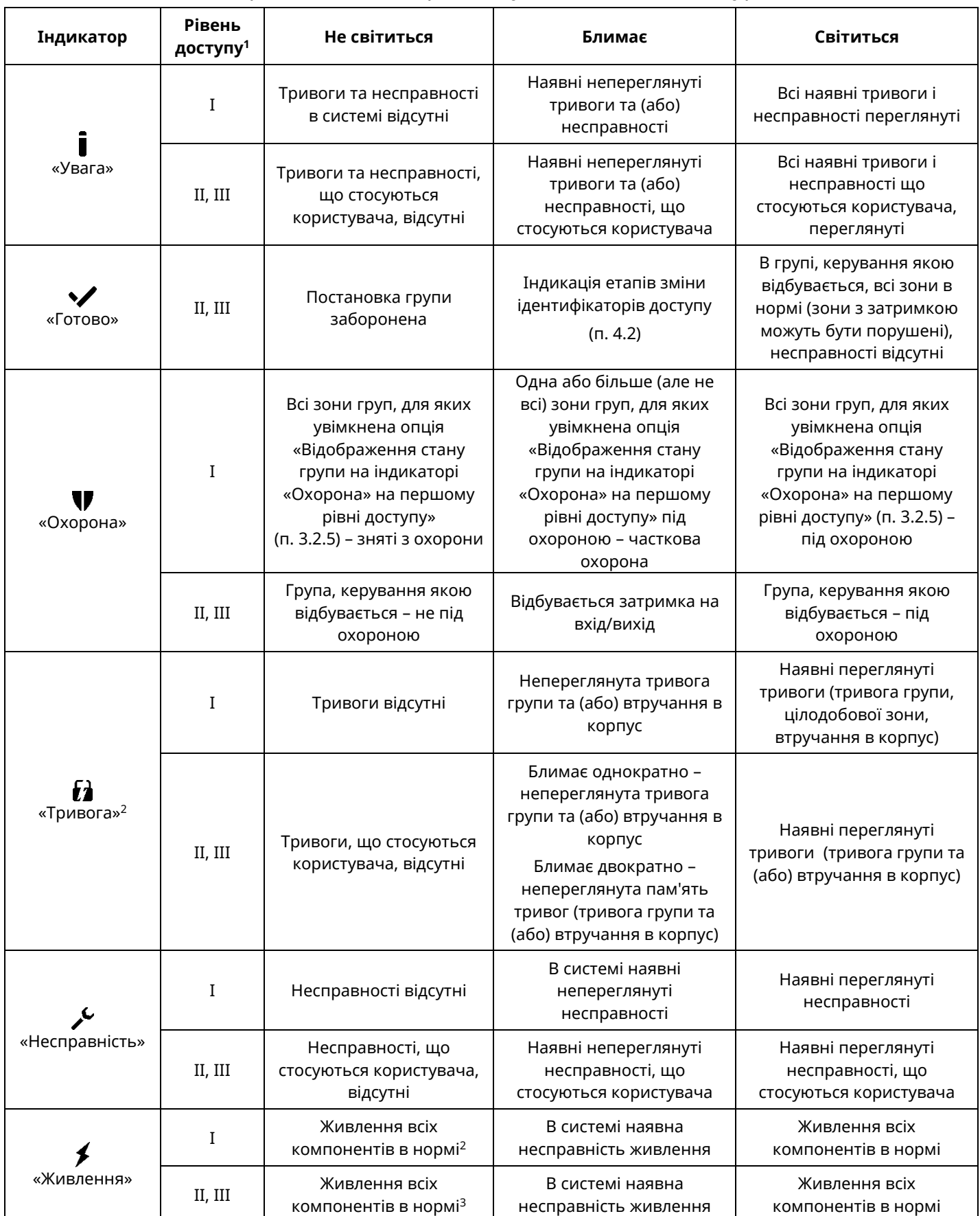

# Таблиця В.4 – Режими роботи індикаторів стану системи на клавіатурах

<sup>1</sup> *Рівні доступу описані в розділі 2 НЕ.*

<sup>2</sup> *Індикатор живлення не буде світитись якщо увімкнена опція «Інверсна робота індикатора «Живлення».*

<sup>3</sup> *Індикатор «Тривога» не відображає спрацювання зон типу «Тривожна кнопка» на першому рівні доступу.*

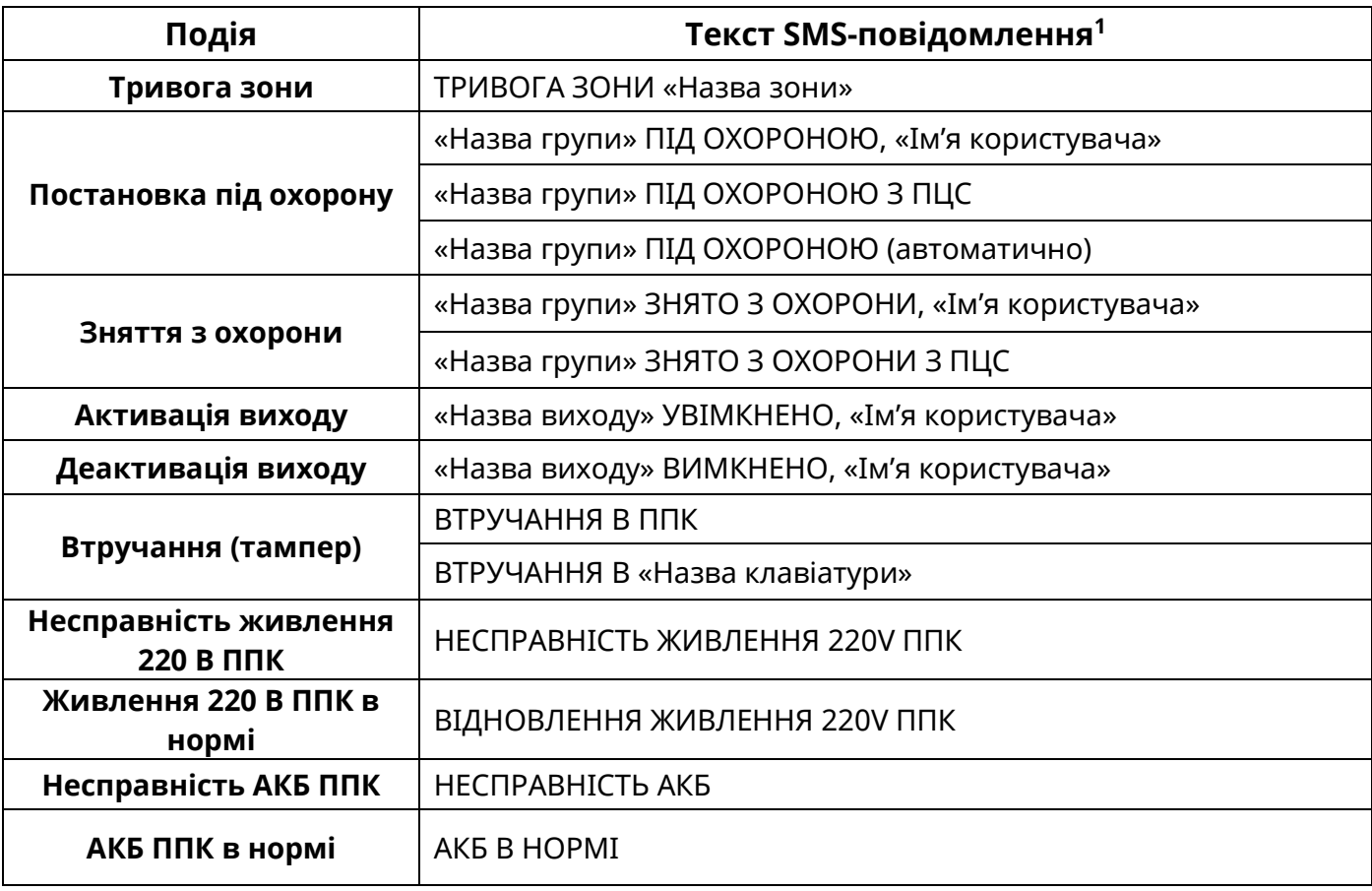

<sup>1</sup> При відсутності в системі назв елементів (зон, груп, виходів клавіатур і т.д.), в тексті SMS повідомлення пишуться загальносистемні номери та назви елементів.

# Таблиця В.6 – повідомлення, які передаються на ПЦС в протоколі «Sur-Gard» (Contact ID)

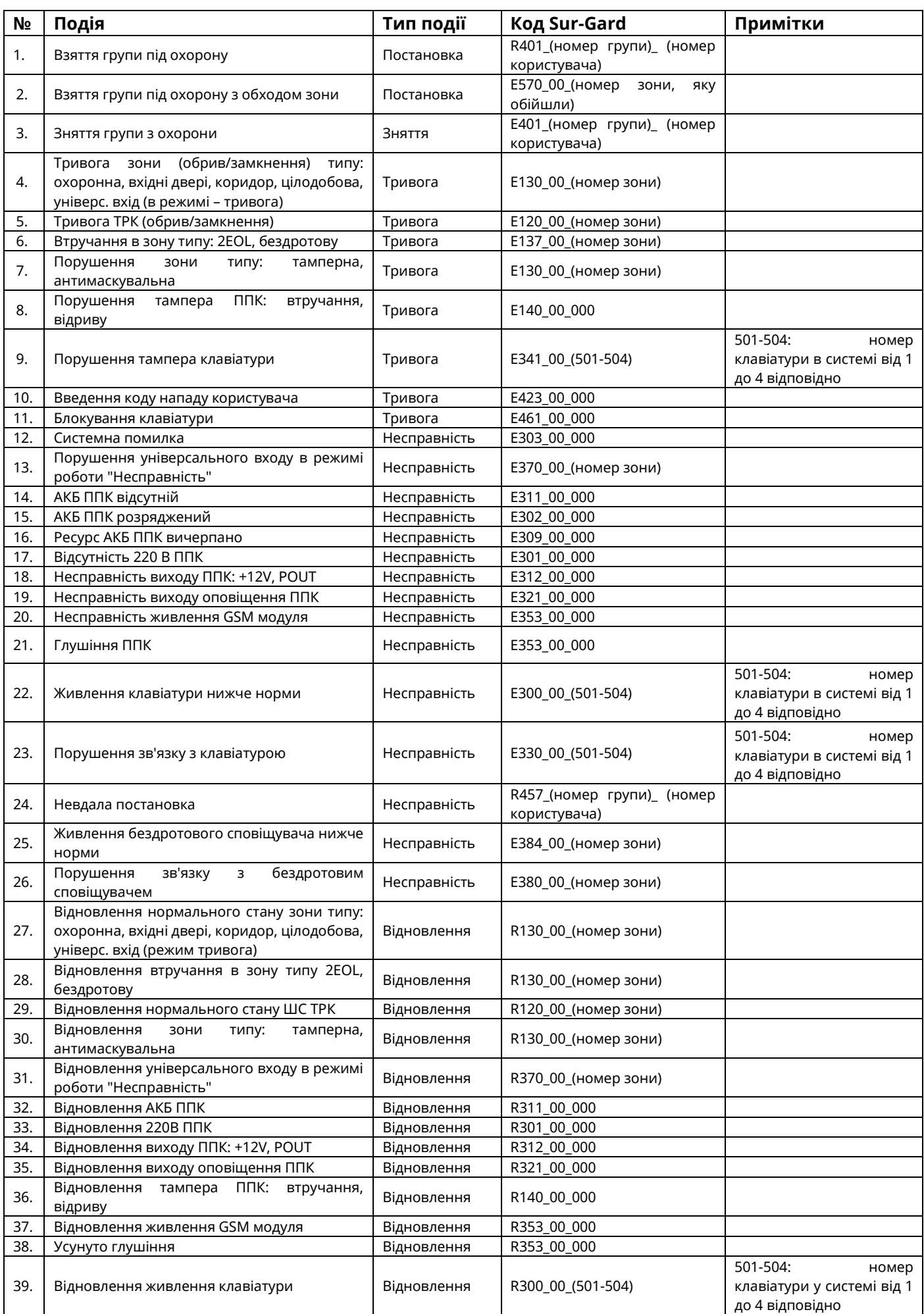

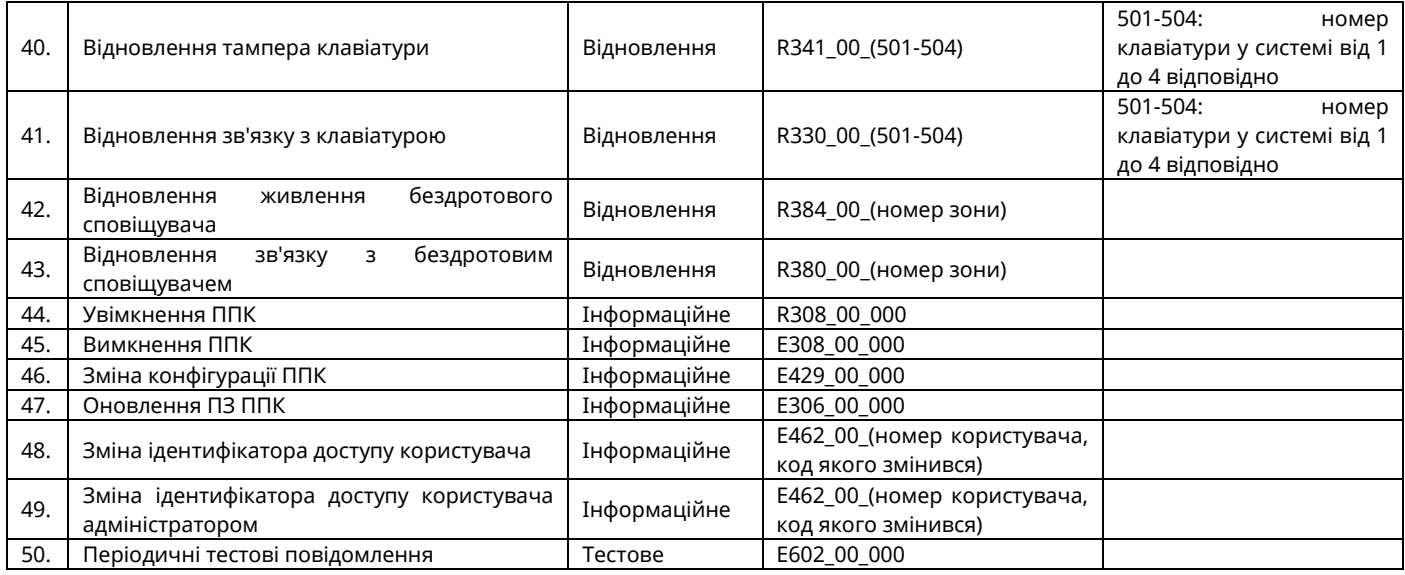

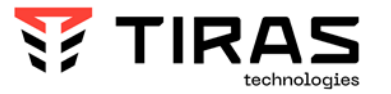

# **tiras.ua**

# Виробник: **ТОВ «Тірас-12»**

21021, Україна, м. Вінниця, 2-й пров. Хмельницьке шосе, 8

У разі виникнення запитань, звертайтесь:

**Відділ продажів:** [market@tiras.ua](mailto:market@tiras.ua) Texнічна підтримка: support@tiras.ua **Гарантійне та післягарантійне обслуговування:** [otk@tiras.ua](mailto:otk@tiras.ua) **Телефони (багатоканальні):** +38 (067) 564-73-75 +38 (095) 282-76-90